# **Panasonic**

## Mode d'emploi

Caméscope Haute Definition

## Model No. **HDC-SD1**

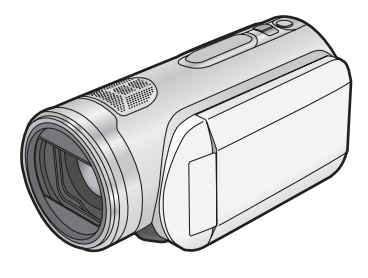

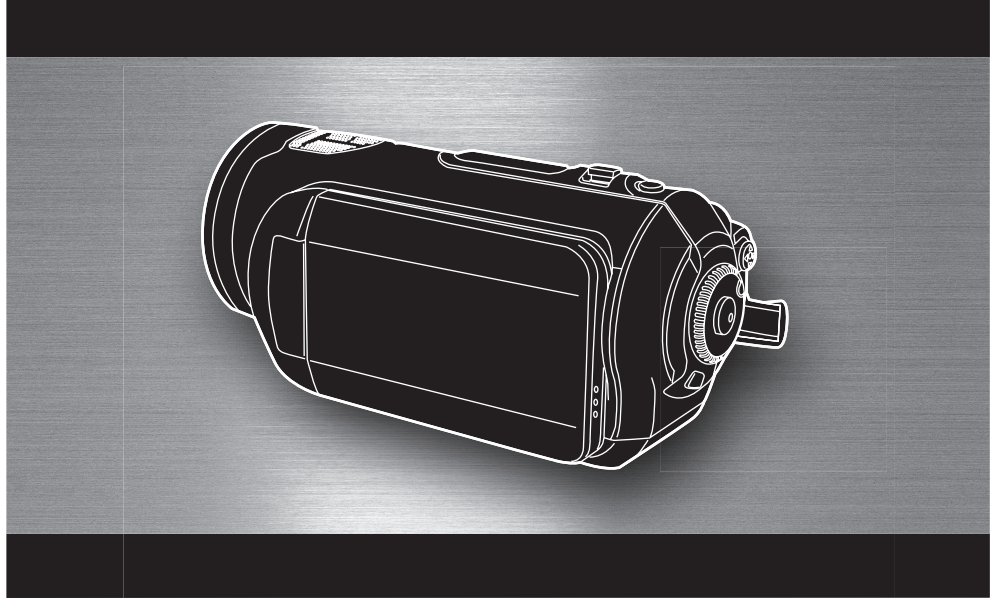

Lire intégralement ces instructions avant d'utiliser l'appareil.

Web Site: http://www.panasonic-europe.com

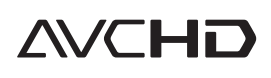

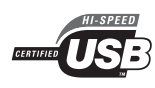

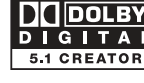

VIECA

 $LinK$ 

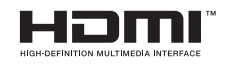

**LEICA** 

DICOMAR

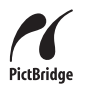

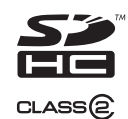

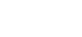

VQT1A27

## *Informations pour votre sécurité*

#### **AVERTISSEMENT:**

**POUR REDUIRE LES RISQUES D'INCENDIE, D'ELECTROCUTION OU DE DETERIORATION DU PRODUIT,**

- ≥**N'EXPOSEZ PAS CET APPAREIL A LA PLUIE, A L'HUMIDITE OU A DES ECLABOUSSURES ET VEILLEZ A NE PAS POSER SUR L'APPAREIL D'OBJETS REMPLIS DE LIQUIDES TELS QUE DES VASES.**
- ≥**UTILISEZ UNIQUEMENT LES ACCESSOIRES RECOMMANDES.**
- ≥**N'ENLEVEZ PAS LE CACHE (OU LE DOS); AUCUNE PARTIE REPARABLE PAR L'UTILISATEUR NE SE TROUVE A L'INTERIEUR. POUR TOUTE REPARATION, VEUILLEZ VOUS ADRESSER A UN REPARATEUR QUALIFIE.**

#### **ATTENTION!**

- ≥**N'INSTALLEZ PAS OU NE PLACEZ PAS CET APPAREIL DANS UNE BIBLIOTHEQUE OU UN MEUBLE SIMILAIRE OU EN GENERAL DANS UN ESPACE FERME. ASSUREZ-VOUS QUE L'APPAREIL EST BIEN AERE. POUR EVITER TOUT RISQUE D'ELECTROCUTION OU D'INCENDIE DU A UNE SURCHAUFFE, ASSUREZ-VOUS QU'AUCUNE RIDEAU OU AUTRE N'OBSTRUE LES ORIFICES D'AERATION.**
- ≥**N'OBSTRUEZ PAS LES OUVERTURES D'AERATION DE L'APPAREIL AU MOYEN DE JOURNAUX, NAPPES, RIDEAUX ET SIMILAIRES.**
- ≥**NE PLACEZ PAS DE SOURCES DE FLAMMES NUES, TELLES QUE DES BOUGIES ALLUMEES, SUR L'APPAREIL.**
- ≥**ELIMINEZ LES BATTERIES DANS LE RESPECT DE L'ENVIRONNEMENT.**

**La prise électrique doit être installée à proximité de l'appareil et facilement accessible.**

**La fiche du cordon secteur doit rester accessible.**

**Pour débrancher complètement l'appareil du secteur, débranchez la fiche du cordon secteur de la prise secteur.** 

Le marquage d'identification du produit se trouve sur la face inférieure de l'appareil.

#### ■ CME Compatibilité électrique et **magnétique**

Ce symbole (CE) est placé sur la plaque signalétique

#### **Utilisez uniquement les accessoires recommandés.**

- ≥Ne pas utiliser d'autres câbles AV, câble Composite et câbles USB que celui fourni.
- ≥En utilisant un câble vendu séparément, il faut être sûr d'en utiliser un ayant une longueur de moins de 3 mètres.
- ≥Gardez la Carte Mémoire hors de portée des enfants, risque d'ingestion.

**Informations relatives à l'évacuation des déchets, destinées aux utilisateurs d'appareils électriques et électroniques (appareils ménagers domestiques)**

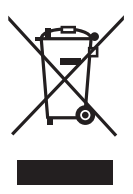

Lorsque ce symbole figure sur les produits et/ou les documents qui les accompagnent, cela signifie que les appareils électriques et électroniques ne doivent pas être jetés avec les ordures ménagères.

Pour que ces produits subissent un traitement, une récupération et un recyclage appropriés, envoyez-les dans les points de collecte désignés, où ils peuvent être déposés gratuitement. Dans certains pays, il est possible de renvoyer les produits au revendeur local en cas d'achat d'un produit équivalent.

En éliminant correctement ce produit, vous contribuerez à la conservation des ressources vitales et à la prévention des éventuels effets négatifs sur l'environnement et la santé humaine qui pourraient survenir dans le cas contraire.

Afin de connaître le point de collecte le plus proche, veuillez contacter vos autorités locales.

Des sanctions peuvent être appliquées en cas d'élimination incorrecte de ces déchets, conformément à la législation nationale.

#### **Utilisateurs professionnels de l'Union européenne**

Pour en savoir plus sur l'élimination des appareils électriques et électroniques, contactez votre revendeur ou fournisseur.

#### **Informations sur l'évacuation des déchets dans les pays ne faisant pas partie de l'Union européenne**

Ce symbole n'est reconnu que dans l'Union européenne.

Pour vous débarrasser de ce produit, veuillez contacter les autorités locales ou votre revendeur afin de connaître la procédure d'élimination à suivre.

#### ª **Indemnités concernant les contenus enregistrés**

Le fabricant ne saurait en aucun cas être responsable en cas de perte d'enregistrements due à un dysfonctionnement ou à un défaut de cet appareil, de ses accessoires ou du support d'enregistrement.

**Example Respectez scrupuleusement les lois en matière de droits d'auteur. L'enregistrement de cassettes ou de disques préenregistrés ou d'autres matériels publiés ou diffusés à des fins autre que votre usage personnel pourraient constituer une infraction aux lois en matière de droits d'auteur. Même à des fins d'usage privé, l'enregistrement de certains matériels pourrait faire l'objet de restrictions.**

#### **Cartes que vous pouvez utiliser avec cet appareil**

**Carte Mémoire SD et Carte Mémoire SDHC** Dans le présent mode d'emploi, les cartes suivantes sont appelées "carte SD". Carte Mémoire SD Carte Mémoire SDHC

- Le logo carte SDHC est une marque commerciale.
- Le logo carte miniSD est une marque commerciale.
- ≥"AVCHD" et le logo "AVCHD" sont des marques commerciales de Matsushita Electric Industrial Co., Ltd. et de Sony Corporation.
- Fabriqué sous licence de Dolby Laboratories. "Dolby" et le symbole double-D sont des marques déposées de Dolby Laboratories.
- ≥HDMI, le logo HDMI et High-Definition Multimedia Interface sont des marques déposées et des marques commerciales de HDMI Licensing LLC.
- ≥HDAVI Control™ est une marque de commerce de Matsushita Electric Industrial Co., Ltd.
- ≥LEICA est une marque déposée de Leica microsystems IR GmbH et DICOMAR est une marque déposée de Leica Camera AG.
- ≥Microsoft®, Windows® et DirectX® sont des marques déposées ou des marques commerciales de Microsoft Corporation aux Etats-Unis et dans d'autres pays.
- ≥Les copies d'écran de produits Microsoft sont reproduites avec l'aimable autorisation de Microsoft Corporation.
- ≥IBM et PC/AT sont des marques déposées deInternational Business Machines Corporation, société des Etats-Unis.
- ≥Intel®, Pentium® et Celeron® sont des marques déposées ou des marques commerciales d'Intel Corporation aux Etats-Unis et dans d'autres pays.
- ≥Les autres noms de systèmes et de produits mentionnés dans le présent mode d'emploi sont habituellement les marques déposées ou les marques commerciales des fabricants ayant développé le système ou le produit concerné.

Ce produit est sous licence AVC Patent Portfolio License pour un usage personnel et non commercial par le consommateur de (i) l'encodage vidéo en conformité avec la norme AVC ("AVC Video") et/ou du (ii) décodage d'une vidéo AVC encodée par un consommateur agissant dans le cadre d'une activité personnelle et non commerciale et/ou obtenue par un fournisseur vidéo autorisé à fournir des vidéos AVC. Aucun permis n'est accordé ou sera implicite pour n'importe quel autre usage. Des informations supplémentaires peuvent être obtenues auprès de MPEG LA, LLC. Visiter le site http://www.mpegla.com.

## **Table des matières**

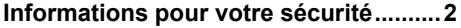

## **Avant l'utilisation**

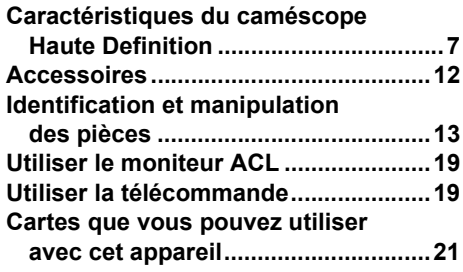

## **Installation**

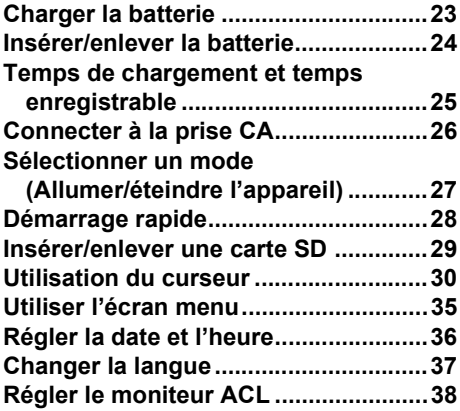

## **Enregistrement**

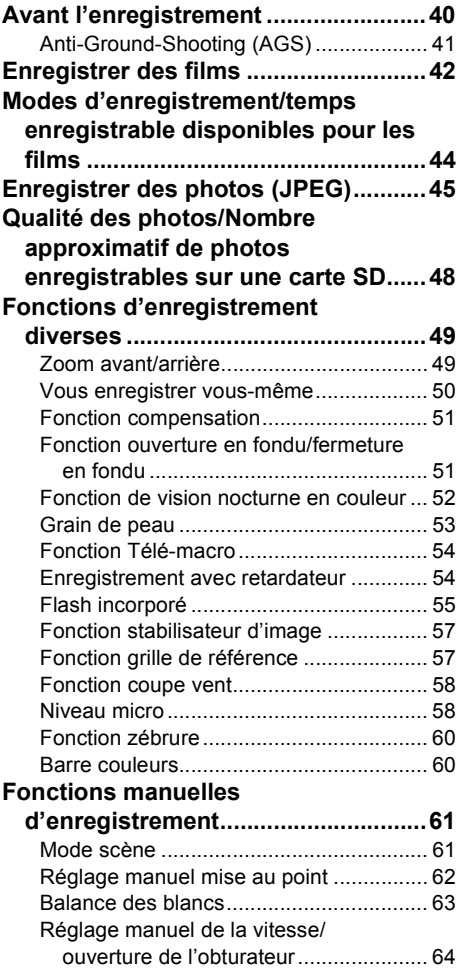

## **Lecture**

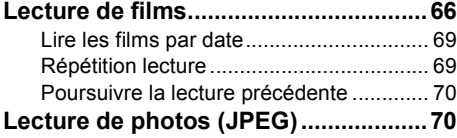

## **Table des matières Monter**

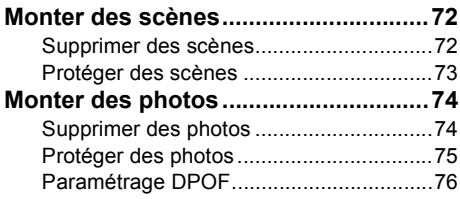

## **Gestion de la carte**

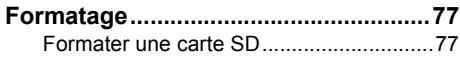

## **Avec d'autres produits**

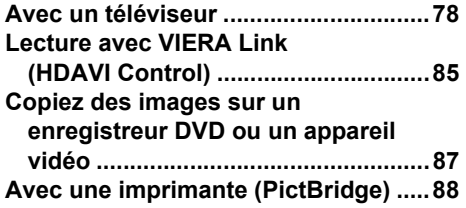

## **Avec un ordinateur**

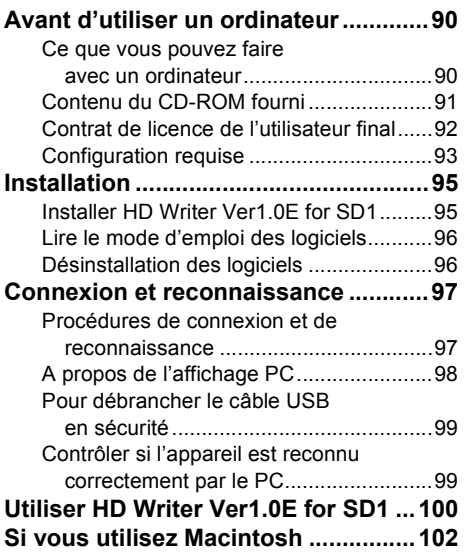

## **Autres**

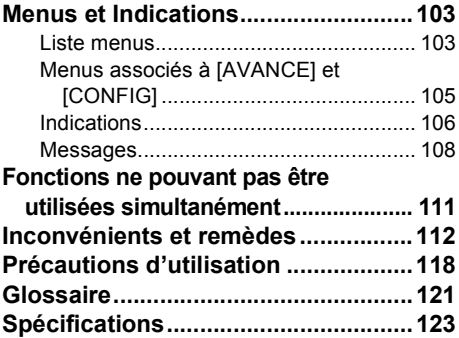

## **Avant l'utilisation**

## *Caractéristiques du caméscope Haute Definition*

#### **Images Haute Définition très nettes**

Cet appareil est un caméscope AVCHD permettant d'enregistrer des images Haute Définition très détaillées sur une carte SD.

Vous pouvez visionner des images en vidéo HD haute résolution en branchant cet appareil et un téléviseur Haute Définition puis en lançant la lecture des images.  $(\rightarrow 78)$ 

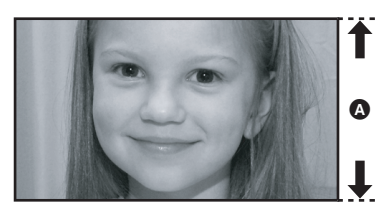

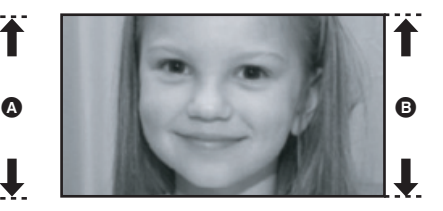

- A **Images Haute Définition (1440**k**1080) Nombre de lignes disponibles 1080**
- B **Images standard (720**k**576) Nombre de lignes disponibles 576**

#### *Images Haute Définition*

≥Les images fixes ci-dessus sont des images aux fins de l'explication.

#### ª **Qu'est-ce que le AVCHD?**

C'est un format permettant d'enregistrer et de lire des images Haute Définition.

Les images sont enregistrées au moyen du codec MPEG-4 AVC/H.264 pour la compression d'images et l'audio est enregistré avec Dolby Digital.

#### *A propos de la Carte Mémoire SDHC fournie avec cet appareil et de la compatibilité des films enregistrés*

#### **A propos de la Carte Mémoire SDHC (Lire attentivement les instructions ci-dessous.)**

- ≥Elle n'est pas compatible avec des appareils ne supportant pas le standard SDHC.
- ≥Si vous utilisez une Carte Mémoire SDHC sur un autre appareil, utilisez un appareil compatible SDHC.  $(\rightarrow 21)$

#### **A propos de la compatibilité des films enregistrés.**

- ≥Ils ne sont pas compatibles avec les appareils autres que ceux supportant le AVCHD.
- ≥Les films enregistrés ne peuvent pas être lus sur un appareil non compatible (ne supportant pas le AVCHD).
- ≥ll existe certains cas où les images animées enregistrées ne peuvent pas être lues, même si l'appareil prend en charge le AVCHD. Si cela survient, lire les images animées enregistrées à l'aide de cette unité.

#### **Enregistreurs DVD et lecteurs DVD existants ne supportant pas le AVCHD**

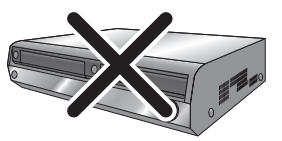

#### **Regarder des images à haute définition**

Si vous connectez cet appareil à un téléviseur Haute Définition au moyen d'un câble HDMI (option) puis que vous lancez la lecture des images, vous pouvez les visionner en Haute Définition.

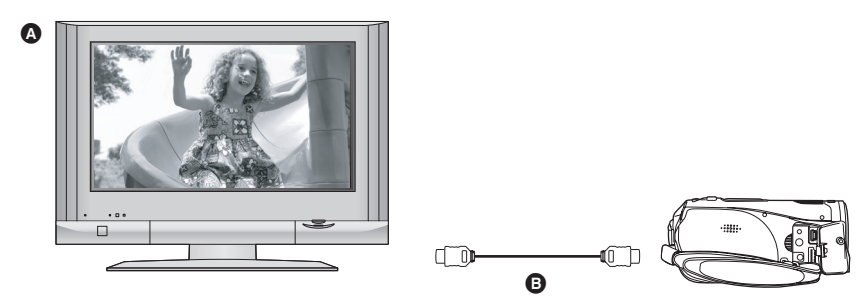

#### A **Téléviseur Haute Définition**

#### B **Câble HDMI (option)**

≥Si vous connectez cet appareil à un téléviseur ne supportant pas les images haute définition, les images seront de qualité standard.

#### **I En cas de connexion à un téléviseur sans terminal HDMI**

#### **Connecter au moyen du câble composant et du câble AV**

#### **Connecter au moyen du câble AV**

≥Les images ne peuvent pas être lues en haute définition. Elles sont lues en qualité standard.

#### **Utiliser la télécommande du téléviseur pour la lecture**

Si vous connectez cet appareil à un téléviseur Panasonic (VIERA) compatible avec VIERA Link (HDAVI ControlTM) au moyen d'un câble HDMI, vous pouvez utiliser la télécommande du téléviseur pour la lecture. Voir le mode d'emploi du téléviseur pour plus d'informations.

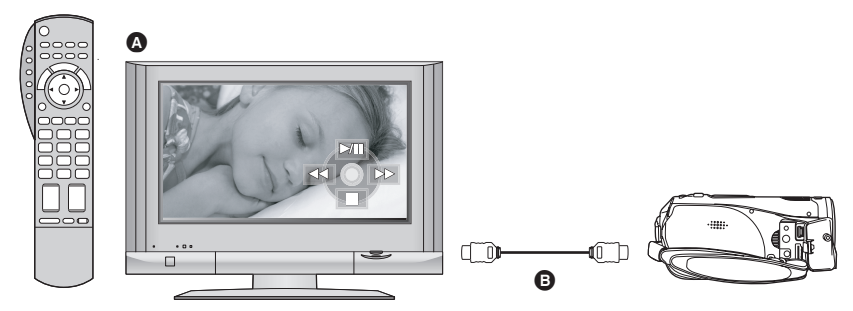

- A **Téléviseur (VIERA) compatible avec VIERA Link**
- B **Câble HDMI (option)**

#### ª **Autres opérations associées**

#### **Allumer et éteindre l'appareil**

Si vous éteignez le téléviseur avec la télécommande du téléviseur, cet appareil s'éteint également.

#### **Commutation entrée automatique**

Si vous connectez au moyen d'un câble HDMI puis que vous allumez, le canal d'entrée sur le téléviseur commute automatiquement sur l'écran de cet appareil. Si le téléviseur est en veille, il s'allumera automatiquement (si [Set] a été sélectionné comme réglage [Power on link] du téléviseur).

≥Selon le terminal du HDMI téléviseur, le canal d'entrée pourrait ne pas commuter automatiquement. Dans ce cas, utilisez la télécommande du téléviseur pour commuter l'entrée. (Pour plus d'informations sur les modalités de commutation de l'entrée, voir le mode d'emploi du téléviseur.)

#### **Ecouter en ambiophonique 5,1 canaux**

Cet appareil est doté de 5 micros internes et d'un Dolby Digital 5,1 Creator vous permettant d'enregistrer un son plus proche du son réel. Les basses sont envoyées au caisson de basse du canal 0,1 et vous pouvez obtenir un son ayant une présence en trois dimensions si vous vous connectez à un appareil compatible avec le système ambiophonique 5,1.

#### *Micros internes*

Les 5 micros internes assurent une meilleure directivité.

≥Les sons éloignés peuvent être enregistrés plus clairement avec la fonction micro zoom.  $(\rightarrow 50)$ 

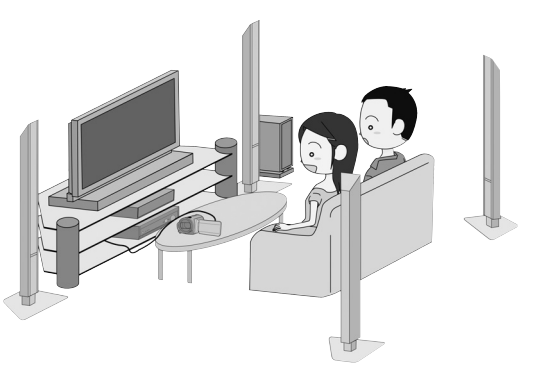

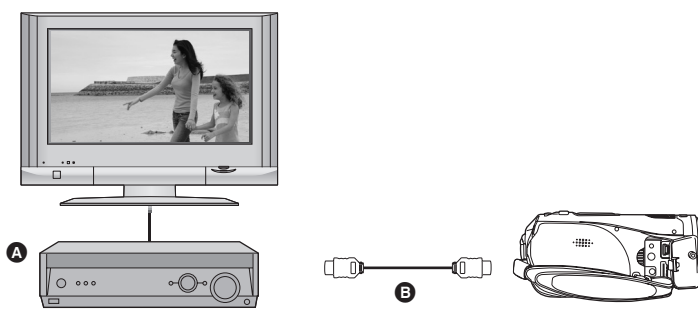

#### A **Amplificateur AV avec prise HDMI**

#### B **Câble HDMI (option)**

- ≥Voir le mode d'emploi du téléviseur, de l'amplificateur AV, des enceintes etc. pour plus de détails concernant les modalités de connexion.
- ≥Si vous enregistrez au moyen d'un micro externe, l'enregistrement est en stéréo 2 canaux.
- ≥Les câbles numériques optiques ne peuvent pas être utilisés pour la connexion. Connecter un amplificateur AV avec une prise HDMI.

#### **Sauvegarder les données sur une carte SD**

Quand la carte SD est pleine, ou pour empêcher la suppression des données, utilisez le logiciel fourni (HD Writer Ver1.0E for SD1) pour copier les données de la carte SD sur le disque dur du PC.

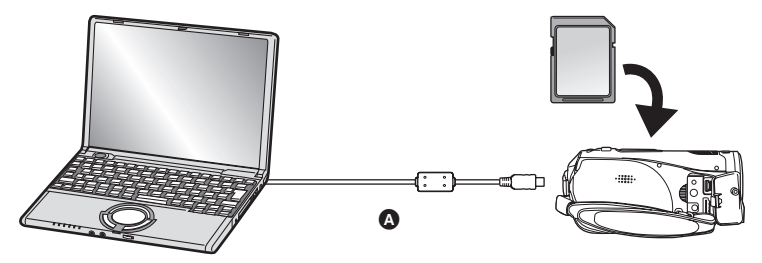

#### A **Câble USB (fourni)**

#### ■ Ce que vous pouvez faire avec HD Writer

#### **Copiez sur le PC**

Vous pouvez copier des films et des photos d'une carte SD sur le disque dur du PC.

#### **Ecrivez des données sur un support**

Vous pouvez copier des films d'un disque dur du PC sur une carte SD ou un DVD.

#### **Copiez entre supports**

Vous pouvez copier des films d'une carte SD sur un DVD ou d'un DVD sur une carte SD.

#### **Montage simple**

Vous pouvez facilement monter (séparer, associer, supprimer etc.) des films après les avoir copiés sur le disque dur du PC.

≥Plus d'informations concernant l'utilisation du logiciel, voir le mode d'emploi au format PDF.

#### *Note importante*

**N'insérez pas un disque créé avec le logiciel HD Writer Ver1.0E for SD1 fourni dans un appareil ne supportant pas le format AVCHD. Il pourrait ne plus être possible de l'éjecter. De plus, le disque ne peut pas être lu sur des appareils ne supportant pas le format AVCHD.**

#### **E** Lecteur de cartes SD

Le lecteur de cartes SD (VW-PT2: option) est pratique lors de vos déplacements. Il s'agit d'un disque dur extrêmement compact, léger et facile à transporter.

- ≥Si vous insérez une carte SD contenant films et des photos dans le lecteur de cartes SD, les données peuvent être facilement enregistrées sur le lecteur de cartes SD par simple pression du bouton copie.
- ≥Vous pouvez enregistrer toutes les données d'environ dix cartes 4 Go (une carte 4 Go est fournie) sur son disque dur d'une capacité de 40 Go.

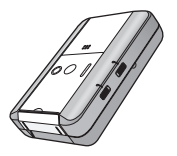

## *Accessoires*

Contrôlez les accessoires avant d'utiliser

**Carte mémoire SDHC (4 Go)**

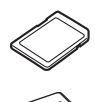

**Batterie** VW-VBG130

**Adaptateur CA** VW-AD21E

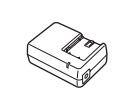

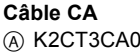

A K2CT3CA00004 Royaume-Uni

B K2CQ2CA00006 Zones autres que le Royaume-Uni **Câble CC** K2GJYYC00001

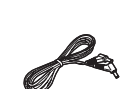

**Télécommande** N2QAEC000023 **Batterie type bouton** CR2025

**Câble CA** K2KZ9CB00002

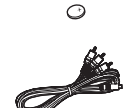

**Câble composant** K2KZ9DB00004

**Câble USB**  K2KZ4CB00011

**CD-ROM**

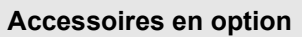

l'appareil. Certains accessoires en option pourraient ne pas être disponibles dans certains pays.

Adaptateur CA (VW-AD21E/EB-K)

Batterie (lithium/VW-VBG130/1320 mAh)

Kit filtres (VW-LF43NE)

Adaptateur sabot (VW-SK12E)

Trépied (VW-CT45E)

Porte-batterie prêt-à-monter (VW-VH04)

#### **Example 2 Remarque concernant les batteries et piles**

Les batteries rechargeables ou piles usagées ne peuvent être ajoutées aux déchets ménagers. Informez-vous auprès de l'autorité locale compétente afin de connaître les endroits où vous pouvez déposer celles-ci.

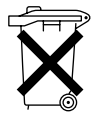

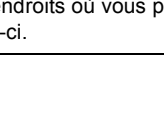

## *Identification et manipulation des pièces*

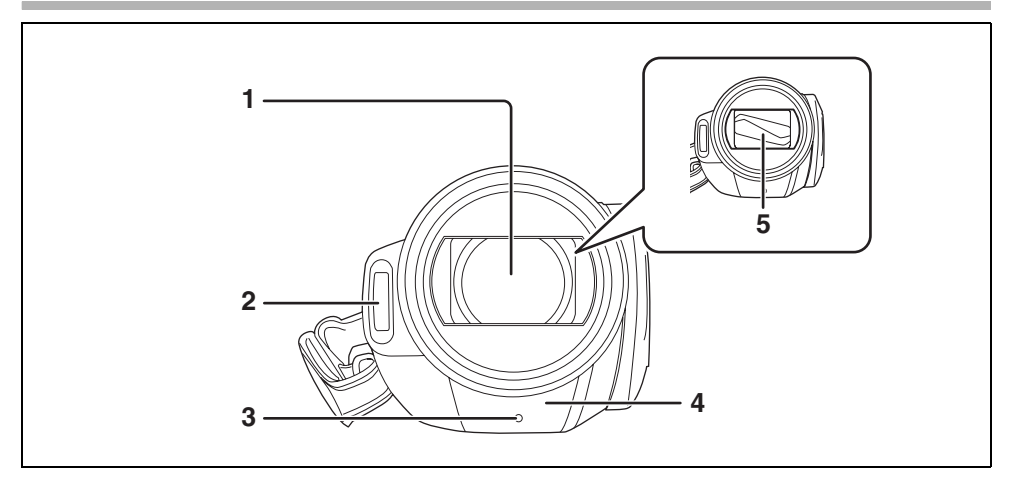

- **1) Objectif (LEICA DICOMAR)**
- 2) Flash incorporé  $($   $\rightarrow$  55)
- 3) Témoin d'enregistrement (→ 105)
- **4)** Capteur de la balance des blancs/capteur de la télécommande (→ 20, 63)
- **5) Cache de l'objectif**

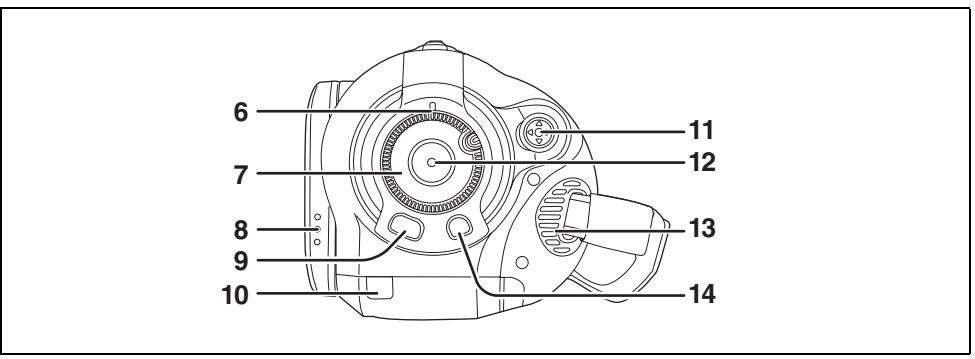

- **6)** Indicateur d'état  $(\rightarrow 27)$
- 7) Molette de sélection mode  $(\rightarrow 27)$
- **8)** Partie ouverte moniteur ACL (→ 19)
- **9)** Bouton Menu [MENU] ( $\rightarrow$  35)
- **10) Couvercle du câble de la batterie (→ 16)**
- **11) Curseur (→ 30)**
- **12) Bouton marche/arrêt enregistrement (→ 42)**
- **13) Ventilateur de refroidissement (entrée)**
- **14) Bouton Supprimer [**  $\overline{m}$  **] (→ 72, 74)**

#### ª **A propos du ventilateur de refroidissement**

≥Le ventilateur de refroidissement tourne pour empêcher une hausse de la température interne. Veillez à ne pas couvrir l'entrée et la sortie lors de l'utilisation de l'appareil.

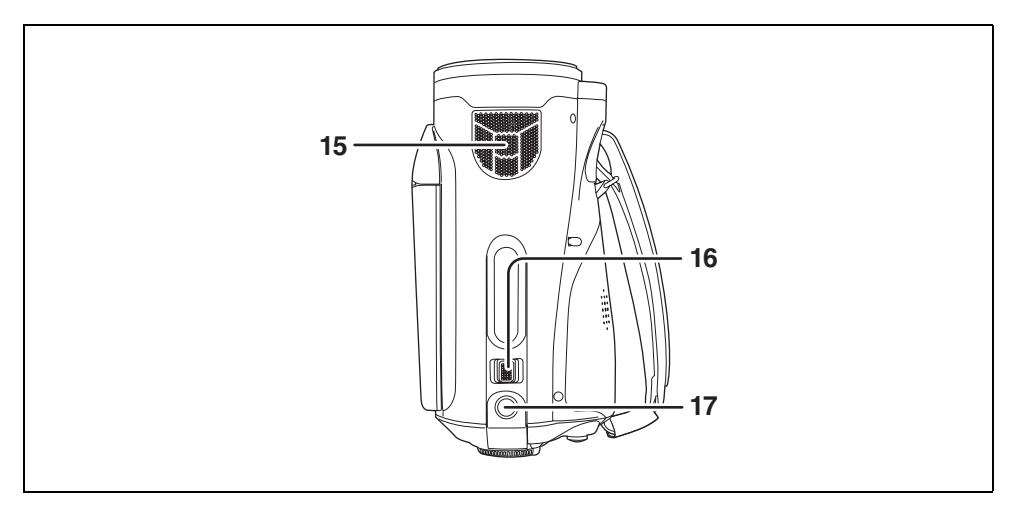

- **15) Micros internes (support 5,1 canaux)**
- **16)** Levier zoom [W/T] (En mode d'enregistrement) (→ 49) **Levier volume [**s**VOL**r**] (En mode de lecture) (**l **68)**
- **17) Bouton photo [ 1 (→ 45)**

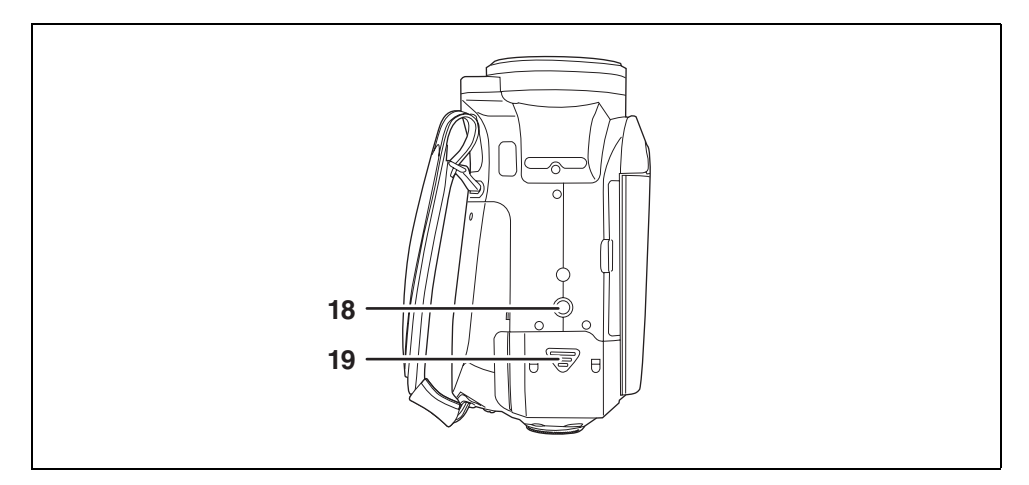

- **18)** Logement trépied (→ 18)
- **19)** Cache de la batterie (→ 24)

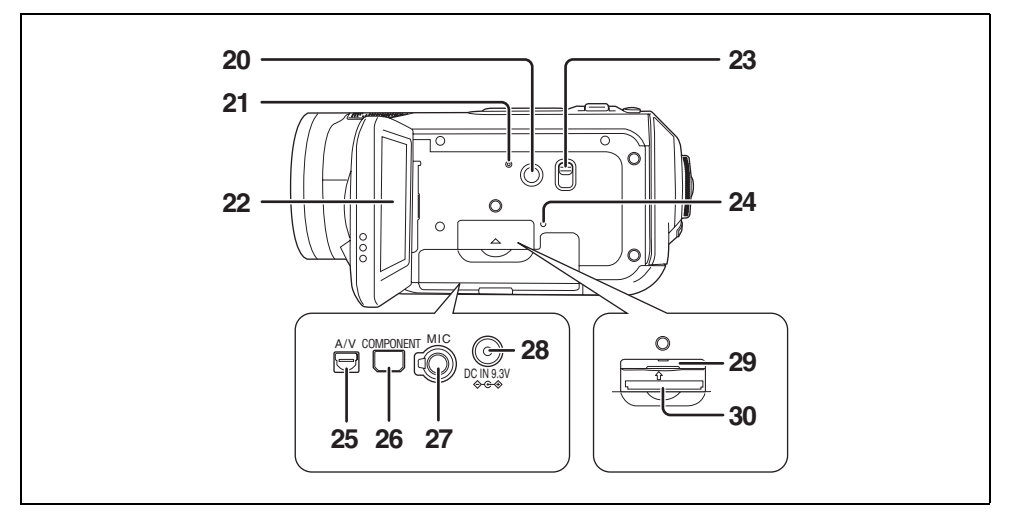

- 20) Bouton d'accentuation luminosité ACL [POWER LCD] (→ 38)
- **21) Bouton Reset [RESET] (→ 116)**
- **22) Moniteur ACL (→ 19)**

Du fait de limitations de la technologie de production ACL, il pourrait y avoir des petites taches brillantes ou sombres sur l'écran du moniteur ACL. Cependant, cela n'est pas un dysfonctionnement et n'affecte pas l'image enregistrée.

- **23) Commutateur de sélection Mode [AUTO/MANUAL/FOCUS] (→ 41, 61)**
- 24) Témoin accès carte [ACCESS] (→ 30)
- **25) Prise de sortie audio-vidéo [A/V] (→ 82, 84, 87)** 
	- ≥Utilisez le câble AV fourni uniquement.
- **26) Prise composant [COMPONENT] (→ 82)**
- **27) Prise micro [MIC]**
	- ≥Un micro alimenté à enficher peut être utilisé comme micro externe.
	- ≥Quand l'appareil est connecté avec l'adaptateur CA, un bruit pourrait parfois se faire entendre selon le type de micro. Dans ce cas, commutez l'alimentation électrique sur la batterie et le bruit cessera.
- 28) Prise d'entrée CC [DC IN 9.3V] (→ 26)
- 29) Cache fente carte  $($   $\rightarrow$  29)
- **30) Fente carte (→ 29)**

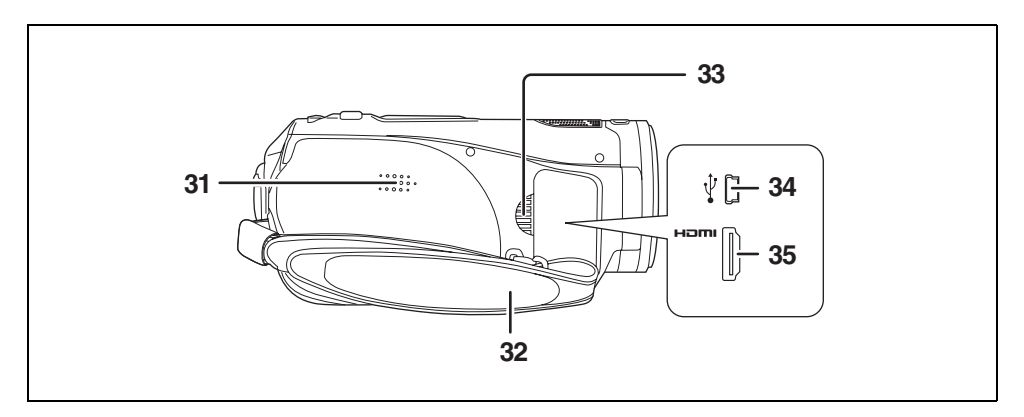

- **31) Haut-parleur**
- 32) Courroie poignée(→ 17)
- **33) Sortie**
- **34) Prise USB [**  $\sqrt{l}$  **<b>1** (→ 88, 97)
- **35) Prise HDMI [HDMI] (→ 79, 81, 85)**

#### **Couvercle du câble de la batterie**

Ouvrez le couvercle du câble de la batterie quand vous utilisez le kit support batterie (VW-VH04; en option).

*1* **Ouvrez le couvercle de la batterie.**

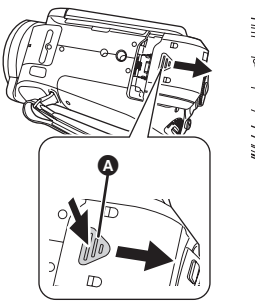

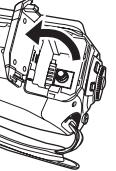

● Poussez **A** tout en le faisant glisser.

*2* **Ouvrez le couvercle du câble de la batterie.**

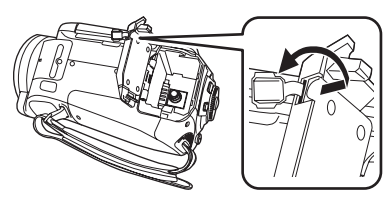

## *3* **Fixez le kit support batterie.**

≥Voir le manuel d'utilisation du kit support batterie pour plus de détails concernant son utilisation.

*4* **Fermez le couvercle de la batterie.**

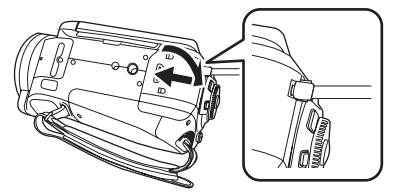

- ≥Le câble du kit support batterie peut passer par l'orifice.
- ≥Gardez le couvercle du câble de la batterie fermé quand vous utilisez cet appareil normalement.

#### **Utiliser la courroie de la poignée**

Réglez la longueur de la sangle de la poignée de façon à ce qu'elle s'adapte à votre main, et tenez-la correctement.

*1* **Retournez la sangle.**

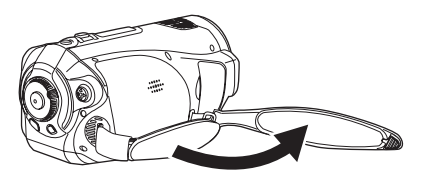

*2* **Passez votre main à travers la sangle de la poignée.**

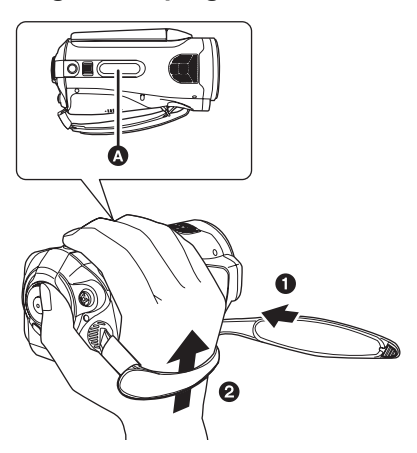

- **A** Poignée caoutchouc
- **O** Desserrez la sangle.
- **2** Passez votre main à fond à travers la courroie.
- ≥Enfilez votre main à fond à travers la sangle de telle sorte que vos doigts puissent saisir la partie en caoutchouc fermement.

*3* **Remettez la sangle en place.**

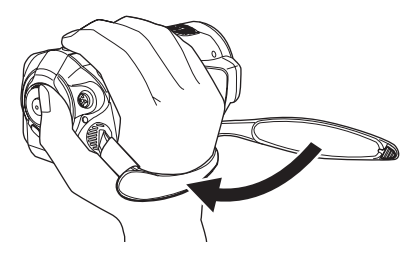

● Serrez la sangle de telle sorte que votre main reste fermement en place.

#### **Capuchon objectif**

**Faites tourner le capuchon de l'objectif dans le sens inverse -de celui des aiguilles d'une montre** A **pour l'enlever. Pour le fixer, placez-le dans la fente** B**, puis faites-le tourner dans le sens des**  aiguilles d'une montre **@**.

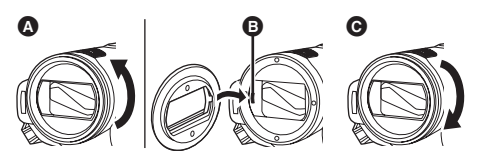

≥Fixez le protecteur MC et le filtre ND du kit filtres (VW-LF43NE; option) devant le capuchon de l'objectif. Ne fixez pas les autres accessoires sur le capuchon. (Exception faite du cache de l'objectif)

(Voir le mode d'emploi du kit filtres.)

#### **(Lire attentivement les instructions ci-dessous.)**

Lorsque 2 accessoires d'objectif, tels que le filtre ND, sont mis en place et que le levier W/T est poussé vers le côté W, les 4 coins de l'image s'assombrissent. (Vignetage)

#### **Fixer le cache de l'objectif (Inclus dans le kit filtres (VW-LF43NE; option))**

Fixer le cache de l'objectif pour protéger la surface de l'objectif.

- ≥Quand le protecteur MC ou le filtre ND du kit filtres (VW-LF43NE; option) sont fixés à l'avant du capuchon de l'objectif, utilisez le cache objectif fourni dans le kit filtres.
- *1* **Faites passer l'extrémité du cordon du cache objectif à travers la courroie.**

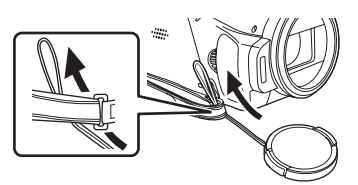

*2* **Faites passer le cache objectif à travers la boucle.**

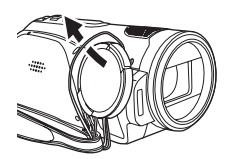

*3* **Pour fixer ou enlever le cache objectif, tenez les deux côtés du cache objectif avec le bout de l'index et du pouce.**

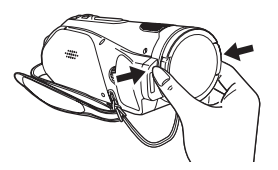

## **Logement trépied**

Le logement du trépied est un orifice utilisé pour monter un trépied pour l'appareil. L'utilisation d'un trépied standard Panasonic VW-CT45E (option) est recommandée. (Pour plus de détails sur le montage du trépied, veuillez vous reporter au mode d'emploi du trépied.)

≥Vous ne pouvez pas utiliser un trépied avec un goujon fixe.

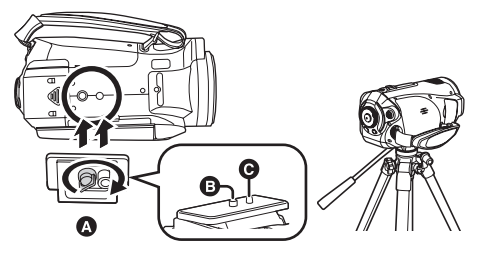

- A Base caméscope
- **B** Vissez pour monter l'appareil
- **O** Goujon trépied
- ≥Avec le trépied, vous pouvez effectuer des opérations facilement en utilisant la télécommande.  $(\rightarrow 19)$
- ●Le cache batterie ne peut pas être ouvert quand le trépied est utilisé. Insérez la batterie avant de fixer l'appareil au trépied.  $(\rightarrow 24)$

## *Utiliser le moniteur ACL*

Vous pouvez enregistrer l'image tout en la visionnant sur le moniteur ACL.

*1* **Placez votre doigt sur la partie ouvrante du moniteur ACL et tirez le moniteur ACL dans la direction de la flèche.**

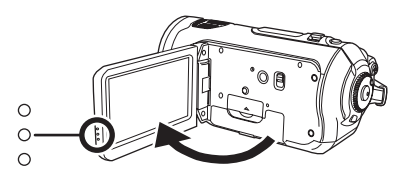

●Il peut s'ouvrir d'un maximum de 90°.

*2* **Réglez l'angle du moniteur ACL de la façon souhaitée.**

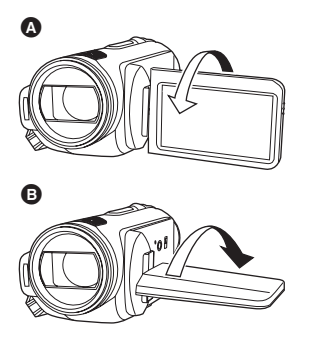

- Il peut être tourné de 180° vers l'objectif **A** et de 90° dans la direction opposée B.
- La luminosité et le niveau de couleur de l'écran ACL peuvent être réglés.  $(438)$
- ≥L'appareil pourrait être endommagé ou présenter des dysfonctionnements si le moniteur ACL est ouvert ou tourné de force.
- ≥Assurez-vous que le cache de la prise est fermé avant de fermer le moniteur ACL.

## *Utiliser la télécommande*

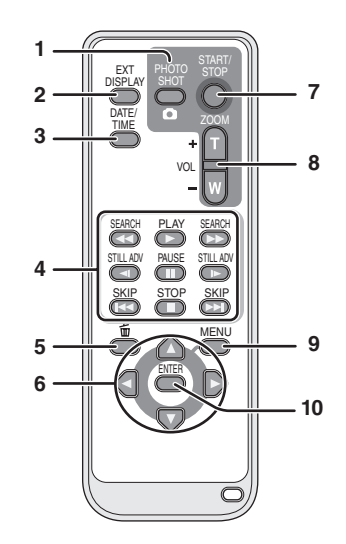

- **1)** Bouton Photo [  $\bigcap$  ]\*
- **2) Bouton d'affichage à l'écran [EXT DISPLAY] (** $\rightarrow$  **78)**
- **3)** Bouton Date/Heure [DATE/TIME] (→ 37)
- **4) Boutons de fonctionnement lecture (**l **66, 67, 68)**
- **5) Bouton Supprimer [ ]\***
- **6)** Boutons de direction  $\left[\mathbf{A}, \mathbf{\nabla}, \mathbf{A}, \mathbf{P}\right]$  ( $\rightarrow$  36)
- **7) Bouton marche/arrêt enregistrement [START/STOP]\***
- **8) Boutons Zoom/volume [ZOOM, VOL]\***
- **9)** Bouton Menu [MENU]<sup>\*</sup> (→ 36)
- **10) Bouton Envoi [ENTER] (→ 36)** signifie que la fonction de ces boutons correspond à celle des boutons présents sur l'appareil.

#### **Installez une batterie du type bouton**

Installez la batterie du type bouton dans la télécommande avant de l'utiliser.

*1* **Tout en appuyant sur la butée** A**, sortez le support de la batterie.**

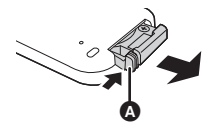

*2* **Placez la batterie de type bouton, marque (**i**) orientée vers le haut, puis remettez le support batterie en place.**

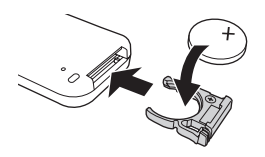

#### *A propos de la batterie du type bouton*

- Quand la batterie de type bouton est déchargée, remplacez-la par une batterie neuve (référence: CR2025). La batterie devrait normalement durer environ 1 an, toutefois cela dépend de la fréquence d'utilisation de l'appareil.
- ≥Gardez la batterie de type bouton hors de portée des enfants.

#### **ATTENTION**

Danger d'explosion si la batterie est remplacée de façon incorrecte. Remplacez-la uniquement par un type identique ou équivalent recommandé par le fabricant. Eliminez les batteries usées selon les instructions du fabricant.

#### **Avertissement**

Risque d'incendie, d'explosion et de brûlures. Il convient de ne pas recharger, démonter, chauffer à plus de 60 °C ou incinérer.

#### **Avertissement**

Gardez la batterie de type bouton hors de portée des enfants. Ne mettez jamais la batterie de type bouton dans votre bouche. En cas d'ingestion, appelez votre médecin.

#### ª **Portée d'utilisation de la télécommande**

Distance entre la télécommande et le capteur de télécommande de l'appareil **(a**: Environ 5 m Angle: Environ  $10^{\circ}$  vers le haut et  $15^{\circ}$  vers le bas. la gauche et la droite

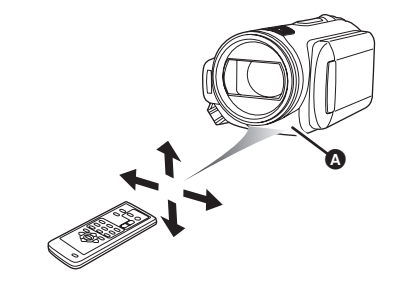

● La télécommande est concue pour une utilisation en intérieur. En extérieur ou en présence d'une forte lumière, l'appareil pourrait ne pas fonctionner correctement, même dans les limites de la portée d'utilisation.

## *Cartes que vous pouvez utiliser avec cet appareil*

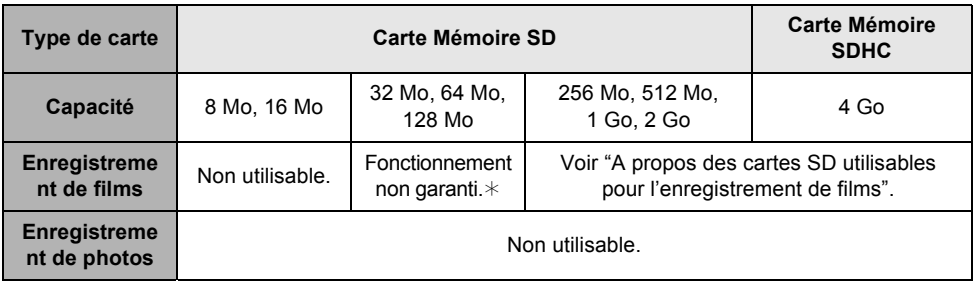

¢L'enregistrement pourrait s'arrêter brusquement pendant l'enregistrement de films selon la carte SD utilisée.  $(443)$ 

Cet appareil (dispositif compatible SDHC) est compatible aussi bien avec les Cartes Mémoire SD qu'avec les Cartes Mémoire SDHC. Vous pouvez utiliser des Cartes Mémoires SDHC sur des dispositifs compatibles avec ce type de carte. Cependant, vous ne pouvez pas utiliser des Cartes Mémoires SDHC sur des dispositifs compatibles uniquement avec les Cartes Mémoire SD. (Quand vous utilisez une Carte Mémoire SDHC sur un autre dispositif, lisez toujours le mode d'emploi de ce dispositif.)

#### ª **A propos des cartes SD utilisables pour l'enregistrement de films**

Nous vous conseillons d'utiliser des Cartes Mémoire SD et des Cartes Mémoire SDHC conformes à la Classe 2 ou supérieure du SD Speed Class Rating ou les Cartes SD suivantes fabriquées par Panasonic pour l'enregistrement de films.

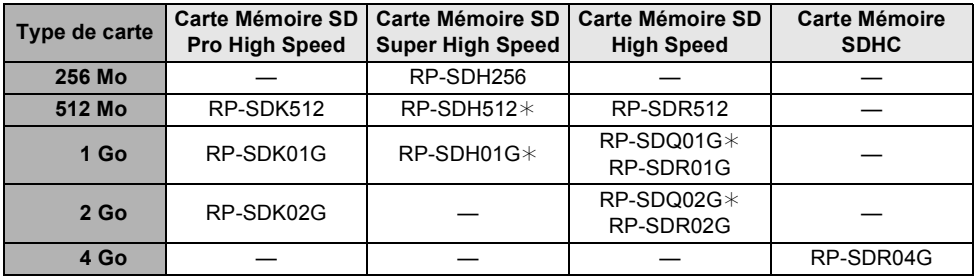

 $*$  Hors production

≥Le fonctionnement en enregistrement film n'est pas garanti avec les Cartes Mémoire de 32 Mo à 4 Go à l'exception des cartes indiquées ci-dessus. (L'enregistrement pourrait s'arrêter brusquement pendant l'enregistrement de films.)

Veuillez consulter les dernières informations disponibles sur les Cartes Mémoire SD/SDHC utilisables pour l'enregistrement de films sur le site suivant.

#### **http://panasonic.jp/support/global/cs/e\_cam**

(Ce site est en anglais uniquement.)

- ≥Dans le présent mode d'emploi, les Cartes Mémoire SD, les Cartes Mémoire SDHC sont appelées "Cartes SD".
- ≥Cet appareil supporte les Cartes Mémoires SD formatés aux standards FAT12 et FAT16 basés sur les Spécifications Cartes Mémoire ainsi que les Cartes Mémoire SDHC formatés au standard FAT32.
- ≥Si vous souhaitez utiliser des Cartes Mémoire de 4 Go ou plus, seules les Cartes Mémoire SDHC peuvent être utilisées.
- ≥Les cartes mémoire de 4 Go (ou plus) n'ayant pas le logo SDHC ne sont pas basées sur les spécifications normalisées de la carte mémoire SD.
- ≥Utilisez cet appareil pour formater les Cartes SD. Si une Carte SD est formatée sur d'autres appareils (par exemple, un PC), le temps nécessaire pour l'enregistrement pourrait s'allonger et il se pourrait que vous ne puissiez pas utiliser la carte SD. (→ 77) (Ne la formatez **pas sur un PC etc.)**
- ≥Quand le bouton de protection écriture A de la Carte SD est verrouillé, aucune opération d'enregistrement, de suppression ou de montage n'est possible sur la carte.

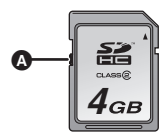

- ≥Garder la carte mémoire hors de la portée des enfants afin d'éviter qu'ils ne l'avalent.
- A MultiMediaCard ne peut pas être utilisé sur cet appareil.

## **CLASS** (SD Speed Class **Rating Classe 2)**

Cela indique un classement en Classe 2 dans les standards grande vitesse (SD Speed Class) définis par la SD Card Association pour l'écriture grande vitesse entre les produits compatibles SD et les Cartes Mémoire SD.

Si vous utilisez une carte de Classe 2 compatible avec les spécifications SD Speed Class sur un appareil compatible SD, vous pouvez obtenir un enregistrement stable en utilisant une Carte SD conforme à la Classe 2 ou plus.

#### **Précautions pour la manipulation**

- ≥N'exposez pas les bornes de la carte à l'eau, à la saleté ou à la poussière.
- ≥Ne mettez pas une carte dans l'un des endroits suivants:
	- A la lumière directe du soleil.
	- Dans des endroits très poussiéreux ou humides.
	- Près d'un radiateur.
	- Endroits soumis à des écarts de température importants (risque de formation de condensation).
	- Endroits pouvant présenter de l'électricité statique ou des ondes électromagnétiques.
- ≥Remettez les cartes dans leur étui pour les protéger quand vous ne les utilisez pas.

## **Installation**

## *Charger la batterie*

Au moment de l'achat de l'appareil, la batterie n'est pas chargée. Chargez la batterie avant d'utiliser l'appareil.

≥**Branchez la batterie à l'adaptateur CA pour la recharger.**

**La batterie ne peut pas être rechargée par simple introduction dans l'unité.** 

- ≥**Si le câble CC est connecté à l'adaptateur CA, la batterie ne peut pas être chargée. Enlevez le câble CC de l'adaptateur CA.**
- ≥**La batterie Panasonic qui peut être utilisée avec cette unité est le modèle VW-VBG130. Les autres batteries Panasonic ne**  fonctionneront pas.  $($   $\rightarrow$  25)

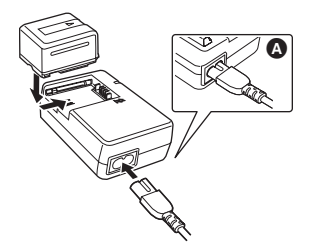

- *1* **Connectez le câble CA à l'adaptateur CA et à la prise CA.** ≥Enlevez au préalable le câble CC.
- *2* **Mettez la batterie sur le support batterie en alignant la marque, puis branchez-la.**
	- ≥La fiche de sortie du câble CA n'est pas complètement connectée à la prise de l'adaptateur CA. Comme le montre  $\Omega$ , il y a un jeu.

#### ª **Témoin de charge**

Allumé: Chargement en cours Eteint: Chargement terminé

Clignotant: S'assurer que les prises de la batterie ou de l'adaptateur secteur ne sont pas exposées à la saleté, à la poussière ou à des objets étrangers, puis les rebrancher correctement. Déconnecter le câble secteur de la prise électrique pour retirer la saleté, la poussière ou les objets étrangers de la prise de la batterie ou de l'adaptateur secteur. Si le voyant de chargement continue de clignoter, la batterie ou

l'adaptateur secteur peut présenter un défaut. Contacter le revendeur.

- Temps de chargement batterie (→ 25)
- ≥Nous vous conseillons d'utiliser des batteries Panasonic (VW-VBG130).
- ≥Si vous utilisez d'autres batteries, nous ne pouvons pas garantir la qualité de ce produit.

## *Insérer/enlever la batterie*

#### **Insérer la batterie**

#### *1* **Ouvrir le cache de la batterie.**

● Poussez **A** tout en le faisant glisser.

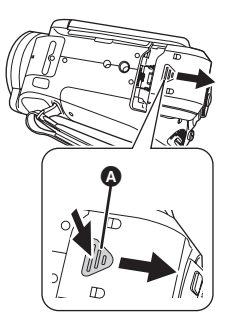

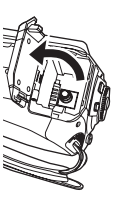

- *2* **Insérez la batterie jusqu'à celle qu'elle produise un déclic, en faisant attention à sa direction.**
	- **B** Appuyez sur le milieu de la batterie jusqu'à ce qu'elle s'enclique.

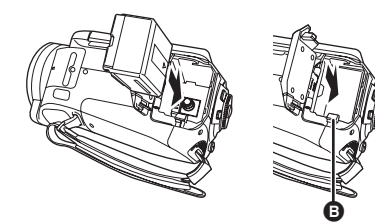

*3* **Fermez le cache de la batterie.**

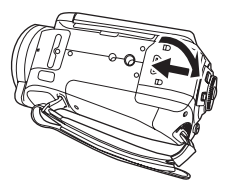

#### **Enlever la batterie**

*1* **Ouvrez le cache de la batterie.**

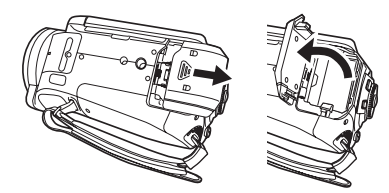

#### *2* **Enlevez la batterie.**

≥Déplacez A dans la direction de la flèche pour le débloquer puis enlevez la batterie.

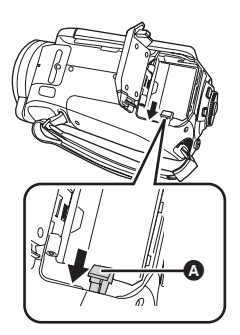

*3* **Fermez le cache de la batterie.**

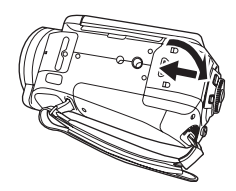

- ≥Veillez à paramétrer le mode Dial OFF et assurez-vous que l'indicateur d'état est éteint avant d'enlever la batterie.
- ≥Le cache de la batterie peut s'ouvrir d'un maximum de  $180^\circ$ .

#### **ATTENTION**

Danger d'explosion si la batterie est remplacée de façon incorrecte. Remplacez-la uniquement par un type identique ou équivalent recommandé par le fabricant. Eliminez les batteries usées selon les instructions du fabricant.

## *Temps de chargement et temps enregistrable*

#### ª **A propos des cartes utilisables avec cet appareil**

#### **La batterie Panasonic qui peut être utilisée avec cette unité est le modèle VW-VBG130.**

Le modèle VW-VBG130 possède une fonction qui vérifie que la batterie et l'unité peuvent être utilisées ensemble en toute sécurité.

- ≥Les batteries fabriquées par d'autres marques ayant été certifiées par Panasonic peuvent être utilisées avec cette unité, mais nous n'offrons aucunes garanties quant à la qualité, les performances ou la sécurité de ces batteries.
- ≥Pour utiliser en toute sécurité cette unité il est conseillé d'employer des batteries Panasonic originales qui ont été soumises à nos contrôles de qualité.
- ≥Nous ne pouvons être tenus pour responsable des dommages de l'unité ou des accidents causés par des batteries non originales - Panasonic (y compris celles qui ont été certifiées par Panasonic).
- ≥Il faut faire attention en achetant des batteries. Beaucoup de fausses batteries ou d'imitations de batterie ont été trouvées parmi celles achetées à bas prix ou celles dont l'achat n'a pas pu être contrôlé avant par l'acquéreur.

#### ª **Temps de chargement**

Les temps indiqués dans les tableaux ci-dessous se réfèrent à une température de 25 °C et une humidité de 60%. Si la température est supérieure ou inférieure à 25 °C, le temps de chargement est plus long.

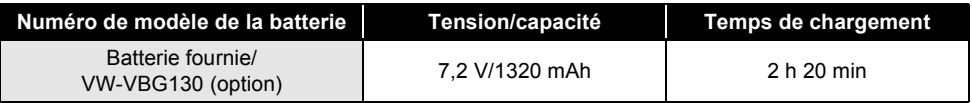

- ≥Les temps de chargement indiqués dans le tableau sont des approximations.
- ≥"2 h 20 min" indique 2 heures 20 minutes.
- ≥En chargeant une batterie n'ayant pas été utilisée pendant longtemps, la durée du chargement est plus longue.

#### ª **Temps enregistrable**

- ●Les temps indiqués dans le tableau ci-dessous se réfèrent à une température de 25 °C et une humidité de 60%. Ces temps sont des approximations.
- ≥Le temps enregistrable effectif se réfère au temps enregistrable sur une carte quand, de façon répétée, vous démarrez/arrêtez l'enregistrement, vous allumez/éteignez l'appareil, vous utilisez le levier de zoom etc.

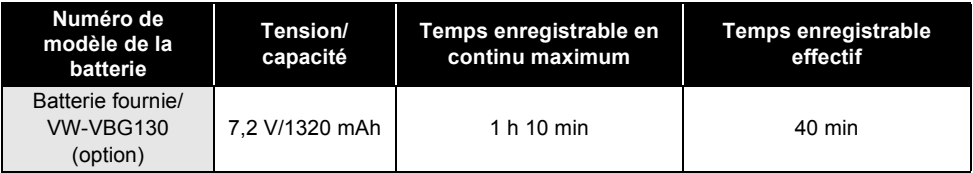

≥Les temps enregistrables indiqués dans le tableau sont des approximations.

≥"1 h 10 min" indique 1 heure 10 minutes.

≥Les temps enregistrables varient selon l'état d'utilisation. Ces temps sont des approximations.

≥Le temps enregistrable est plus court dans les cas suivants:

– Le temps enregistrable est plus court quand vous utilisez cet appareil avec le moniteur ACL allumé en appuyant sur le bouton POWER LCD.

- ≥Les batteries chauffent après l'utilisation ou le chargement. Cet appareil chauffe également pendant l'utilisation. Cela n'est pas un dysfonctionnement.
- ≥N'oubliez pas que le temps de fonctionnement de la batterie est plus court en présence de basses températures. Nous vous conseillons de recharger une batterie de secours que vous pourrez utiliser pour l'enregistrement.

#### **A propos de l'indication de capacité de batterie restante**

L'énergie résiduelle de la batterie est affichée en minutes en utilisant la batterie Panasonic pouvant être utilisée avec cette unité. Cela peut prendre un certain temps d'afficher l'énergie résiduelle de la batterie.

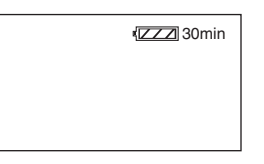

≥L'affichage change à mesure que la capacité de la batterie diminue.

 $\frac{1}{2}$   $\rightarrow$   $\frac{1}{2}$   $\rightarrow$   $\frac{1}{2}$   $\rightarrow$   $\frac{1}{2}$   $\rightarrow$   $\frac{1}{2}$  . Quand il reste moins de 3 minutes, passe au rouge. Si la batterie est déchargée,  $($  $\Box$ ) cliqnote.

≥La capacité de batterie restante pourrait ne pas s'afficher correctement quand la température est trop basse ou trop élevée ou si la batterie n'a pas été utilisée pendant une période prolongée.

Pour afficher correctement la capacité de batterie restante, rechargez la batterie, déchargez-la puis rechargez-la de nouveau. (Même si cette opération est effectuée, la capacité de batterie restante pourrait ne pas s'afficher correctement si la batterie n'a pas été utilisée pendant une période prolongée ou quand la température est trop basse ou trop élevée ou si la batterie a été rechargée de façon répétée.)

- ≥Les temps de l'indication de capacité de batterie restante varient selon l'état d'utilisation. Ces temps sont des approximations.
- ≥En tournant la molette de sélection pour changer de mode, l'indicateur de temps s'éteindra de façon à recalculer la durée d'énergie résiduelle de la batterie.
- ≥En utilisant des batteries fabriquées par d'autres marques l'énergie résiduelle de la batterie ne sera pas indiquée.

## *Connecter à la prise CA*

L'unité se met en attente lorsque l'adaptateur secteur est branché. Le circuit principal reste "chargé" aussi longtemps que l'adaptateur secteur est branché à une prise électrique.

≥**Même si la batterie est insérée dans l'appareil, elle ne se charge pas.**

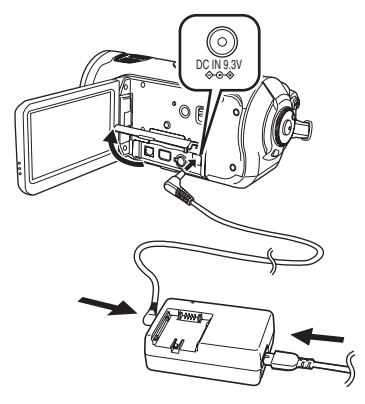

- *1* **Branchez le câble CA à l'adaptateur CA.**
- *2* **Branchez le câble CC à l'adaptateur CA.**
- *3* **Ouvrez le cache prise de l'appareil et branchez le câble CC à la prise d'entrée CC [DC IN 9.3V].**
	- ≥N'utilisez pas le câble CA avec un autre appareil car il a été conçu uniquement pour cet appareil. N'utilisez pas le câble CA d'autres appareils avec cet appareil.
- ≥Placez la batterie sur l'adaptateur CA pour la recharger.  $($   $\rightarrow$  23)
- ≥Quand le câble CC est connecté à l'adaptateur CA, la batterie ne se recharge pas.

## *Sélectionner un mode (Allumer/éteindre l'appareil)*

Faites tourner la molette de sélection mode pour commuter sur enregistrement, lecture, connexion PC ou Power OFF.

≥**Faites tourner la molette de sélection mode lentement.**

#### **Allumage de l'appareil**

**Tout en appuyant sur le bouton de déverrouillage, amenez la molette**  de sélection mode sur **de**, **D** ou **. PC**

- ≥Faire tourner la molette de sélection de mode tout en appuyant sur la touche de déverrouillage  $\Omega$  si le changement se fait de OFF vers un autre mode.
- ≥Alignez sur l'indicateur d'état B.

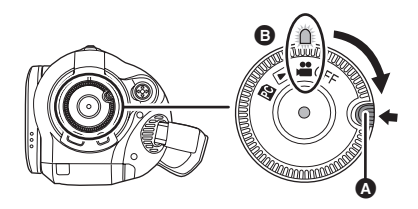

L'indicateur d'état s'allume et l'appareil est mis sous tension.

- ≥Le cache objectif s'ouvre en mode enregistrement.
- ≥Quand vous allumez l'appareil pour la première fois, un message vous demandant de régler la date et l'heure apparaît. Sélectionnez [OUI] et réglez la date et l'heure.  $(\rightarrow 36)$

### **Extinction de l'appareil**

**Amenez la molette de sélection sur OFF.**

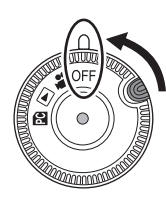

L'indicateur d'état s'éteint et l'appareil n'est plus sous tension.

≥Le capuchon d'objectif se ferme lorsque la molette de sélection de mode est réglée sur OFF.

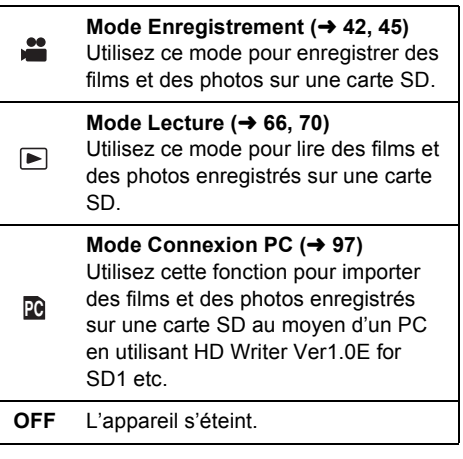

≥Ne forcez pas la molette de sélection mode.

#### **Allumer et éteindre l'appareil avec le moniteur ACL**

L'appareil peut être allumé et éteint avec le moniteur ACL quand la molette de sélection mode est sur  $\mathbf{m}$ .

ª **Pour allumer l'appareil Ouvrez le moniteur ACL.**

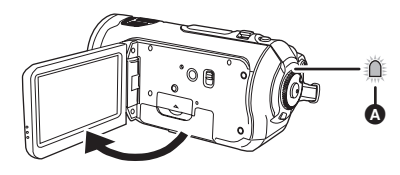

L'indicateur d'état  $\bullet$  s'allume et l'appareil est mis sous tension.

#### ª **Pour éteindre l'appareil Fermez le moniteur ACL.**

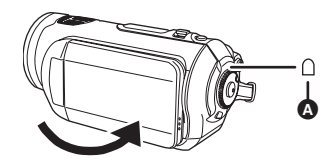

L'indicateur d'état  $\bigcirc$  s'éteint et l'appareil n'est plus sous tension. (Si [DAMAR RAPIDE] est sur [ON], l'appareil passe en mode veille démarrage rapide et l'indicateur d'état s'allume en vert.)

≥L'appareil ne s'éteint pas pendant l'enregistrement d'un film même si l'on ferme le moniteur ACL

Amenez la molette de sélection mode sur OFF quand l'appareil n'est pas utilisé.

## *Démarrage rapide*

Quand le démarrage rapide est sur ON, l'énergie de la batterie est consommée, même si le moniteur ACL est fermé.

L'appareil re-passera en mode enregistrement/ pause environ 1,7 après la réouverture du moniteur LCD.

- ≥**En mode veille démarrage rapide, environ 70% de l'énergie consommée en mode pause enregistrement sont consommés, et par conséquent le temps d'enregistrement est moindre.**
- ≥**Il n'est activé que dans le cas suivant.**
	- **Quand la molette de sélection mode est**  sur **et qu'une carte SD est insérée.**
- *1* **Appuyez sur le bouton MENU, puis sélectionnez [CONFIG]**  $\rightarrow$ **[DAMAR RAPIDE]**  $\rightarrow$  **[ON] et appuyez sur le curseur.**

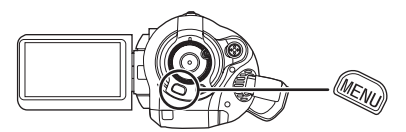

*2* **Fermez le moniteur ACL quand la molette de sélection mode est sur .**

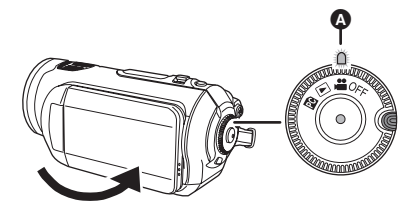

L'indicateur d'état  $\bullet$  s'allume en vert et l'appareil passe en mode veille démarrage rapide.

● Le cache objectif ne se ferme pas.

## *3* **Ouvrez le moniteur ACL.**

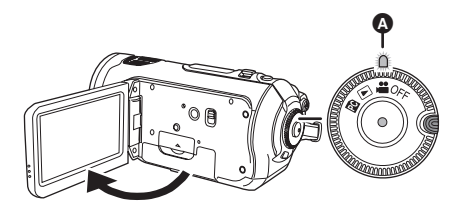

L'indicateur d'état  $\bullet$  s'allume en rouge et l'appareil est mis en pause d'enregistrement environ 1,7 seconde après son allumage.

#### **Pour annuler Démarrage rapide Appuyez sur leMENU bouton, puis sélectionnez [CONFIG]** # **[DAMAR RAPIDE]**   $\rightarrow$  [OFF] et appuyez sur le curseur.

- ≥L'indicateur d'état s'éteint, le cache objectif se ferme et l'appareil s'éteint si la molette de sélection mode est amenée sur OFF alors que l'appareil est en mode veille démarrage rapide.
- ≥L'indicateur d'état s'éteint et l'appareil s'éteint si le mode veille démarrage rapide continue pendant environ 5 minutes.
- Le mode veille démarrage rapide est désactivé, l'indicateur d'état s'éteint et l'appareil s'éteint dans les cas suivants.
	- la molette de sélection mode est commutée
	- la batterie est enlevée
- ≥Quand l'appareil est démarré en démarrage rapide avec la balance des blancs en automatique, il pourrait falloir un certain temps pour que la balance des blancs soit réglée si la scène enregistrée a une source de lumière différente de celle de la dernière scène enregistrée. (Cependant, quand la fonction vision nocturne couleur est utilisée, la balance des blancs de la dernière scène enregistrée est conservée.)
- ≥Quand l'appareil est en démarrage rapide, le grossissement du zoom passe à  $1\times$  et la taille de l'image pourrait différer de ce qu'elle était avant l'activation du mode veille démarrage rapide
- $\bullet$  Si [ECONOMIS.] ( $\rightarrow$  105) est sur [5 MINUTES] et que l'appareil passe en mode veille démarrage rapide, fermez le moniteur ACL puis rouvrez-le.

## *Insérer/enlever une carte SD*

#### **Veillez à amener la molette de sélection mode sur OFF avant d'insérer/enlever une carte SD.**

Si la carte SD est insérée ou enlevée pendant que l'appareil est allumé, ce dernier pourrait présenter des dysfonctionnements ou les données enregistrées sur la carte SD pourraient être perdues.

- *1* **Amenez la molette de sélection sur OFF.**
	- ≥Assurez-vous que l'indicateur d'état s'est éteint.
- *2* **Ouvre le moniteur ACL puis ouvrez le cache de la fente carte.**

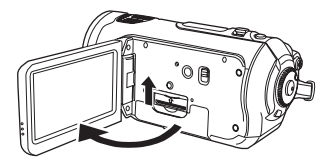

*3* **Insérez/enlevez la carte SD dans/ de la fente carte.**

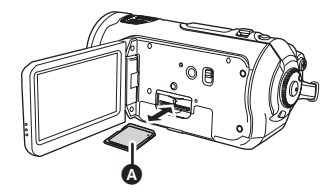

- ≥Quand vous insérez une carte SD, orientez le côté étiquette  $\Omega$  vers le haut et enfoncez-la à fond et d'un seul coup.
- ≥Pour enlever une carte SD, appuyez sur le milieu de la carte SD puis tirez-la d'un seul coup.
- *4* **Fermez soigneusement le cache de la fente carte.**

#### **A propos de la carte SD**

- ≥Ne touchez pas les contacts présents au dos de la carte SD.
- ≥Le bruit électrique, l'électricité statique ou la panne de l'appareil ou de la carte SD peuvent avoir pour effet de corrompre ou d'effacer les données enregistrées sur la carte SD. Sauvegardez les données importantes enregistrées sur cet appareil sur un PC au moyen du câble USB (fourni), HD Writer Ver1.0E for SD1 etc.  $(\rightarrow 100)$  (Nous vous recommandons d'utiliser HD Writer Ver1.0E for SD1 pour acquérir des données enregistrées sur cet appareil.)
- ≥Quand vous utilisez une carte SD sur laquelle des données ont été écrites de nombreuses fois, le temps restant pour l'enregistrement pourrait être réduit.  $\leftrightarrow$  43)

#### ª **Témoin accès carte**

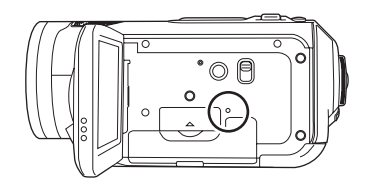

- Quand l'appareil accède à la carte SD (lecture, enregistrement, reproduction, effacement etc.), le témoin accès carte s'allume.
- ≥Si les opérations suivantes sont effectuées quand le témoin est allumé, la carte SD ou les données enregistrées pourraient être endommagées ou l'appareil pourrait présenter des dysfonctionnements.
	- Ouvrir le cache fente carte et enlever la carte SD
	- Actionner la molette de sélection mode
	- Enlever la batterie ou débrancher l'adaptateur CA

## *Utilisation du curseur*

Cet appareil a un curseur **A** permettant de sélectionner des fonctions, d'effectuer des opérations etc., ce qui permet d'utiliser facilement cet appareil d'une seule main.

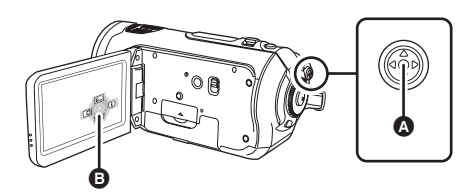

B Utiliser les icônes d'opération et les écrans menus affichés

#### **Opérations de base**

Opérations sur l'écran menu et sélection de fichiers dans l'écran vision vignettes etc.

**Déplacez le curseur vers le haut, le bas, la gauche ou la droite pour sélectionner une option ou une scène, puis appuyez sur le curseur puis confirmez.**

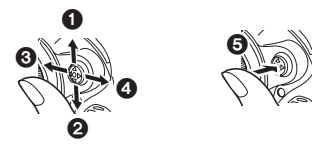

- 1 **Sélectionnez par déplacement vers le haut.**
- 2 **Sélectionnez par déplacement vers le bas.**
- 3 **Sélectionnez par déplacement vers la gauche.**
- 4 **Sélectionnez par déplacement vers la droite.**
- 5 **Appuyer sur la touche curseur pour sélectionner la rubrique.**
- Opérations de l'écran menu (→ 35)

#### **Opérations pendant l'enregistrement**

- ¬ **Tournez la molette de sélection mode pour sélectionner .**
- *1* **Appuyez sur le milieu du curseur, les icônes s'affichent à l'écran.**

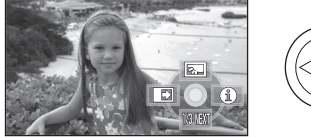

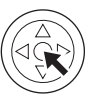

- ≥L'indication disparaît quand le milieu du curseur est enfoncé de nouveau.
- ≥L'indication change chaque fois que le curseur est déplacé vers le bas.
- *2* **Déplacez le curseur vers le haut, la gauche ou la droite pour sélectionner une option.**

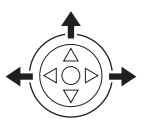

#### **Opérations pendant la lecture**

- ¬ **Tournez la molette de sélection mode pour sélectionner .**
- *1* **Déplacez le curseur vers le haut, le bas, la gauche ou la droite pour sélectionner la scène à lire, puis appuyez sur le curseur.**

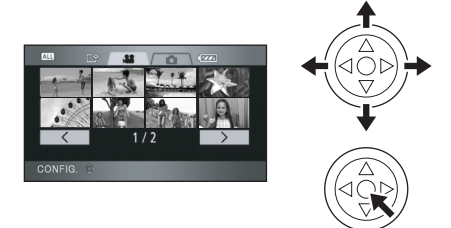

- ≥La scène sélectionnée est lue en plein écran.
- ≥L'icône d'opération s'affiche automatiquement à l'écran.
- *2* **Déplacez le curseur vers le haut, la gauche ou la droite pour effectuer une opération.**

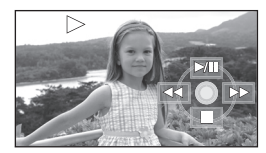

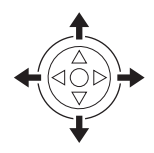

≥L'icône d'opération apparaît ou disparaît chaque fois que le milieu du curseur est enfoncé.

#### **A propos des icônes d'opération affichées dans chaque mode**

#### **Mode enregistrement**

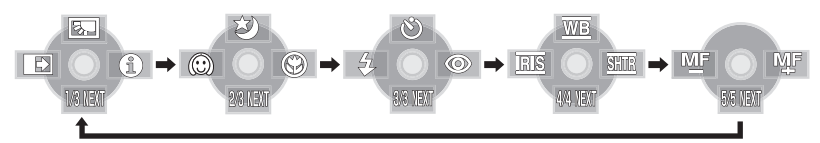

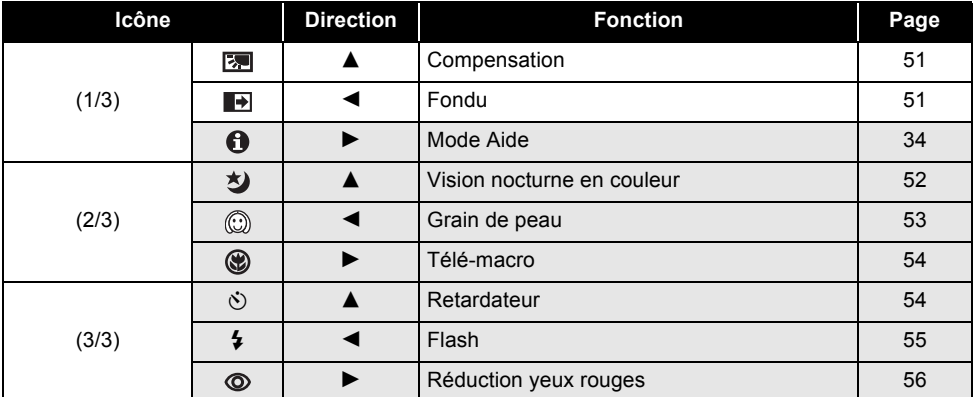

#### **Paramétrez AUTO/MANUAL/FOCUS sur MANUAL.**

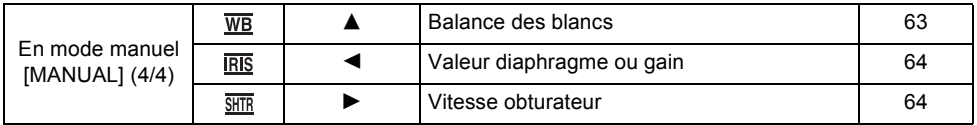

#### **Paramétrez AUTO/MANUAL/FOCUS sur FOCUS.**

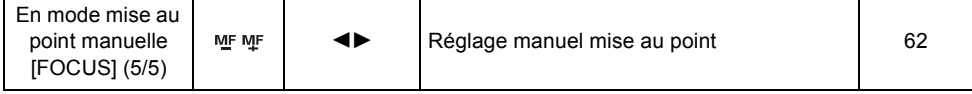

≥Les icônes d'opération grisées ne s'affichent pas pendant l'enregistrement.

●A propos de la commutation entre AUTO et MANUAL (→ 41)

## **Mode lecture ( En lecture films)**

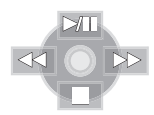

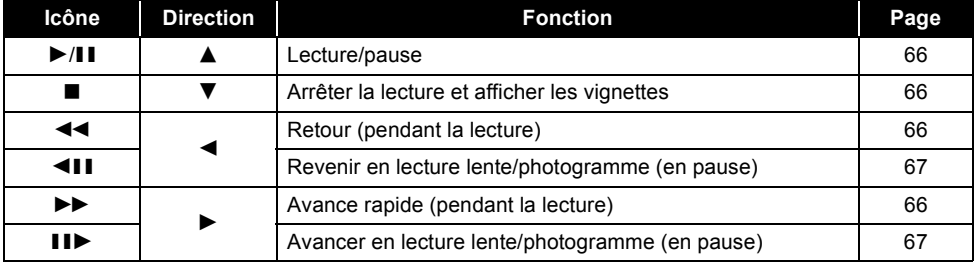

## **Mode lecture ( En lecture photos)**

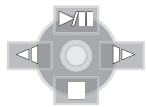

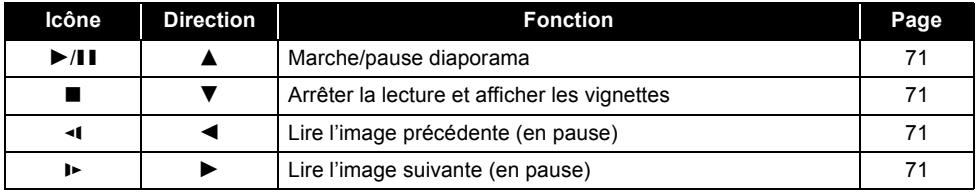

#### **Mode Aide**

Le mode Aide explique les icônes d'opération affichées quand l'interrupteur AUTO/MANUAL/ FOCUS est paramétré sur AUTO en mode enregistrement.

- ¬ **Tournez la molette de sélection mode pour sélectionner .**
- *1* **Appuyez sur le curseur pour afficher l'option.**

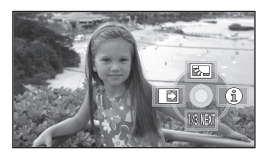

*2* **Déplacez le curseur vers la droite**  pour sélectionner [  $\bigoplus$  ].

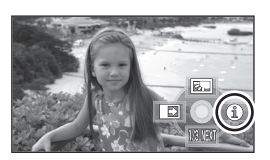

*3* **Déplacez le curseur vers le haut, la gauche ou la droite pour sélectionner l'icône souhaitée.**

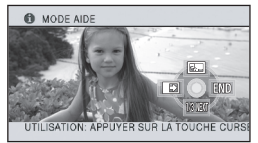

Une explication des icônes sélectionnées défile au bas de l'écran.

≥L'indication change chaque fois que le curseur est déplacé vers le bas.

#### *Pour quitter le mode Aide*

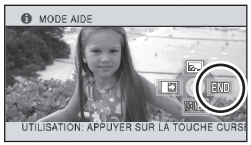

Appuyez sur le bouton MENU ou sélectionnez [END].

- ≥Quand le mode Aide est utilisé, les fonctions ne peuvent pas être paramétrées.
- ≥Quand le mode Aide est utilisé, il est impossible d'enregistrer des films ou des photos.

## *Utiliser l'écran menu*

Voir "Liste menus" ( $\rightarrow$  103) pour plus d'informations sur les menus.

*1* **A l'arrêt, appuyez sur le bouton MENU.**

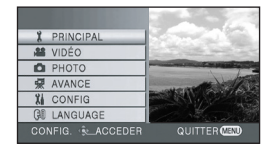

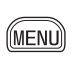

- ≥Le menu affiché diffère selon la position de la molette de sélection mode.
- ≥Ne commutez pas la molette de sélection mode quand le menu s'affiche.
- *2* **Déplacez le curseur vers le haut, la gauche ou la droite pour sélectionner le menu principal** A **souhaité.**

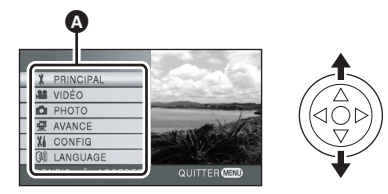

*3* **Déplacez le curseur vers la droite ou appuyez sur le curseur.**

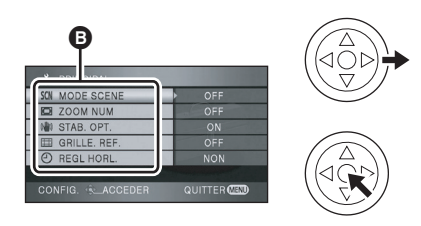

● Le sous-menu **B** s'affiche.

*4* **Déplacez le curseur vers le haut ou vers le bas pour sélectionner une option du sous-menu.**

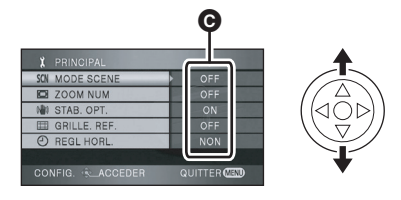

- **G** Paramètres actuels dans les menus
- *5* **Déplacez le curseur vers la droite ou appuyez sur le curseur.**

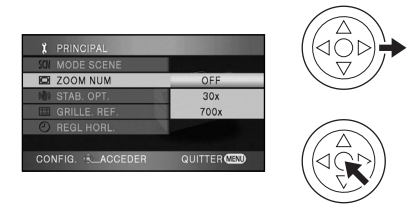

*6* **Déplacez le curseur vers le haut ou vers le bas pour sélectionner l'option souhaitée.**

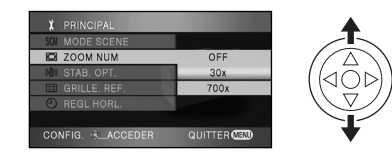

*7* **Appuyez sur le curseur pour confirmer la sélection.**

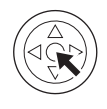

*Pour revenir à l'écran précédent* Déplacez le curseur vers la gauche.

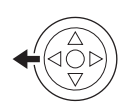

#### *Pour quitter l'écran menu*

Appuyez sur le bouton MENU.

.<br>Menl

≥L'écran menu n'apparaît pas pendant l'enregistrement ou la lecture. Vous ne pouvez pas lancer d'autres opérations pendant que l'écran menu est affiché.

#### **Utiliser la télécommande**

La transition de l'écran menu est la même que lorsqu'on utilise les boutons de l'appareil.

#### *1* **Appuyez sur le bouton MENU.**

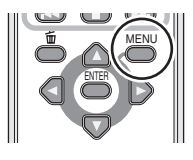

*2* **Sélectionnez une option du menu.**

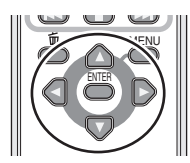

- Usez les boutons de direction ( $\blacktriangle, \blacktriangledown, \blacktriangle, \blacktriangleright$ ) et le bouton ENTER au lieu du curseur de l'appareil.
- *3* **Appuyez sur le bouton MENU quitter l'écran menu.**

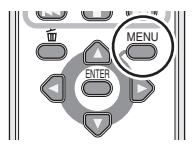

## *Régler la date et l'heure*

Quand vous allumez l'appareil pour la première fois, un message vous demandant de régler la date et l'heure apparaît.

≥Déplacer le curseur vers le haut ou vers le bas pour sélectionner [OUI], appuyez sur le milieu du curseur puis effectuez les phases 2 et 3 ci-dessous pour régler la date et l'heure.

Si l'écran présente une date et une heure incorrectes, réglez-les.

- ¬ **Tournez la molette de sélection mode pour sélectionner .**
- *1* **Appuyez sur le bouton MENU, puis sélectionnez [PRINCIPAL]**  $\rightarrow$ **[REGL HORL.1→ [OUI] et appuyez sur le curseur.**

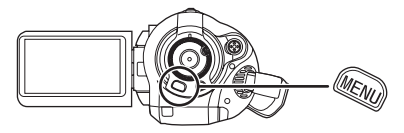

*2* **Déplacez le curseur vers la gauche ou la droite pour sélectionner l'option à régler. Déplacez le curseur vers le haut ou vers le bas pour régler la valeur souhaitée.**

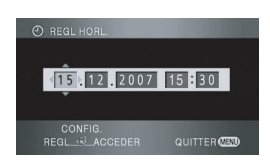

- ≥L'année changera de la façon suivante: 2000, 2001, ..., 2039, 2000, ...
- ≥Le système 24 heures est utilisé pour afficher l'heure.
- *3* **Appuyez sur le curseur pour confirmer la sélection.**
	- La fonction horloge commence à [00] seconde lorsque la touche curseur est appuyée.
● Après avoir appuyé sur le bouton MENU pour finir le paramétrage, contrôlez l'affichage de la date et de l'heure.

#### *Modifier le style d'affichage de la date et de l'heure*

Appuyez sur le bouton MENU, puis sélectionnez  $[CONFIG] \rightarrow [DATE/HEURE] \rightarrow [e style]$ 

d'affichage souhaité et appuyez sur le curseur. ≥Vous pouvez également faire apparaître l'affichage de la date et de l'heure en appuyant sur le bouton DATE/TIME de la télécommande.

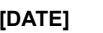

**[DATE] [D/H]**

15.12.2007 15.12.2007 15:30

#### **[OFF]**

### *Modifier le style d'affichage*

Appuyez sur le bouton MENU, puis sélectionnez  $[CONFIG] \rightarrow [FORMAT\ DATE] \rightarrow [e\ str]$ d'affichage souhaité et appuyez sur le curseur.

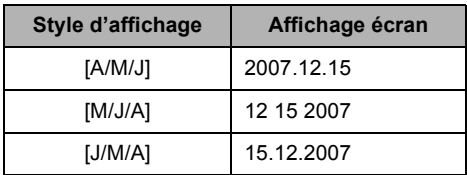

- ≥La fonction date et heure est alimentée par une batterie incorporée au lithium.
- ≥Veillez à contrôler l'heure avant l'enregistrement.
- ≥Si l'affichage de l'heure devient [- -], c'est que la batterie incorporée au lithium est déchargée. Respectez les phases suivantes pour charger la batterie. Quand vous allumez l'appareil pour la première fois après la recharge, un message vous demandant de régler la date et l'heure apparaît. Sélectionnez [OUI] et réglez la date et l'heure.

### **Pour recharger la batterie incorporée au lithium:**

Si vous branchez l'adaptateur CA ou que vous insérez la batterie dans l'appareil, la batterie incorporée au lithium est mise en recharge. Laissez l'appareil tel qu'il est pendant environ 24 heures et la batterie sauvegardera la date et l'heure pendant environ 6 mois. (La batterie est rechargée même si la molette de sélection mode est sur OFF.)

# *Changer la langue*

Vous pouvez changer la langue sur l'affichage écran ou l'écran menu.

*1* **Appuyez sur le bouton MENU, puis sélectionnez [LANGUAGE] et appuyez sur le milieu du curseur.**

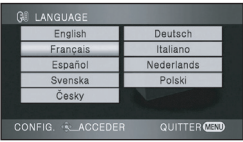

*2* **Sélectionnez [Français] et appuyez sur le milieu du curseur.**

# *Régler le moniteur ACL*

**Régler la luminosité et le niveau de couleur du moniteur ACL**

*1* **Appuyez sur le bouton MENU, puis sélectionnez [CONFIG]**  $\rightarrow$ **[REGL LCD] → [OUI] et appuyez sur le curseur.**

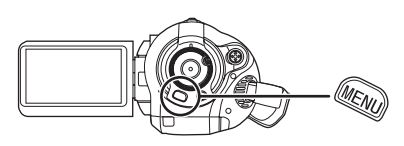

*2* **Déplacez le curseur vers le haut ou le bas pour sélectionner l'option à régler. Puis, appuyer au centre de la touche curseur pour valider et déplacer la touche curseur vers la gauche ou la droite pour effectuer le réglage.**

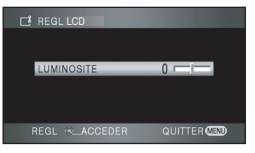

L'affichage de la barre se déplace.

- ≥Après la fin des réglages si aucune opération n'est effectuée pendant environ 2 secondes, la barre disparaîtra.
- Appuyez sur le bouton MENU quitter l'écran menu.

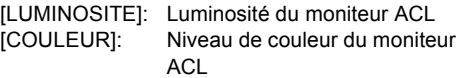

≥Ces paramètres n'affectent pas les images enregistrées.

# ª **Pour augmenter la luminosité du moniteur ACL tout entier Appuyez sur le bouton POWER LCD.**

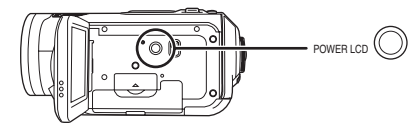

L'indication [  $\sqcap$  \* ] apparaît sur le moniteur ACL.

- ≥Appuyez sur le bouton POWER LCD si l'endroit où vous vous trouvez est lumineux et que le moniteur ACL est difficile à voir. Tout le moniteur ACL devient environ deux fois plus brillant que d'habitude.
- ≥Quand le bouton POWER LCD est enfoncé de nouveau, l'indication [  $\sqcap$  \* ] disparaît et la luminosité d'origine est restaurée.
- ≥Cela n'affecte pas les images à enregistrer.
- ≥Si vous allumez l'appareil quand l'adaptateur CA est utilisé, cette fonction est automatiquement activée.
- ≥Cette fonction ne peut pas être utilisée en mode Connexion PC.

**Modifier la qualité de l'image sur le moniteur ACL** 

**Appuyez sur le bouton MENU, puis sélectionnez [CONFIG] → [LCD AI] → [DYNAMIQUE] ou [NORMAL] et appuyez sur le curseur.**

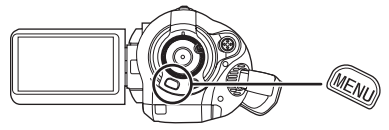

#### **[DYNAMIQUE]:**

L'image sur le moniteur ACL devient claire et nette. Le contraste et la luminosité sont réglés selon les scènes enregistrées. Des images claires et lumineuses sont présentées.

#### **[NORMAL]:**

Commute en qualité image standard.

- ≥L'effet varie selon la scène enregistrée.
- ≥La fonction est paramétrée automatiquement [DYNAMIQUE] quand la luminosité du moniteur ACL est augmentée (l'indication [  $\Gamma^*$ ] apparaît sur le moniteur ACL) et ne peut pas être paramétrée sur [NORMAL] indépendamment.
- ≥Cela n'affecte pas les images à enregistrer.

# **Enregistrement**

# *Avant l'enregistrement*

D'abord, formatez la carte SD si une carte ayant été utilisée sur un autre appareil est utilisée pour la première fois sur cet appareil. (→ 77) Quand la carte SD est formatée, toutes les données enregistrées sont effacées. Une fois que les données sont supprimées, il est impossible de les restaurer. Copiez les données auxquelles vous tenez sur un PC ou sur un autre appareil avant de procéder au formatage. Nous conseillons d'utiliser HD Writer Ver1.0E for SD1 pour acquérir les données enregistrées sur cet appareil.  $\left(\rightarrow 100\right)$ 

### **Positionnement de base du caméscope**

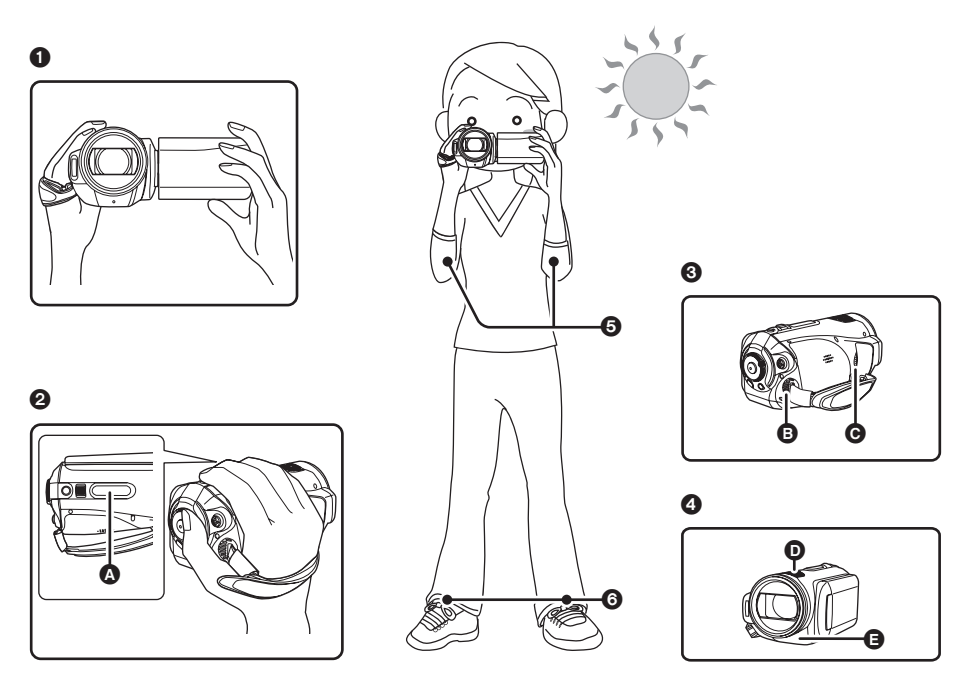

- **1** Tenez le caméscope avec les deux mains.
- 2 Passez votre main à travers la courroie de la poignée. Placez vos doigts sur la poignée caoutchouc A et saisissez fermement l'appareil.
- <sup>3</sup> Ne pas couvrir l'entrée **B** ou la sortie <sup>3</sup> du ventilateur avec la main car cela empêche le passage de la chaleur. Si la chaleur reste à l'intérieur de l'unité, elle pourrait s'endommager.
- **4** Ne pas couvrir les microphones **O** ou les capteurs **A** avec les mains.
- **6** Gardez vos mains près de votre corps.
- **6** Ouvrez légèrement vos jambes.
- ≥Quand vous êtes en extérieur, enregistrez des images avec la lumière du soleil derrière vous. Si le sujet est éclairé par derrière, il devient sombre dans l'enregistrement.
- ≥Quand vous enregistrez, assurez-vous que votre position est stable et qu'il n'y a pas de risque de collision avec une autre personne, un ballon etc.

# ª **A propos du mode auto**

Amenez l'interrupteur AUTO/MANUAL/FOCUS sur AUTO, et la balance des couleurs (balances des blancs) et la mise au point sont réglées automatiquement.

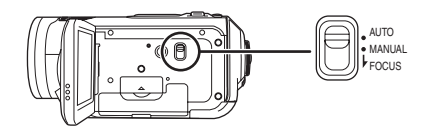

– Balance automatique des blancs  $(4 121)$ 

– Mise au point automatique  $\rightarrow$  122) Selon la luminosité du sujet etc., l'ouverture et la vitesse de l'obturateur sont automatiquement réglées pour une luminosité optimale.

(La vitesse de l'obturateur est réglée sur un maximum de 1/250 en mode enregistrement.)

- ≥La balance des couleurs et la mise au point peuvent être réglées automatiquement selon les sources de lumière ou les scènes. Si c'est le cas, réglez manuellement ces paramètres.
	- Paramétrage mode scène  $(461)$
	- Paramétrage de la balance des blancs  $(463)$
	- Paramétrage de la vitesse obturateur  $(464)$
	- Paramétrage du diaphragme/gain  $(464)$
	- Paramétrage mise au point manuelle  $\rightarrow$  62)

# **Anti-Ground-Shooting (AGS)**

Cette fonction empêche l'enregistrement quand vous oubliez de mettre l'enregistrement en pause et que vous marchez avec l'appareil retourné pendant que l'enregistrement continue.

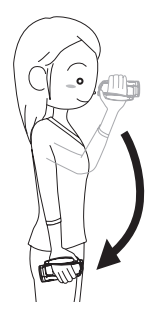

≥Si l'appareil continue à être retourné par rapport à la position horizontale normale pendant l'enregistrement de films, il est automatiquement mis en pause d'enregistrement.

# *Activer/désactiver la fonction AGS*

¬ **Tournez la molette de sélection mode pour sélectionner . Appuyez sur le bouton MENU, puis sélectionnez [VIDÉO] → [AGS] → [ON] ou [OFF] et appuyez sur le curseur.**

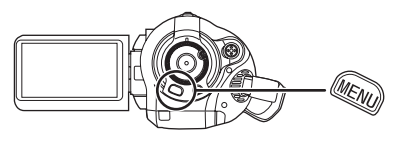

- ≥Le paramétrage par défaut de cette fonction est [OFF].
- ≥La fonction AGS pourrait s'activer et mettre l'appareil en pause si vous enregistrez un sujet juste au-dessus ou au-dessous de vous. Dans ce cas, paramétrez [AGS] sur [OFF] puis continuez l'enregistrement.
- ≥Utilisez le bouton marche/arrêt enregistrement pour mettre l'enregistrement en pause. La fonction AGS est seulement une fonction de secours quand vous oubliez de mettre l'enregistrement en pause.
- ≥Le temps nécessaire pour que l'appareil passe en pause enregistrement une fois retourné varie selon les conditions de fonctionnement.

# *Enregistrer des films*

Enregistrez des films sur une carte SD.

- ≥**Utilisez une carte SD utilisable pour**  l'enregistrement de films. (→ 21)
- ≥L'appareil enregistre des images Haute Définition compatibles avec le format 16:9 d'un téléviseur écran large.
- *1* **Tournez la molette de sélection mode pour sélectionner .**

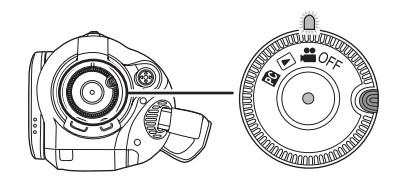

Le cache objectif s'ouvre automatiquement.

- *2* **Ouvrez le moniteur ACL.**
- *3* **Appuyez sur le bouton marche/ arrêt enregistrement pour commencer l'enregistrement.**

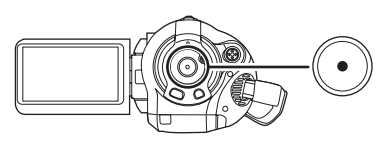

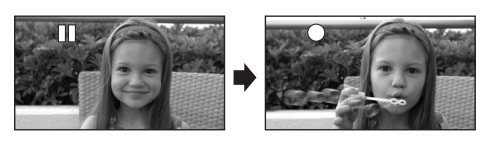

≥L'appareil ne s'éteint pas pendant l'enregistrement d'un film même si l'on ferme le moniteur ACL

### *Pour arrêter l'enregistrement*

Appuyez de nouveau sur le bouton marche/arrêt enregistrement pour mettre l'enregistrement en pause.

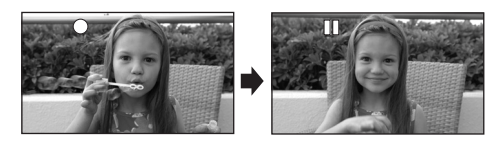

- ●[●] et [II] sont rouges pendant l'enregistrement. Ne bougez pas l'appareil tant que [**]** Il n'est pas passé au vert.
- ≥Les images enregistrées entre la pression du bouton d'enregistrement marche/arrêt pour commencer l'enregistrement et la nouvelle pression pour mettre en pause l'enregistrement deviennent une scène.
- ≥Quand environ 5 minutes se sont écoulées sans aucune opération en pause d'enregistrement, l'appareil s'éteint pour empêcher la batterie de se décharger. Quand vous voulez utiliser l'appareil, rallumez-le. Ce paramétrage peut aussi être paramétré sur [OFF].  $($   $\rightarrow$  105, [ECONOMIS.])

### **Indications à l'écran en mode enregistrement**

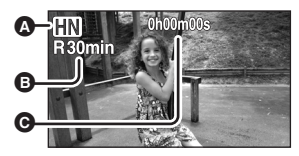

- A **Mode d'enregistrement**
- B **Temps restant pour l'enregistrement** (Quand le temps restant est inférieur à 1 minute, [R0min] clignote en rouge.)
- C **Temps d'enregistrement écoulé**
- ≥Nombre maximum de scènes enregistrables: 999 (Il pourrait ne pas être possible d'enregistrer 999 scènes même s'il y a de la mémoire disponible sur la carte SD.)
- ≥Nombre maximum de scènes enregistrables avec différentes dates: 99 (Dans certains cas, des scènes prises le même jour sont enregistrées avec des dates différentes.  $(469)$
- ≥Les cartes SD contenant plus que le nombre maximum de scènes ou de dates différentes ne peuvent pas être utilisées sur cet appareil.
- ≥Le son est enregistré au moyen des micros internes situés sur le dessus de l'appareil. Veillez à ne pas bloquer le micro.
- ≥Mettre l'unité en mode pause pour connecter ou déconnecter un microphone externe à la prise MIC. Si un microphone externe est connecté ou déconnecté pendant l'enregistrement, le son ne sera pas enregistré correctement.
- ≥Chaque fois que l'appareil est mis en pause enregistrement, l'affichage du compteur est ramené à "0h00m00s".
- ≥Quand vous enregistrez des films, n'enlevez pas la batterie et ne débranchez pas l'adaptateur CA. Par ailleurs, n'enlevez pas la carte SD quand le témoin est accès carte est allumé. Dans les deux cas indiqués ci-dessus, le message de récupération scène s'affiche et l'opération de récupération commence la fois suivante que la carte est insérée ou que l'appareil est rallumé.  $(\rightarrow 110)$

### ª **Quand l'enregistrement s'arrête brusquement pendant l'enregistrement de films**

Quand vous utilisez une carte SD non utilisable pour l'enregistrement de films  $(\rightarrow 21)$ , l'enregistrement pourrait s'arrêter brusquement. A ce moment-là, le message suivant apparaît. Pour enregistrer des films, utilisez une carte Panasonic SD ou une autre carte SD pouvant être utilisée pour enregistrer des films.  $(\rightarrow 21)$ 

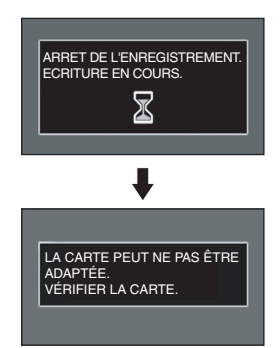

#### **Même si vous utilisez une carte SD utilisable**  pour l'enregistrement de films (→ 21), ce type **de message pourrait apparaître.**

Les données sur la carte ont été écrites de nombreuses fois et la vitesse d'écriture des données a diminué. Nous vous recommandons de formater la carte SD utilisée. (→ 77) Quand une carte SD est formatée, toutes les données enregistrées dessus sont supprimées, il convient donc de copier les données auxquelles vous tenez sur le PC avant de procéder au formatage.  $(\rightarrow 100)$  (Pour l'acquisition de données enregistrées sur cet appareil, nous vous recommandons d'utiliser HD Writer Ver1.0E for SD1 pour les acquérir.  $(\rightarrow 100)$ )

# *Modes d'enregistrement/temps enregistrable disponibles pour les films*

Commuter la qualité image des films à enregistrer.

#### $\Diamond$  Tournez la molette de sélection mode pour sélectionner  $\Box$ .

#### **Appuyez sur le bouton MENU, puis sélectionnez [VIDÉO] → [MODE D'ENR.] → l'option souhaitée et appuyez sur le curseur.**

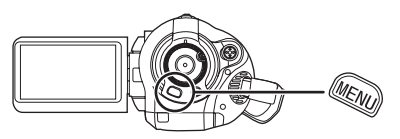

#### **Temps d'enregistrement approximatifs des films par carte SD fabriquée par Panasonic**

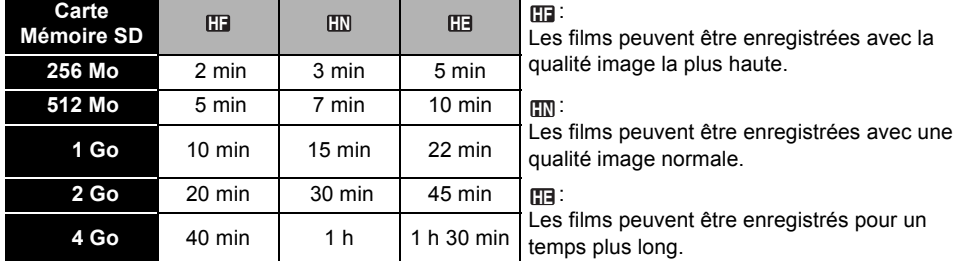

≥Les temps enregistrables indiqués dans le tableau sont des approximations.

≥**Les images animées peuvent être enregistrées avec une qualité d'image en haute définition.**

- Cette unité enregistre en CBR dans le mode <sub>[[]</sub>. CBR est l'abréviation de Constant Bit Rate. L'enregistrement CBR ne change pas le débit d'octet (une quantité de données dans un temps défini).
- Cet appareil enregistre en VBR en mode **[met]** . VBR est une abréviation de "Variable Bit Rate". L'enregistrement VBR varie automatiquement le débit binaire (quantité de données dans un temps donné) selon le sujet enregistré. Cela signifie que, si un sujet avec des mouvements marqués est enregistré, le temps d'enregistrement est réduit.
- ≥Le son est enregistré avec Dolby Digital 5,1 Creator. (En cas d'enregistrement avec le micro incorporé)

#### ● Temps d'enregistrement avec la batterie (→ 25)

- ≥Les cartes 8 Mo et 16 Mo ne peuvent pas être utilisées pour l'enregistrement de films.
- ≥Si le bouton de protection en écriture est sur LOCK, elle ne peut pas être utilisée pour l'enregistrement.  $(42)$
- ≥Si une carte SD est enregistrée ou effacée plusieurs fois, il pourrait ne plus être possible d'enregistrer des films même s'il y a de la mémoire disponible sur la carte SD. Dans ce cas, après avoir sauvegardé les données sur le PC, formatez la carte SD.
- ≥Une déformation sous forme de mosaïque pourrait apparaître sur les images lues dans les cas suivants.
	- En présence d'un arrière-plan compliqué
	- En cas de déplacement trop fréquent ou trop rapide de l'appareil
	- En cas d'enregistrement d'un sujet aux mouvements marqués (En particulier s'il a été enregistré en mode **[[]** .)

# *Enregistrer des photos (JPEG)*

Enregistrez des photos sur une carte SD.

- Ce nombre de pixels d'enregistrement est compatible avec le format 16:9 d'un téléviseur écran large. Elles ont enregistrées à  $1920 \times 1080$
- *1* **Tournez la molette de sélection mode pour sélectionner .**

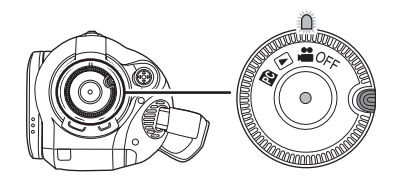

Le cache objectif s'ouvre automatiquement.

- *2* **Ouvrez le moniteur ACL.**
- *3* **Appuyez à mi-course sur le bouton PHOTO SHOT pour régler la mise au point. (Pour la mise au point automatique uniquement)**

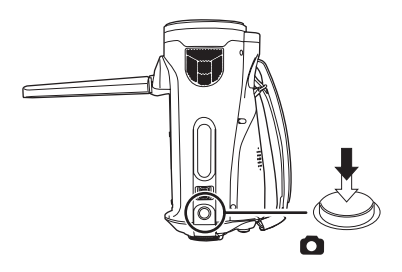

La vitesse de l'obturateur et la valeur de diaphragme/gain sont fixes et l'appareil fait la mise au point sur le sujet automatiquement.

● Si vous paramétrez [STAB. OPT.] (→ 57) sur [ON], la fonction stabilisateur d'image sera plus efficace. ([ [MEGA]((U))] (stabilisateur optique image MEGA) s'affiche.)

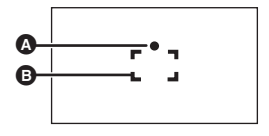

**A** Indication mise au point  $\bigcirc$  (Le témoin blanc clignote.): Mettre au point

● (Le témoin vert s'allume.):

En mise en point

Pas de marque:

Quand la mise au point échoue.

- **B** Zone de mise au point
- *4* **Appuyez à fond sur le bouton PHOTO SHOT pour prendre la photo.**

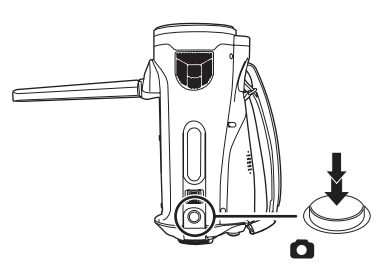

● Pour prendre de meilleures photos, l'écran s'illuminera pendant l'enregistrement.

#### *Pour enregistrer des photos nettes*

- Quand vous zoomez sur le sujet avec un grossissement de  $4 \times$  ou supérieur, il est difficile de réduire le léger mouvement dû au fait que vous tenez l'appareil dans la main. Nous vous recommandons de diminuer le grossissement du zoom et d'approcher le sujet quand vous enregistrez.
- Quand vous enregistrez des photos, tenez l'appareil fermement dans vos mains et gardez vos bras immobiles et collés au corps de façon à ne pas faire bouger l'appareil.
- ≥Vous pouvez enregistrer des images stables sans bouger en utilisant un trépied et la télécommande.
- ≥**Pour plus d'informations sur le nombre de photos enregistrables sur une carte SD**   $(\rightarrow 48)$
- Le son ne peut pas être enregistré.
- ≥Si le bouton de protection en écriture est sur LOCK, elle ne peut pas être utilisée pour l'enregistrement.
- ≥Le bouton PHOTO SHOT sur la télécommande ne peut pas être enfoncé à mi-course.
- Si [QUALITE IMAGE] est paramétré sur [ $\pm$ ], une déformation sous forme de mosaïque pourrait apparaître sur les images lues selon le contenu des photos.
- ≥Pendant que l'appareil accède à la carte SD ( s'affiche/le témoin d'accès carte est allumé), 'effectuez pas les opérations suivantes.
	- Eteignez l'appareil.
	- Ouvrez le cache fente carte et enlevez la carte SD.
	- Actionnez la molette de sélection mode.
- ≥D'autres appareils pourraient détériorer ou ne pas lire les photos enregistrées sur cet appareil.
- ≥Les bords des photos enregistrées sur cet appareil au format 16:9 pourraient être coupées à l'impression. Contrôlez l'imprimante ou la photo avant l'impression.
	- ª **A propos des indications à l'écran uniquement quand le bouton PHOTO SHOT est enfoncé à mi-course**

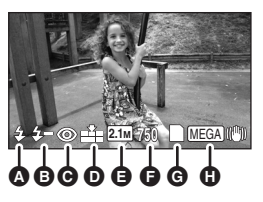

- $\odot$  Flash ( $\rightarrow$  55)
- $\bigodot$  Niveau de flash ( $\rightarrow$  56)
- **<sup>⊙</sup>** Réduction yeux rouges (→ 56)
- D **Qualité des photos**
- E **Taille des photos**
- F **Nombre restant de photos** (Clignote en rouge quand [0] apparaît.)
- $\bigcirc$  Indication carte ( $\rightarrow$  106)
- **M** Stabilisateur optique image MEGA (→ 57)

# ª **A propos de l'indication mise au point**

- ≥L'indication mise au point n'apparaît pas en mode mise au point manuelle.
- ≥Mise au point manuelle quand la mise au point automatique ne se fait pas automatiquement.
- ≥Vous pouvez enregistrer des photos sur la carte même si l'indication mise au point n'apparaît pas, mais des images pourraient être enregistrées sans être mises au point.
- ≥L'indication mise au point n'apparaît pas ou a des difficultés à s'afficher dans les cas suivants.
	- Quand le grossissement du zoom est élevé.
	- Quand vous secouez l'appareil.
	- Quand le sujet est en mouvement.
	- Quand le sujet se trouve devant une source de lumière.
	- Quand des sujets proches et éloignés sont inclus dans la même scène.
	- Quand la scène est sombre.
	- En présence d'une partie très claire dans la scène.
	- En présence d'une scène remplie de lignes horizontales.
	- En présence d'une scène manquant de contraste.
	- En cas d'enregistrement de films.
	- Quand la fonction vision nocturne en couleur est utilisée.

### A propos de la zone de mise au **point**

Quand il y a un objet contrastant devant ou derrière le sujet dans la zone de mise au point, le sujet pourrait ne pas bien être mis au point. Si c'est le cas, sortez l'objet contrastant de la zone de mise au point.

- ≥S'il est encore difficile de faire la mise au point, réglez la mise au point manuellement.
- ≥La zone de mise au point n'est pas affichée lorsque le zoom numérique (plus d'environ  $12\times$ ) est utilisé.

# **Activer/désactiver l'effet obturateur**

Vous pouvez ajouter un son d'obturateur quand vous enregistrez des photos.

**Appuyez sur le bouton MENU puis**  sélectionnez [PHOTO]  $\rightarrow$ **[EFF. DIAPH]** # **[ON] ou [OFF] et appuyez sur le curseur.**

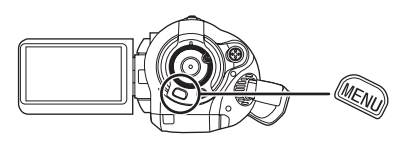

- ≥Le paramétrage par défaut de cette fonction est [ON].
- Cette fonction ne fonctionne pas pendant l'enregistrement des images animées.

# **A propos de l'enregistrement simultané (enregistrer des photos tout en enregistrant un film)**

Vous pouvez enregistrer des photos tout en enregistrant un film.

**Pendant que vous enregistrez un film, appuyez à fond sur le bouton PHOTO SHOT (appuyer sur le haut) pour prendre une photo.**

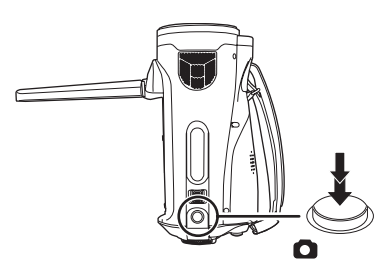

- ≥Cette fonction n'est pas active si la touche PHOTO SHOT est appuyée à mi-course.
- ≥Les indicateurs d'écran apparaissant uniquement lorsque la touche PHOTO SHOT est appuyée à mi-course seront affichés.  $(\rightarrow 46)$  Cependant, le nombre restant de photos ne s'affiche pas.
- ≥La qualité de la photo est différent de l'enregistrement normal des photos parce que la priorité est donnée à l'enregistrement du film. Nous vous recommandons de mettre en pause l'enregistrement du film pour enregistrer une photo de meilleure qualité.

# *Qualité des photos/Nombre approximatif de photos enregistrables sur une carte SD*

# **Qualité des photos**

Sélectionner la qualité des photos.

**Appuyez sur le bouton MENU puis**  sélectionnez [PHOTO]  $\rightarrow$ **[QUALITE IMAGE] → l'option souhaitée et appuyez sur le curseur.**

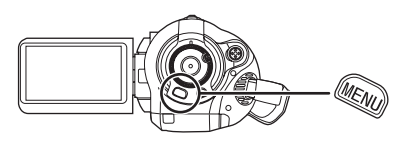

- **E**: Des photos de haute qualité sont enregistrées.
- $\pm$ : La priorité est donnée au nombre de photos enregistrées. Les photos sont enregistrées avec une qualité normale.

**Nombre approximatif de photos enregistrables sur une carte SD**

# ª **Qualité des photoset nombre de photos enregistrables**

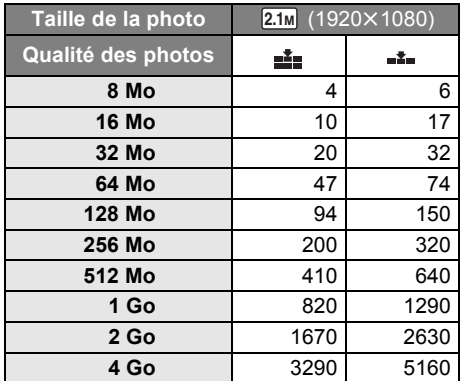

≥**Le nombre de photos enregistrables dépend de si [ ] et [ ] sont utilisés ensemble et du sujet enregistré.**

≥Les chiffres indiqués dans le tableau sont des approximations.

# *Fonctions d'enregistrement diverses*

# **Zoom avant/arrière**

Vous pouvez zoomer jusqu'à 12× en zoom optique.

¬ **Tournez la molette de sélection mode pour sélectionner . Déplacez le levier zoom.**

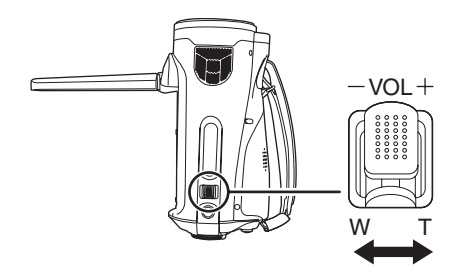

**Direction T: Enregistrement rapproché** (zoom avant) **Direction W :** Enregistrement grand angle (zoom arrière)

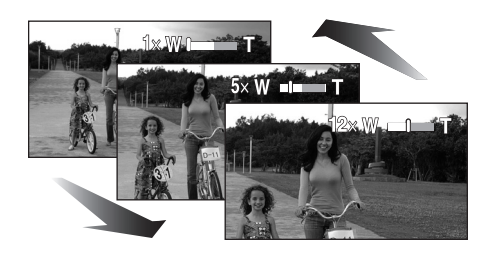

- ≥Si vous enlevez votre doigt du levier zoom pendant le fonctionnement du zoom, le bruit du fonctionnement pourrait être enregistré. Pour ramener le levier zoom dans sa position d'origine, déplacez-le doucement.
- Quand vous faites un zoom avant en tenant l'appareil dans la main, il est conseillé d'utiliser la fonction stabilisateur image.  $(\rightarrow 57)$
- Quand des sujets éloignés sont rapprochés, ils sont mis au point à environ 1,2 m ou plus.
- Quand le grossissement du zoom est de 1×, l'appareil peut faire la mise au point sur un sujet à environ 4 cm de l'objectif. (Fonction macro)
- ≥La zoom change de vitesse selon la plage de déplacement du zoom. (La vitesse du zoom ne varie pas quand on
- utilise la télécommande.) ≥Si le levier zoom est poussé à fond, vous pouvez zoomer de  $1 \times$  à  $12 \times$  en environ 2,2 seconde.
- Quand la vitesse zoom est élevée, le sujet peut être facilement mis au point.

# VOL **Fonction zoom numérique**

Si le grossissement du zoom dépasse 12×, la fonction zoom numérique s'active. Le grossissement maximum fourni par le zoom numérique peut être modifié.

¬ **Tournez la molette de sélection mode pour sélectionner .**

**Appuyez sur le bouton MENU, puis sélectionnez [PRINCIPAL] → [ZOOM NUM] → l'option souhaitée et appuyez sur le curseur.**

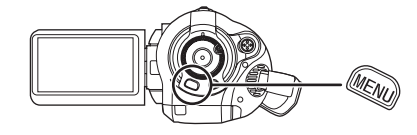

[OFF]: Zoom optique seulement  $(Jusqu'à12x)$ 

[30k]**:** Jusqu'à 30k

[700k]**:** Jusqu'à 700k

- ≥Si [30k] ou [700k] est sélectionné, la plage du zoom numérique s'affiche en bleu pendant que vous zoomez.
- ≥Plus le grossissement du zoom numérique est élevé, plus la qualité de l'image est dégradée.

# **A propos de la fonction micro zoom**

Le micro zoom est lié à l'opération de zoom et la direction de sensibilité du son (directivité) du micro change quand vous zoomez. Les sons éloignés sont enregistrés plus clairement si vous faites un zoom avant (rapprochement) et le son environnant est enregistré avec présence si vous faites un zoom arrière (grand angle).

¬ **Tournez la molette de sélection mode pour sélectionner .**

**Appuyez sur le bouton MENU puis sélectionnez [VIDÉO] → [ZOOM MIC]**  $\rightarrow$  [ON] et appuyez sur le curseur.

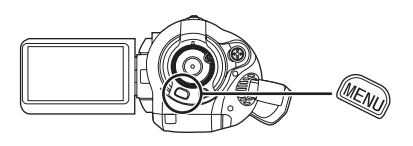

- ≥La fonction micro zoom micro ne fonctionne pas avec un micro externe.
- ≥En faisant un zoom avant, les sons environnants seront supprimés et le son à l'avant de l'unité sera enregistré. Pour enregistrer des concerts musicaux ou d'autres évènements où l'on désire enregistrer un son de qualité et garder une sensation réaliste, même en faisant un zoom avant, il est conseillé d'éteindre la fonction de zoom directionnel.

# **Vous enregistrer vous-même**

Vous pouvez vous enregistrer vous-même en visionnant le moniteur ACL.

¬ **Tournez la molette de sélection mode pour sélectionner .**

**Faites tourner le moniteur ACL vers le côté objectif.**

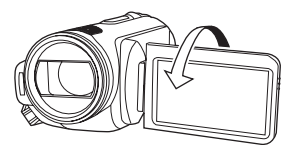

L'image est tournée horizontalement comme si vous voyiez une image dans un miroir. (Cependant, l'image enregistrée est la même que lors d'un enregistrement normal.)

- ≥Quand le moniteur ACL est tourné vers le côté objectif, l'icône ne s'affiche pas même si vous appuyez sur le curseur.
- ≥Seules certaines indications apparaissent à l'écran. Quand [[1]] apparaît, ramenez la direction du moniteur ACL en position normale et contrôlez l'indication avertissement/alarme.  $\leftrightarrow$  108)

#### **Fonction compensation Cette fonction sert à empêcher un sujet éclairé par derrière d'être assombri.**

Utilisez cette fonction quand la lumière émane de derrière le sujet et que le sujet apparaît sombre.

- ¬ **Tournez la molette de sélection mode pour sélectionner .**
- *1* **Appuyer sur la touche curseur. Déplacer ensuite la touche curseur vers le bas pour afficher l'icône représentée sur l'illustration.**

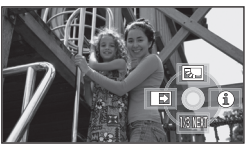

*2* **Déplacez le curseurvers le haut**  pour sélectionner [**].** 

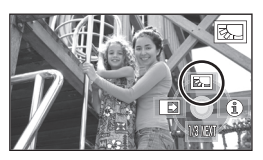

L'image à l'écran devient plus claire.

*Pour revenir à l'enregistrement normal* Sélectionnez [ 7 ] à nouveau.

≥Si vous éteignez l'appareil ou actionnez la molette de sélection mode, la fonction compensation se désactive.

# **Fonction ouverture en fondu/ fermeture en fondu**

#### **Ouverture en fondu:**

L'image et le son apparaissent graduellement. **Fermeture en fondu:**

L'image et le son disparaissent graduellement.

- ¬ **Tournez la molette de sélection mode pour sélectionner .**
- *1* **Appuyer sur la touche curseur. Déplacer ensuite la touche curseur vers le bas pour afficher l'icône représentée sur l'illustration.**

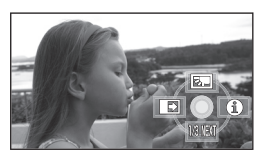

*2* **Déplacez le curseur vers la gauche pour sélectionner [**  $\blacksquare$  **].** 

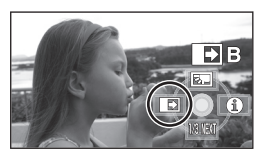

*3* **Appuyez sur le bouton marche/ arrêt enregistrement.**

**Démarrez l'enregistrement. (Ouverture en fondu)**

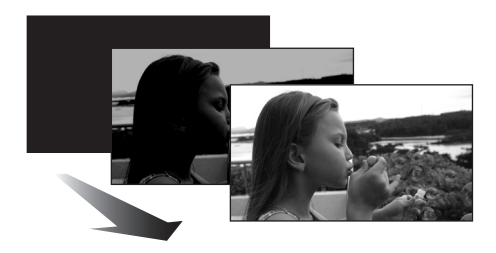

Quand vous commencez d'enregistrer, l'image et le son apparaissent graduellement.

### *4* **Appuyez sur le bouton marche/ arrêt enregistrement.**

**Mettez l'enregistrement en pause. (Fermeture en fondu)**

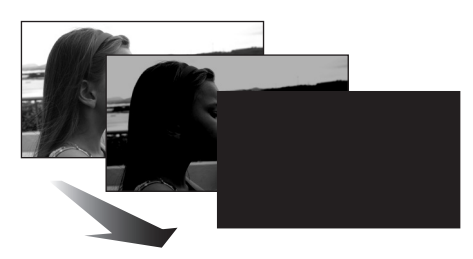

L'image et le son disparaissent graduellement. Une fois que l'image et le son ont disparu, l'enregistrement s'arrête.

≥Après l'enregistrement, le paramétrage de fondu se désactive.

#### *Pour désactiver le fondu*

Sélectionnez [  $\rightarrow$  ] à nouveau.

#### **Pour sélectionner la couleur du fondu**

La couleur qui apparaît dans les images en fondu peut être sélectionnée.

# **Appuyez sur le bouton MENU puis**   $s$ électionnez **[VIDÉO]**  $\rightarrow$ **[FONDU COUL] → [BLANC] ou [NOIR] et appuyez sur le curseur.**

- ≥Si vous éteignez l'appareil, la fonction de fondu se désactive.
- ≥Quand la fonction de fondu est sélectionnée, il faut plusieurs secondes pour afficher l'image quand vous commencez l'enregistrement. Il faut également quelques secondes pour mettre l'enregistrement en pause.
- ≥Les vignettes des scènes enregistrées en utilisant l'ouverture en fond deviennent noires (ou blanches).

# **Fonction de vision nocturne en couleur**

#### **Cette fonction permet d'enregistrer dans des endroits sombres.**

Cette fonction vous permet d'enregistrer des sujets en couleur dans des endroits sombres (Eclairage minimum requis: environ 2 lx) pour se détacher sur l'arrière-plan.

Fixez l'appareil à un trépied et vous pouvez enregistrer des images sans vibration.

- ≥**Les scènes enregistrées sont vues comme si des photogrammes manquaient.**
- ¬ **Tournez la molette de sélection mode pour sélectionner .**
- *1* **Appuyer sur la touche curseur. Déplacer ensuite la touche curseur vers le bas pour afficher l'icône représentée sur l'illustration.**

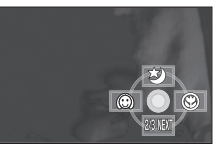

*2* **Déplacez le curseur vers le haut pour sélectionner [**  $\star$  ].

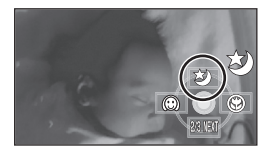

# *Pour désactiver la fonction de vision nocturne en couleur*

Sélectionnez [  $\bigstar$  ] à nouveau.

- ≥L'indicateur de mise au point n'apparaît pas même si la touche PHOTO SHOT est appuyée à mi-course.
- ≥En utilisant la mise au point automatique, la mise au point dans les endroits sombres pourra prendre un certain temps. S'il est difficile de faire la mise au point en mise au point automatique, la faire manuellement.
- Le flash ne peut pas être utilisé.
- ≥La fonction de vision nocturne en couleur a pour effet d'allonger le temps de chargement du signal du CCD d'environ  $8 \times$  par rapport à d'habitude, de façon à pouvoir enregistrer les scènes sombres de façon claire. Pour cette raison, les points clairs qui sont habituellement invisibles pourraient l'être, mais cela n'est pas un dysfonctionnement.
- ≥Si vous éteignez l'appareil ou actionnez la molette de sélection mode, la fonction de vision nocturne en couleur se désactive.
- ≥S'il est mis dans un endroit très lumineux, l'écran devient blanchâtre pendant quelques instants.

#### **Grain de peau**

**Ce mode permet de donner une apparence plus douce aux couleurs de la peau, pour obtenir un aspect plus attrayant.**

Il est plus efficace si vous enregistrez l'image en buste d'une personne.

- ¬ **Tournez la molette de sélection mode pour sélectionner .**
- *1* **Appuyer sur la touche curseur. Déplacer ensuite la touche curseur vers le bas pour afficher l'icône représentée sur l'illustration.**

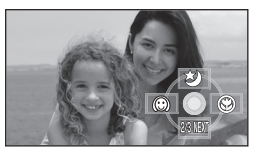

*2* **Déplacez le curseur vers la**  gauche pour sélectionner [  $\textcircled{a}$  ].

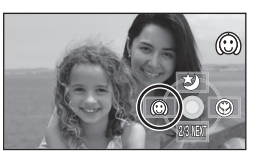

#### *Pour désactiver le grain de peau* Sélectionnez [  $\circled{)}$  ] à nouveau.

- ≥Si l'arrière-plan ou un autre élément de la scène a des couleurs similaires à la couleur de la peau, elles seront adoucies.
- ≥Si la luminosité est insuffisante, l'effet pourrait ne pas être clair.
- ≥Si vous enregistrez une personne dans le lointain, le visage pourrait ne pas être enregistré clairement. Dans ce cas, désactivez le grain de peau ou faites un zoom avant sur le visage (rapprochement) pour enregistrer.

### **Fonction Télé-macro Cette fonction sert à mettre au point uniquement ce que vous voulez enregistrer pour prendre des plans rapprochés.**

En mettant au point uniquement sur le sujet et en floutant l'arrière-fond, l'image peut être impressionnante.

L'appareil peut mettre au point sur le sujet à une distance d'environ 60 cm.

- ¬ **Tournez la molette de sélection mode pour sélectionner .**
- *1* **Appuyer sur la touche curseur. Déplacer ensuite la touche curseur vers le bas pour afficher l'icône représentée sur l'illustration.**

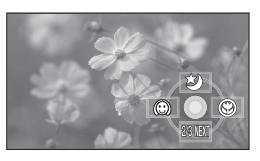

*2* **Déplacez le curseur vers la droite**  pour sélectionner [  $\circledast$  ].

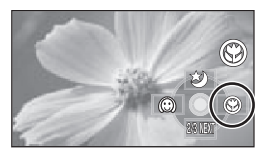

≥Si le grossissement est de 12k ou moins, il est automatiquement paramétré sur 12×.

#### *Pour désactiver la fonction télé-macro* Sélectionnez [ @ ] à nouveau.

- ≥Si une mise au point plus précise peut être obtenue, réglez la mise au point manuellement.  $(462)$
- ≥Dans les cas suivants, la fonction télé-macro est désactivée.
	- Le grossissement du zoom devient inférieur  $\lambda$  12 $\times$ .
	- L'appareil est éteint ou la molette de sélection mode est actionnée.

#### **Enregistrement avec retardateur Cette fonction sert à prendre des images sur lesquelles vous figurez.**

Vous pouvez enregistrez des photos sur une carte SD en utilisant le retardateur.

- ¬ **Tournez la molette de sélection mode pour sélectionner .**
- *1* **Appuyer sur la touche curseur. Déplacer ensuite la touche curseur vers le bas pour afficher l'icône représentée sur l'illustration.**

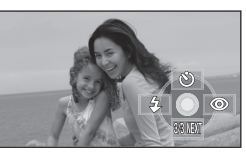

*2* **Déplacez le curseur vers le haut pour sélectionner [**Ø**].**

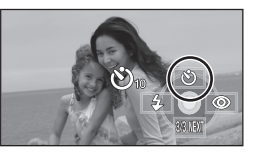

Chaque fois que l'on appuie sur le curseur, l'indication change d'un paramètre dans l'ordre suivant:

 $[\mathcal{O}_{10}] \rightarrow [\mathcal{O}_2] \rightarrow$  paramètre désactivé  $\mathcal{O}_{10}$ : Enregistre au bout de 10 secondes  $\langle \cdot \rangle_2$ : Enregistre au bout de 2 secondes

### *3* **Appuyez sur le bouton PHOTO SHOT.**

Une photo est enregistrée après l'affichage  $[\mathcal{O}_{10}]$  ou  $[\mathcal{O}_2]$  et le témoin d'enregistrement clignote pendant le temps qui a été paramétré.

- ≥Après l'enregistrement, le retardateur se désactive.
- ≥Si vous appuyez sur le bouton PHOTO SHOT à mi-course puis à fond en mode mise au point automatique, le sujet est mis au point quand le bouton est enfoncé à mi-course.

≥Si vous appuyez sur le bouton PHOTO SHOT à fond en mode mise au point automatique, le sujet est mis au point juste avant l'enregistrement.

#### *Pour arrêter le retardateur en cours de route*

Appuyez sur le bouton MENU. (Le paramétrage retardateur se désactive.)

- ≥Le retardateur se désactive si l'appareil est éteint ou que la molette de sélection mode est actionnée.
- ≥Le mode veille retardateur se désactive quand vous appuyez sur le bouton marche/arrêt enregistrement pour commencer l'enregistrement d'un film.

Même si vous appuyez sur le bouton marche/ arrêt enregistrement alors que le retardateur effectue le compte à rebours, l'enregistrement d'un film n'est pas possible.

- Selon le temps nécessaire pour effectuer la mise au point, l'enregistrement pourrait mettre plus de temps que le temps paramétré pour commencer.
- ●Le paramétrage du retardateur sur [O2] est une bonne façon d'empêcher l'image de bouger lors de l'actionnement du bouton PHOTO SHOT quand vous utilisez un trépied etc.

# **Flash incorporé**

Utilisez le flash incorporé pour prendre des photos dans des endroits sombres.

- ¬ **Tournez la molette de sélection mode pour sélectionner .**
- *1* **Appuyer sur la touche curseur. Déplacer ensuite la touche curseur vers le bas pour afficher l'icône représentée sur l'illustration.**

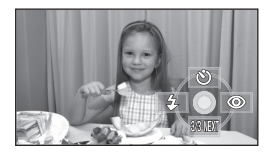

*2* **Déplacez le curseur vers la gauche pour sélectionner [**ß**].**

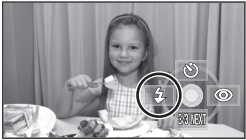

- Chaque fois que l'on appuie sur le curseur vers la gauche, l'indication change d'un paramètre dans l'ordre suivant:  $IFLASH ACTIVÉI \rightarrow IFLASH AUTOI \rightarrow$ [FLASH DÉSACTIVÉ]
- ≥Si la PHOTO SHOT est appuyée à mi-course, l'indicateur de flash apparaîtra à l'angle gauche du bas de l'écran. [FLASH ACTIVÉ]: ß

**IFLASH AUTOI: \$A** [FLASH DÉSACTIVÉ]:

- ≥Quand [FLASH AUTO]est paramétré, la luminosité ambiante est automatiquement détectée et le flash ne s'active que lorsque c'est nécessaire. (Si le flash n'est pas nécessaire, l'indicateur [ßA] n'apparaîtra pas lorsque la touche PHOTO SHOT sera appuyée à mi-course.)
- ≥Le paramétrage par défaut de cette fonction est [FLASH AUTO].

*3* **Appuyez sur le bouton PHOTO SHOT.**

Le flash s'active et la photo est prise.

#### *Quand le flash n'est pas utilisé*

Régler le flash sur [FLASH DÉSACTIVÉ].

- ≥Ne bloquez pas le flash avec la main ou d'une autre façon.
- ≥L'unité détermine automatiquement si le flash est nécessaire même lorsque a été réglé sur [FLASH DÉSACTIVÉ] par la détection de la luminosité ambiante. (S'il détermine que le flash est nécessaire, l'indicateur  $\lceil \mathcal{R} \rceil$  clignote en rouge lorsque la touche PHOTO SHOT est appuyée à mi-course.)
- ≥Si l'indication [ß] etc. clignote ou ne s'affiche pas quand le bouton PHOTO SHOT est enfoncé à mi-course, le flash n'est pas activé.
- ≥La portée du flash est d'environ 1 m à 2,5 m dans un endroit sombre. Les photos apparaîtront sombres ou rougeâtres en cas d'utilisation du flash à des distances supérieures à 2,5 m.
- ≥L'utilisation du flash fixe la vitesse de l'obturateur à 1/750 ou plus que 1/500.
- ≥La photo pourrait être floue dans des endroits sombres. Si c'est le cas, réglez manuellement la mise au point.
- ≥La photo pourrait être sombre en cas d'utilisation du flash en présence d'un arrière-plan blanc.
- ≥Paramétrez le flash sur [FLASH DÉSACTIVÉ] quand l'utilisation du flash est interdite.
- ≥Si le flash est activé à de nombreuses reprises, son chargement pourrait être plus long.

# **Fonction réduction yeux rouges**

Cette fonction permet de réduire le phénomène des yeux rouges dû au flash.

*1* **Appuyer sur la touche curseur. Déplacer ensuite la touche curseur vers le bas pour afficher l'icône représentée sur l'illustration.**

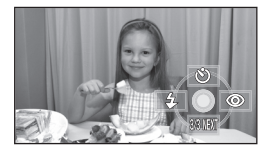

*2* **Déplacez le curseur vers la droite pour sélectionner**  $\lceil \circledcirc \rceil$ .

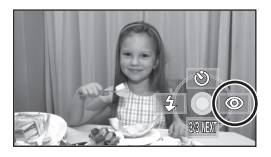

- ≥Le flash se déclenche 2 fois. Ne bougez pas jusqu'à la fin du deuxième déclenchement du flash.
- ≥Utilisez cette fonction lorsque vous prenez des photos de personnes dans des endroits sombres.
- ≥Le phénomène des yeux rouges pourrait apparaître selon les conditions d'enregistrement.

**Pour régler la luminosité du flash**

**Appuyez sur le bouton MENU puis sélectionnez [PHOTO]** > **[NIV. FLASH]** # **l'option souhaitée et appuyez sur le curseur.**

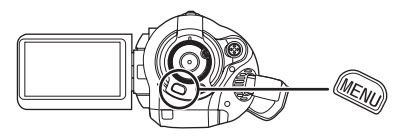

- $[4 -]$ : En cas de luminosité excessive.
- $[4 \pm 0]$ : En enregistrement normal
- $[4+]$ : En cas de luminosité insuffisante.

#### **Fonction stabilisateur d'image Cette fonction permet de réduire les mouvements de l'image lors de l'enregistrement.**

Elle réduit les mouvements de l'image dus au tremblement de la main lors de l'enregistrement.

¬ **Tournez la molette de sélection mode pour sélectionner .**

**Appuyez sur le bouton MENU puis sélectionnez [PRINCIPAL]**  $\rightarrow$ **[STAB. OPT.]** # **[ON] et appuyez sur le curseur.**

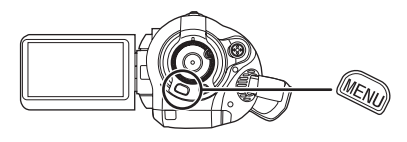

### *Pour désactiver la fonction stabilisateur d'image*

Appuyez sur le bouton MENU puis sélectionnez  $[PRINCIPAL] \rightarrow [STAB. OPT.] \rightarrow [OFF]$  et appuyez sur le curseur.

- ≥Le paramétrage par défaut de cette fonction est [ON].
- ≥En mode enregistrement d'image fixe, le fait d'appuyer à mi-course sur la touche PHOTO SHOT augmente l'effet de la fonction de stabilisateur d'image. (Stabilisateur optique image MEGA)
- ≥Dans les cas suivants, la fonction stabilisateur d'image pourrait ne pas fonctionner correctement.
	- En cas d'utilisation du flash numérique
	- En cas de fortes secousses de l'appareil
	- En cas d'enregistrement d'un sujet mobile en le suivant

**Fonction grille de référence Cette fonction permet de visionner le coefficient angulaire et la balance de l'image pendant l'enregistrement ou la lecture.**

Il est possible de vérifier si l'image est à niveau pendant l'enregistrement ou la lecture des images animées et des images fixes. Cette fonction peut aussi être utilisée pour estimer la balance de la composition.

 $\Diamond$  Faites tourner la molette de sélection mode pour sélectionner **de** ou **tourner la molette de sélection mode sur puis sélectionnez (lecture de films).**

**Appuyez sur le bouton MENU puis sélectionnez [PRINCIPAL] [REGL. LECTURE] → [GRILLE. REF.] l'option souhaitée et appuyez sur le curseur.**

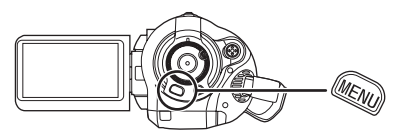

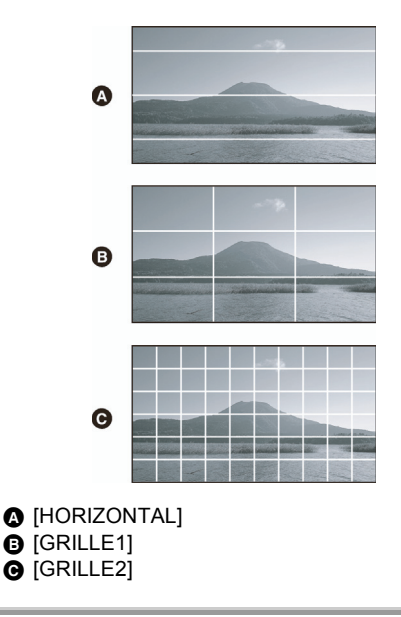

#### *Pour désactiver la fonction grille de référence*

Appuyez sur le bouton MENU puis sélectionnez [PRINCIPAL] ou [REGL. LECTURE]  $\rightarrow$  $[GRILLE. REF.] \rightarrow [OFF]$  et appuyez sur le curseur.

≥La grille de référence n'affecte pas les images enregistrées.

**Fonction coupe vent Cette fonction sert à réduire le bruit de vent provenant du micro pendant l'enregistrement.**

 $\Diamond$  Tournez la molette de sélection mode **pour sélectionner .**

**Appuyez sur le bouton MENU puis sélectionnez [VIDÉO] → [COUPE VENT] → [ON] et appuyez sur le curseur.**

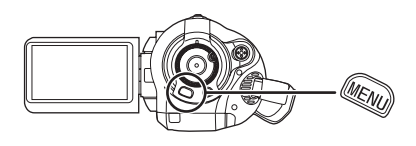

#### *Pour désactiver la fonction coupe vent*

Appuyez sur le bouton MENU puis sélectionnez  $[VIDÉO] \rightarrow [COUPE VENT] \rightarrow [OFF]$  et appuyez sur le curseur.

- ≥Le paramétrage par défaut de cette fonction est [ON].
- ≥La réduction du vent dépend de la force du vent. (L'effet ambiophonique peut être réduit si cette fonction est installée en présence de vents forts. Cependant, l'effet ambiophonique est automatiquement rétabli quand le vent s'affaiblit.)
- La fonction coupe vent ne fonctionne pas avec un micro externe.

#### **Niveau micro**

**Cette fonction sert à régler le niveau d'entrée du micro.**

Pendant l'enregistrement, le niveau d'entrée des micros incorporés et de la prise pour micro externe peut être réglé.

- ¬ **Tournez la molette de sélection mode pour sélectionner .**
- *1* **Appuyez sur le bouton MENU puis sélectionnez [VIDÉO] → [NIVEAU MIC]** # **[REGL**r**AGC] ou [REGL] et appuyez sur le curseur.**

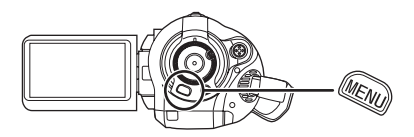

AGC: Auto Gain Control

[AUTO]: AGC est activé et le niveau d'enregistrement est réglé automatiquement.

- [REGL+AGC]: Le niveau d'enregistrement souhaité peut être paramétré. AGC sera également activé pour réduire la distorsion du son.
- [REGL]: AGC n'est pas activé, ce qui permet d'effectuer un enregistrement naturel

*2* **Déplacez le curseur vers la gauche ou la droite pour régler le niveau d'entrée du micro.**

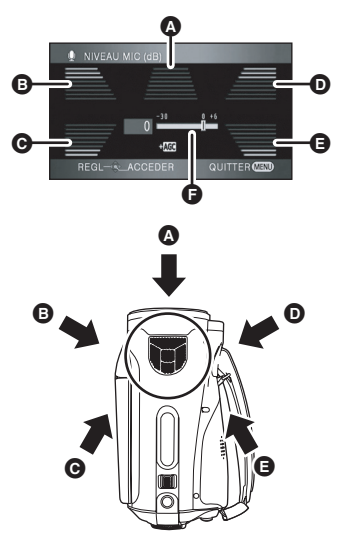

- **A** Milieu
- **B** Avant gauche
- **O** Arrière gauche
- D Avant droite
- **B** Arrière droite
- **a** Niveau d'entrée micro
- ≥Une valeur de gain pour chacun des 5 micros incorporés s'affiche. (Le niveau d'entrée des micros ne peut pas être paramétré individuellement).
- *3* **Appuyez sur milieu du curseur pour effectuer le paramétrage, puis appuyez sur le bouton MENU pour terminer le paramétrage.**

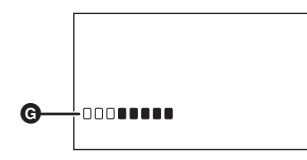

G Compteur du niveau d'entrée du microphone ≥Le compteur du niveau d'entrée du microphone est affiché à l'écran.

#### *Pour revenir au paramétrage normal*

Appuyez sur le bouton MENU puis sélectionnez  $[VIDÉO] \rightarrow [NIVEAU MIC] \rightarrow [AUTO]$  et appuyez sur le curseur.

- ≥Réglez la valeur de gain de telle sorte que les 2 dernières barres du niveau d'entrée du micro au milieu de l'écran ne s'allument pas en rouge. (Sinon, le son subit une distorsion.) Sélectionnez un paramétrage inférieur pour la valeur de gain ou paramétrez [NIVEAU MIC] sur [AUTO].
- ●Les valeurs de gain avant gauche et avant droite ne fonctionnent que lorsque l'entrée se fait au moyen d'un micro externe.
- ≥Le compteur du niveau d'entrée du microphone montre le plus grand volume des microphones.
- ≥Lorsque [ZOOM MIC] est sur [ON], le volume sera différent selon le débit du zoom. Régler [ZOOM MIC] sur [OFF] ou régler le niveau d'entrée du microphone après le réglage du débit du zoom.  $(\rightarrow 50)$

#### **Fonction zébrure Cette fonction sert à afficher les parties suréclairées.**

Les parties pouvant présenter une saturation des blancs (saturations des couleurs) (parties extrêmement lumineuses ou brillantes) s'affichent sous forme de lignes diagonales (zébrures).

¬ **Tournez la molette de sélection mode pour sélectionner .**

**Appuyez sur le bouton MENU, puis sélectionnez [AVANCE] → [HACHURE]→ [ON] et appuyez sur le curseur.**

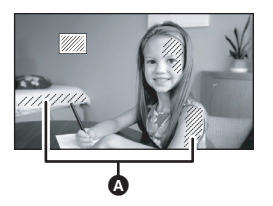

#### A Zébrures

≥Vous pouvez enregistrer une image avec une légère saturation des blancs si vous réglez manuellement la vitesse de l'obturateur ou la luminosité (diaphragme/gain)  $(464)$ .

#### *Pour désactiver la fonction zébrure*

Appuyez sur le bouton MENU puis sélectionnez  $[AVANCE] \rightarrow [HACHURE] \rightarrow [OFF]$  et appuyez sur le curseur.

≥Les zébrures n'apparaissent pas sur les images réellement enregistrées.

#### **Barre couleurs**

**Cette fonction permet d'afficher une barre couleurs pour contrôler le ton des couleurs.**

L'appareil affiche une barre à 7 couleurs utile pour régler la qualité d'image du téléviseur ou du moniteur externe.

 $\Diamond$  Tournez la molette de sélection mode **pour sélectionner .**

**Appuyez sur le bouton MENU, puis**  sélectionnez **[AVANCE]** → **[BARRE COUL.**]→ **[ON] et appuyez sur le curseur.**

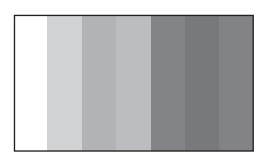

*Pour désactiver la barre couleurs* Appuyez sur le bouton MENU puis sélectionnez  $[AVANCE] \rightarrow [BARRE COUL.] \rightarrow [OFF]$  et appuyez sur le curseur.

- Cette fonction se désactive quand vous éteignez l'appareil.
- ≥L'icône ne sera pas affichée même en appuyant sur la touche curseur.

# *Fonctions manuelles d'enregistrement*

#### **Mode scène**

**Cette fonction permet d'enregistrer dans différentes situations.**

Quand vous enregistrez des images dans différentes situations, ce mode paramètre automatiquement la vitesse et l'ouverture de l'obturateur.

- ¬ **Tournez la molette de sélection mode pour sélectionner .**
- *1* **Paramétrez AUTO/MANUAL/ FOCUS sur MANUAL.**

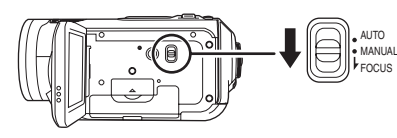

*2* **Appuyez sur le boutonMENU, puis sélectionnez [PRINCIPAL] → [MODE SCENE] → l'option souhaitée et appuyez sur le curseur.**

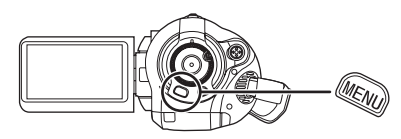

# **[**5**] Sports**

Pour enregistrer des scènes sportives ou des scènes présentant des mouvements rapides

#### **[ 句 ] Portrait**

Pour faire ressortir les personnes sur l'arrière-plan

#### **[ ] Lumière faible**

Pour rendre les scènes plus lumineuses dans des conditions de faible luminosité.

### **[ ] Projecteur**

Pour donner un aspect plus attrayant à un sujet placé sous un projecteur

#### **[ ] Surf & neige**

Pour enregistrer des images dans des endroits lumineux tels que des pistes de ski et des plages

#### *Pour désactiver la fonction mode scène*

Appuyez sur le bouton MENU puis sélectionnez  $[PRINCIPAL] \rightarrow [MODE SCENE] \rightarrow [OFF]$ .

≥Vous pouvez aussi désactiver la fonction mode scène en paramétrant l'interrupteur AUTO/ MANUAL/FOCUS sur AUTO.

#### **Mode sports**

- ≥Pour la lecture en mouvement lent ou la pause de lecture de photos enregistrées, ce mode permet de diminuer le tremblement du caméscope.
- ≥En lecture normale, le mouvement de l'image pourrait ne pas apparaître régulier.
- ≥Evitez d'enregistrer sous une lumière fluorescente, une lumière au mercure ou une lumière au sodium car la couleur et la luminosité des images lues pourrait changer.
- ≥Si vous enregistrez un sujet éclairé avec une lumière forte ou un sujet très réfléchissant, des lignes de lumière verticales pourraient apparaître.
- ≥Si la luminosité est insuffisante, le mode sports ne fonctionne pas. L'affichage [ $\sqrt[3]{}$ ] clignote.
- ≥Si ce mode est utilisé en intérieur, l'écran pourrait trembler.

#### **Mode portrait**

≥Si ce mode est utilisé en intérieur, l'écran pourrait trembler. Si c'est le cas, modifiez le mode scène sur [OFF].

#### **Mode lumière faible**

≥Les scènes très sombres pourraient ne pas être enregistrées de façon nette.

#### **Mode projecteur**

≥Si le sujet est très lumineux, l'image enregistrée pourrait devenir blanchâtre et la périphérie de l'image enregistrée très sombre.

#### **Mode surf & neige**

≥Si le sujet est très lumineux, l'image enregistrée pourrait devenir blanchâtre.

# **Réglage manuel mise au point**

Si la mise au point manuelle est difficile, la mise au point manuelle est disponible.

- ¬ **Tournez la molette de sélection mode pour sélectionner .**
- *1* **(Lorsque la fonction d'assistance MPM est utilisée) Appuyez sur le bouton MENU**

**puis sélectionnez [AVANCE]**  $\rightarrow$ **[ASSIST. MAP]→ [ON] et appuyez sur le curseur.**

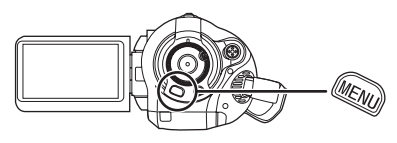

- Le paramétrage par défaut est[ON].
- *2* **Paramétrez AUTO/MANUAL/ FOCUS sur MANUAL.**

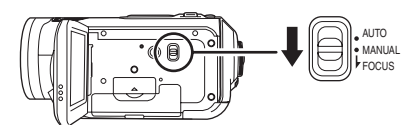

*3* **Abaissez l'interrupteur et amenez-le en position FOCUS.**

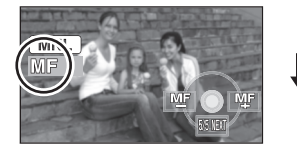

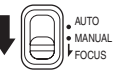

L'indication mise au point manuelle [MF] et l'icône présente dans l'illustration apparaissent.

*4* **Déplacez le curseur vers la gauche ou vers la droite pour faire la mise au point sur le sujet.**

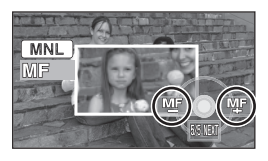

Le milieu de l'écran est agrandi. L'écran normal revient environ 2 secondes après la fin de la mise au point du sujet.

≥Le milieu de l'écran n'est pas agrandi quand [ASSIST. MAP] est [OFF].

#### *Pour restaurer le réglage automatique*

Abaissez de nouveau AUTO/MANUAL/FOCUS l'interrupteur en position FOCUS.

- ≥Vous pouvez aussi restaurer la mise au point la fonction mode scène en paramétrant l'interrupteur AUTO/MANUAL/FOCUS sur **AUTO**
- ≥Le sujet pourrait ne pas être mis au point si vous faites un zoom avant après avoir fait la mise au point en grand angle. Il vous faut d'abord faire le zoom avant, puis la mise au point.

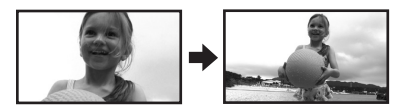

### **A propos de la fonction Assist. MPM**

Le milieu de l'écran est agrandi pendant le réglage de la mise au point manuelle. Cela vous permet de faire la mise au point sur le sujet plus facilement.

- ≥La fonction Assist. MPM ne fonctionne pas si le grossissement du zoom est supérieur à 12  $\times$ .
- ≥La partie de l'écran qui est agrandie n'est pas agrandie sur l'image effectivement enregistrée.
- ≥Les zébrures n'apparaissent pas sur la partie de l'écran qui a été agrandie lorsque [HACHURE] est sur [ON].

### **Balance des blancs Cette fonction permet d'enregistrer dans des couleurs naturelles.**

La fonction de balance automatique des blancs pourrait ne pas reproduire des couleurs naturelles selon les scènes ou les conditions d'éclairage. Si c'est le cas, vous pouvez régler manuellement la mise au point.

- $\Diamond$  Tournez la molette de sélection mode **pour sélectionner .**
- *1* **Paramétrez AUTO/MANUAL/ FOCUS sur MANUAL.**

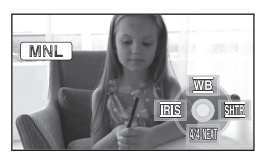

L'icône présente dans l'illustration s'affiche automatiquement à l'écran.

*2* **Déplacez le curseur vers le haut pour sélectionner [**  $\overline{w}$  **].** 

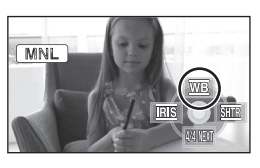

*3* **Déplacez le curseur vers la gauche ou la droite pour sélectionner le mode balance des blancs.**

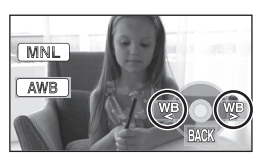

- **[ ]: Balance automatique des blancs** AWB
- **[ ]: Mode intérieur (pour l'enregistrement sous des lampes incandescentes)**
	- ≥Lampes incandescentes, lampes halogènes

### **[卷]:** Mode extérieur

- ≥Extérieur en présence d'un ciel dégagé
- **[** $\overline{5}$ ]: Mode de réglage manuel
	- ≥Lampes à vapeur de mercure, lampes au sodium, certaines lumières fluorescentes
		- ≥Lumières utilisées pour les réceptions de mariage dans les hôtels, projecteurs de théâtre
		- ●Lever et coucher de soleil etc.

### *Pour restaurer le réglage automatique*

Paramétrez le mode balance des blancs sur [  $[$  AWB ] ].

≥Vous pouvez aussi restaurer le réglage automatique en amenant l'interrupteur AUTO/ MANUAL/FOCUS sur AUTO.

### **Pour paramétrer la balance des blancs manuellement**

*1* **Sélectionnez [ ], remplissez l'écran d'un sujet blanc.**

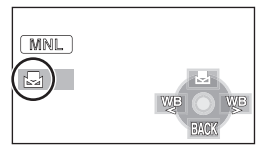

*2* **Déplacez le curseur vers le haut**  pour sélectionner [ $\mathbf{F}$ ].

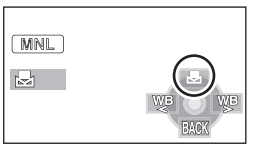

- Quand l'affichage [ July ] passe de clignotant à allumé, le paramétrage est terminé.
- Quand l'affichage [ J] continue de clignoter, la balance des blancs ne peut pas être paramétrée parce que l'endroit est sombre etc. Dans ce cas, utilisez la balance automatique des blancs.

### ª **A propos du capteur de la balance des blancs**

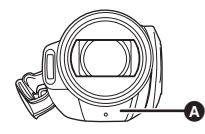

Le capteur de la balance des blancs @ détecte le type de source lumineuse pendant l'enregistrement.

Ne couvrez pas le capteur de la balance des blancs pendant l'enregistrement, car il pourrait ne pas fonctionner correctement.

# ª **A propos du réglage de la balance des noirs**

C'est l'une des fonctions du système 3CCD qui règle automatiquement le noir quand la balance des blancs est paramétrée en mode de réglage manuel. Quand la balance des noirs est réglée, l'écran est temporairement noir. (La balance des noirs ne peut pas être réglée manuellement.)

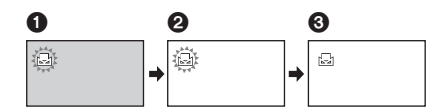

- $\bigcap$  Réglage de la balance des noirs en cours. (Clignote.)
- <sup>2</sup> Réglage de la balance des blancs en cours. (Clignote.)
- 3 Réglage terminé. (S'allume.)
- Quand l'affichage [ | | clignote, la balance manuelle des blancs précédemment réglée est mémorisée.

Quand les conditions d'enregistrement changent, paramétrez de nouveau la balance des blancs pour obtenir un réglage correct.

≥Quand vous paramétrez à la fois la balance des blancs et le diaphragme/gain, paramétrez d'abord la balance des blancs.

# **Réglage manuel de la vitesse/ ouverture de l'obturateur**

#### **Vitesse obturateur:**

Réglez-la quand vous enregistrez des sujets en mouvement rapide.

#### **Ouverture:**

Réglez-la quand l'écran est trop lumineux ou trop sombre.

- $\Diamond$  Tournez la molette de sélection mode **pour sélectionner .**
- *1* **Paramétrez AUTO/MANUAL/ FOCUS sur MANUAL.**

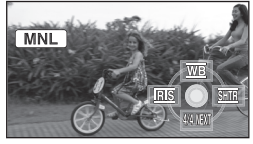

L'icône présente dans l'illustration s'affiche automatiquement à l'écran.

*2* **Déplacez le curseur vers la gauche ou la droite pour sélectionner [** $\overline{RIS}$ **] (ouverture) ou [** $overline{SHR}$ ] (vitesse obturateur).

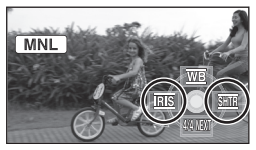

*3* **Déplacez le curseur vers la gauche ou la droite pour effectuer le réglage.**

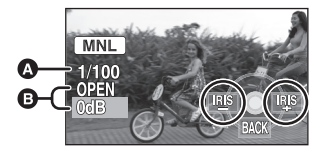

#### A **Vitesse obturateur: 1/50 à 1/8000**

- ≥La vitesse obturateur plus proche de 1/8000 est plus rapide.
- B **Valeur diaphragme/gain:**
- $CLOSE \rightarrow (F16 \land F2.0) \rightarrow OPEN \rightarrow (0dB \land$ **18dB)**
- ≥Une valeur plus proche de [CLOSE] assombrit l'image.
- ≥Une valeur plus proche de [18dB] éclaire l'image.
- ≥Quand la valeur de diaphragme est réglée sur une valeur plus lumineuse que [OPEN], cela change la valeur de diaphragme.

#### *Pour restaurer le réglage automatique*

Paramétrez AUTO/MANUAL/FOCUS sur AUTO.

≥Quand vous paramétrez à la fois la vitesse de l'opérateur et la valeur diaphragme/gain, paramétrez la vitesse obturateur puis paramétrez la valeur diaphragme/gain.

#### **Réglage manuel de la vitesse obturateur**

- ≥Evitez d'enregistrer sous une lumière fluorescente, une lumière au mercure ou une lumière au sodium car la couleur et la luminosité des images lues pourrait changer.
- ≥Si vous augmentez la vitesse de l'obturateur manuellement, la valeur de gain augmente automatiquement selon l'abaissement de la sensibilité et le bruit à l'écran pourrait augmenter.
- Quand vous enregistrez des photos, nous vous recommandons de paramétrer la vitesse de l'obturateur sur 1/500 pour obtenir des photos encore plus belles.
- ≥Vous pourriez voir apparaître des lignes lumineuses verticales lors de la lecture de l'image d'un sujet brillant très lumineux ou d'un sujet très réfléchissant, mais cela n'est pas un dysfonctionnement.
- ≥En lecture normale, le mouvement de l'image pourrait ne pas apparaître régulier.
- Quand vous enregistrez dans un endroit très lumineux, l'écran pourrait changer de couleur ou trembler. Si c'est le cas, réglez manuellement la vitesse de l'obturateur sur [1/50] ou [1/100].

#### **Réglage manuel diaphragme/gain**

- ≥Si la valeur de gain est augmentée, le bruit à l'écran augmente.
- ≥Selon le grossissement du zoom, il y a des valeurs de diaphragme qui ne s'affichent pas.

# **Lecture**

# *Lecture de films*

Lire des films

*1* **Tournez la molette de sélection**  mode pour sélectionner **▶**.

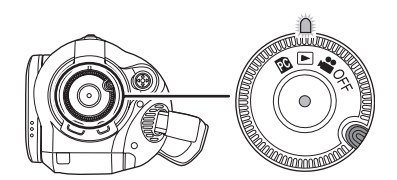

Le cache objectif se ferme.

*2* **Pressez le curseur vers le haut puis vers la gauche pour**  sélectionner l'onglet **(i)** (lecture **films).**

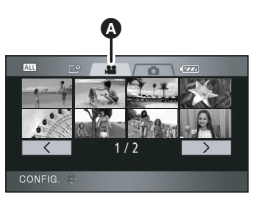

**A** Onglet lecture films

Les films s'affichent sous forme de vignettes (images de taille réduite).

*3* **Sélectionnez la scène à lire.**

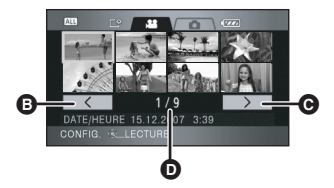

- **B** Page précédente
- **O** Page suivante
- **O** Numéro scène

La scène sélectionnée sera encadrée d'un cadre jaune.

≥Si 9 scènes ou plus ont été enregistrées, la page suivante (ou précédente) peut être affichée en déplaçant la touche curseur vers la gauche ou la droite ou en déplaçant la touche curseur vers le bas, sélectionner

 $\sqrt{2}$  / $\sqrt{2}$  en déplaçant la touche curseur vers la gauche ou la droite et appuyer au centre de la touche curseur.

≥L'affichage nombre de scènes commute sur le nombre de pages quand l'onglet de lecture films ou  $\sqrt{2}$  /  $\sqrt{2}$  est sélectionné.

# *4* **Appuyez sur le curseur.**

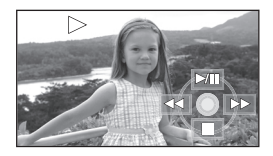

La scène sélectionnée est lue en plein écran.

≥L'icône d'opération s'affiche automatiquement à l'écran.

# *5* **Déplacez le curseur pour effectuer les opérations.**

- 1/;: Lecture/pause
- 6 (Déplacez et maintenez enfoncé):
- Lecture retour\*
- $\blacktriangleright\blacktriangleright$  (Déplacez et maintenez enfoncé): Lecture top\*
- ∫: Arrête la lecture et montre les vignettes.
- \* Appuyez sur le bouton  $\blacktriangleleft$  ou  $\blacktriangleright$  sur la télécommande.

# ª **A propos de la compatibilité films**

- ≥L'appareil est basé sur le format AVCHD.
- ●Le signal vidéo pouvant être lu sur cet appareil est  $1440\times1080/50i$
- Cette unité peut abîmer ou ne pas lire les images animées enregistrées ou créées sur d'autres appareils, et les autres appareils peuvent abîmer ou ne pas lire les images animées créées avec cette unité, même si ces appareils prennent en charge le AVCHD.
- ≥Aucun son ne sera audible sauf pendant la lecture normale.
- ≥Si la lecture en pause continue pendant 5 minutes, l'écran revient aux vignettes.
- ≥Si la scène est de très courte durée, la lecture pourrait ne pas être possible.
- ≥Les scènes qui ne peuvent pas être affichées sous forme de vignettes (les vignettes s'affichent comme  $\boxed{\phantom{a}}$ ) ne peuvent pas être lues. Un message d'erreur apparaît et l'écran affiche les vignettes.
- ≥L'appareil ne s'éteint pas même si l'on ferme le moniteur ACL.
- ≥La date/heure affichées pourraient être différentes de la date/heure d'enregistrement et il pourrait falloir un certain temps pour afficher l'affichage vignette lors de la lecture de films non enregistrés sur cet appareil.
- ≥Le temps restant pour l'indication de la lecture est ramené à "0h00m00s" pour chaque scène.

**Saut lecture (au début de la scène)**

**(Cette opération n'est possible qu'avec la télécommande.)**

**Appuyez sur le bouton**  $\left|\frac{1}{2}\right|$  **ou sur la télécommande pendant la lecture.** 

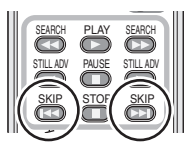

### **Lecture au ralenti**

- *1* **Déplacez le curseur vers le haut pendant la lecture pour mettre la lecture en pause.**
- *2* **Déplacez et maintenez enfoncé le curseur vers la droite. (Les images au ralenti sont lues en sens inverse quand vous déplacez et maintenez enfoncé le curseur vers la gauche.)**

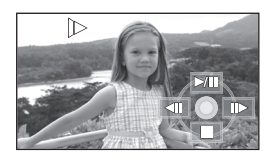

- La lecture normale est restaurée quand vous déplacez le curseur vers le haut.
- ≥Lorsque les images au ralenti sont lues en sens inverse, elles seront affichées en continu à 0,5 secondes d'intervalle.

# ª **Utiliser la télécommande**

Appuyez sur le bouton <1 ou D.

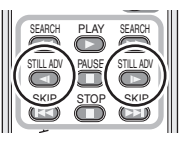

# **Lecture photogramme par photogramme**

Le film est avancé un photogramme à la fois.

- *1* **Déplacez le curseur vers le haut pendant la lecture pour mettre la lecture en pause.**
- *2* **Déplacez le curseur vers la droite. (Les photogrammes sont avancés un par un en arrière quand vous déplacez et maintenez enfoncé le curseur vers la gauche.)**

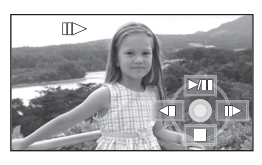

- ≥La lecture normale est restaurée quand vous déplacez le curseur vers le haut.
- ≥Lorsque les photogrammes sont avancés un à la fois dans le sens inverse, ils seront affichés en continu à 0,5 secondes d'intervalle.

### ª **Utiliser la télécommande**

 $\overline{1}$  Appuyez sur le bouton **II**.

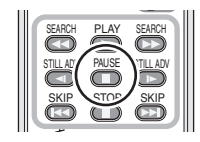

**2)** Appuyez sur le bouton  $\triangleleft$  ou  $\triangleright$ .

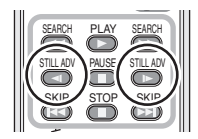

# **Pour régler le volume**

Réglez le volume du haut-parleur pendant la lecture.

# **Déplacez le levier du volume pour modifier le niveau du volume.**

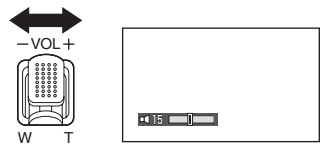

**Vers**"<sup>+</sup>": augmente le volume **Vers"-":** baisse le volume

- Plus l'indicateur [ | ] se déplace vers la droite, plus le niveau du volume augmente.
- ≥Quand le réglage est terminé, l'affichage de paramétrage du volume disparaît.

# **Lire les films par date <b>Répétition lecture**

Les scènes enregistrées sont regroupées par date sur cet appareil.

Les scènes enregistrées le même jour peuvent être lues en séquence.

*1* **Appuyez sur le bouton MENU puis sélectionnez [REGL. LECTURE]**  $\rightarrow$ **[MODE LECTURE] → [PAR DATE] et appuyez sur le curseur.**

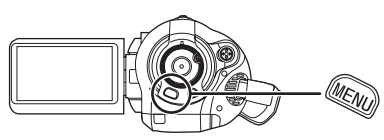

*2* **Sélectionnez la date pour la lecture, puis appuyez sur le curseur.**

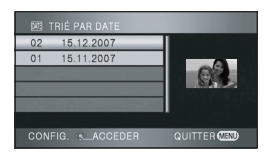

Les scènes enregistrées le même jour s'affichent sous forme de vignettes.

# *3* **Sélectionnez la scène à lire.**

### *Pour revenir à la lecture de toutes les scènes*

Appuyez sur le bouton MENU, puis sélectionnez  $[REGL. LECTURE] \rightarrow [MODE LECTURE] \rightarrow$ [TOUS] et appuyez sur le curseur.

- ≥Quand [MODE LECTURE] est paramétré sur[TOUS], tous les films sont lus en séquence.  $(I|\overline{A|L}|]$  s'affiche.)
- ≥La lecture de toutes les scènes est annulée si l'alimentation est coupée ou bien si la molette de sélection de mode est actionnée.
- ≥Même si les scènes sont enregistrées le même jour, elles sont regroupées séparément dans les cas suivants.
	- Quand le nombre de scènes excède 99
	- Quand la carte est réparée

La lecture de la première scène commence une fois terminé la lecture de la dernière scène.

**Appuyez sur le bouton MENU puis sélectionnez [REGL. LECTURE]**  $\rightarrow$ **[REPETER LEC] → [ON] et appuyez sur le curseur.**

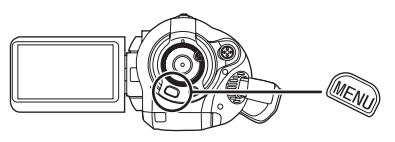

L'indication  $\lceil \mathcal{C} \rceil$  apparaît sur les vues vignette et plein écran.

- ≥Les scènes suivantes peuvent être lues en boucle.
	- Quand [MODE LECTURE] est paramétré sur [TOUS]:
		- Toutes les scènes sur la carte SD
	- Quand [MODE LECTURE] est paramétré sur [PAR DATE]:

Toutes les scènes de la carte sélectionnée

#### *Pour désactiver la fonction répétition lecture*

Appuyez sur le bouton MENU, puis sélectionnez  $[REGL. LECTURE] \rightarrow [REPETER LEC] \rightarrow [OFF]$ et appuyez sur le curseur.

# **Poursuivre la lecture précédente**

Si la lecture d'une scène a été arrêté en cours de route, la lecture peut être reprise à l'endroit où elle a été arrêtée.

**Appuyez sur le bouton MENU puis**  sélectionnez **[REGL. LECTURE]** → **[REPRISE LECT.] → [ON] et appuyez sur le curseur.**

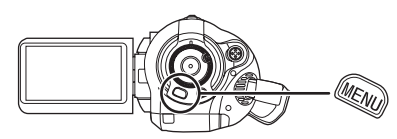

Si la lecture d'un film est arrêtée, [  $W$  ] apparaît sur la vignette de la scène arrêtée.

*Pour désactiver la fonction poursuite* Appuyez sur le bouton MENU, puis sélectionnez  $IREGL.$  LECTUREI  $\rightarrow$   $IREPRISE$  LECT.I  $\rightarrow$ [OFF] et appuyez sur le curseur.

≥La position de poursuite mémorisée est effacée si vous éteignez l'appareil ou actionnez la molette de sélection mode. (Le paramétrage [REPRISE LECT.] est conservé.)

# *Lecture de photos (JPEG)*

Lisez les photos enregistrées sur la carte.

*1* **Tournez la molette de sélection**  mode pour sélectionner **▶**.

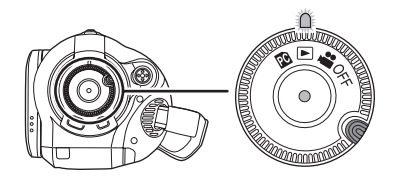

Le cache objectif se ferme.

*2* **Pressez le curseur vers le haut puis vers la droite pour**  sélectionner l'onglet **O** (lecture **photos).**

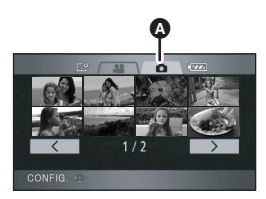

**A** Onglet lecture photos Les photos enregistrées sur la carte SD s'affichent sous forme de vignettes (images de taille réduite).

*3* **Sélectionnez le fichier à lire.**

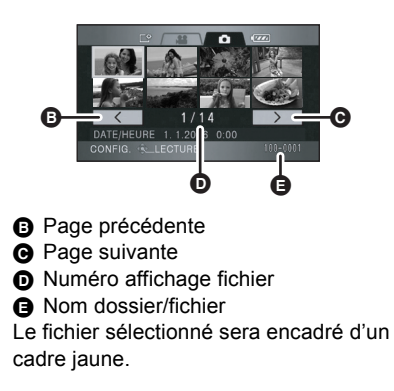

- ≥Lorsque 9 fichiers ou plus ont été enregistrés, la page suivante (ou précédente) peut être affichée en déplaçant la touche curseur vers la gauche et la droite ou en déplaçant la touche curseur vers le bas, sélectionner  $\sqrt{\frac{1}{2}}$  $\sqrt{2}$ en déplacant la touche curseur vers la gauche et la droite puis appuyer au centre de la touche curseur.
- ≥L'affichage du numéro du fichier commute au nombre de pages quand l'onglet de lecture photos ou  $\sqrt{\langle} \rangle$ sélectionné.

# *4* **Appuyez sur le curseur.**

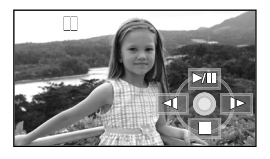

Le fichier sélectionné est lu en plein écran. ≥L'icône d'opération s'affiche automatiquement à l'écran.

# *5* **Déplacez le curseur pour effectuer les opérations.**

- 1/;: Marche/pause diaporama (lecture des photos de la carte SD dans l'ordre numérique).
- E: Lit la photo précédente.
- D: Lit la photo suivante.
- ∫: Arrête la lecture et montre les vignettes.

### ª **A propos de la compatibilité photos**

- ≥Cet appareil est conforme au standard unifié DCF (Design rule for Camera File system) établi par JEITA (Japan Electronics and Information Technology Industries Association).
- ≥Le format de fichier supporté par cet appareil est JPEG. (Tous les fichiers formatés JPEG ne seront pas lus.)
- ≥Si un fichier non standard est lu, le nom du dossier/fichier pourrait ne pas s'afficher.
- ≥Cet appareil pourrait détériorer ou ne pas lire les données enregistrées ou créées sur d'autres produits, et les autres produits pourraient détériorer ou ne pas lire les données enregistrées sur cet appareil.
- ≥Pendant que l'appareil accède à la carte SD (le témoin d'accès est allumé), n'enlevez pas la carte SD.
- ≥N'actionnez pas la molette de sélection mode pendant le diaporama.
- ≥Il faut un certain temps pour afficher le fichier selon son nombre de pixels.
- ≥Les fichiers qui ne peuvent pas être affichés sous forme de vignettes (les vignettes s'affichent comme  $\boxed{\phantom{a}}$ ) ne peuvent pas être lus.
- ≥Si on essaie de lire un fichier de format différent ou un fichier endommagé, un message d'erreur apparaît et l'écran affiche les vignettes.
- ≥La date/heure affichées pourraient être différentes de la date/heure d'enregistrement et il pourrait falloir un certain temps pour afficher l'affichage vignette lors de la lecture de photos non enregistrées sur cet appareil.
- ≥L'appareil ne s'éteint pas même si l'on ferme le moniteur ACL.

# **Monter**

# *Monter des scènes*

### **Supprimer des scènes**

**Cette fonction permet de supprimer des scènes enregistrées sur des cartes SD.**

**Les scènes supprimées ne peuvent pas être restaurées.**

**Supprimer des scènes une par une**

- ¬ **Faites tourner la molette de sélection**  mode pour sélectionner **▶** puis sélectionnez l'onglet <sup>8</sup> (lecture **films).**
- *1* **Appuyez sur le bouton pendant la lecture.**

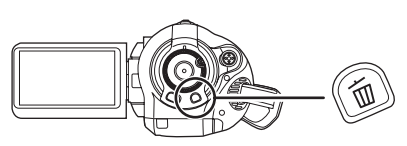

*2* **Quand le message de confirmation apparaît, sélectionnez [OUI], puis appuyez sur le curseur.**

**Supprimer des scènes multiples depuis l'affichage vignettes**

- ¬ **Faites tourner la molette de sélection**  mode pour sélectionner **▶** puis sélectionnez l'onglet <sup>e</sup> (lecture **films).**
- **1** Appuyez sur le bouton  $\overline{m}$  quand **l'écran vignettes s'affiche.**

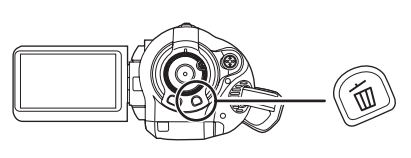

*2* **Déplacez le curseur vers le haut ou le bas pour sélectionner [TOUTES LES SCÈNES] ou [SELECTIONNER] et appuyez sur le curseur.**

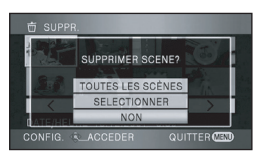

- ≥Lorsque [TOUTES LES SCÈNES] est sélectionné, les scènes suivantes, sauf celles qui sont protégées, seront supprimées. Allez à la phase 5.
- Quand [MODE LECTURE] est paramétré sur [TOUS]:
- Toutes les scènes sur la carte SD – Quand [MODE LECTURE] est paramétré sur [PAR DATE]:

Toutes les scènes sélectionnées par date

*3* **(Uniquement quand [SELECTIONNER] est sélectionné à la phase 2) Sélectionnez la scène à supprimer, puis appuyez sur le curseur.**

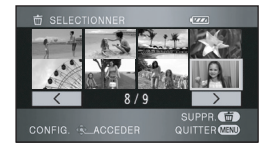

La scène sélectionnée sera encadrée d'un cadre rouge.

- ≥Quand le curseur est enfoncé de nouveau, la scène sélectionnée est effacée.
- ≥Il est possible de paramétrer un maximum de 50 scènes en séquence.
- *4* **(Uniquement quand [SELECTIONNER] est sélectionné à la phase 2)** Appuyez sur le bouton  $\bar{m}$ .
- *5* **Quand le message de confirmation apparaît, sélectionnez [OUI], puis appuyez sur le curseur.**
(Uniquement lorsque [SELECTIONNER] a été sélectionné à l'étape 2)

#### **Pour supprimer d'autres scènes**

Recommencer les étapes 3 et 5.

## **Pour terminer l'édition**

Appuyer sur le bouton MENU.

- ≥Les scènes qui ne peuvent pas être lues (les vignettes s'affichent comme  $\boxed{\mathbf{?}}$ ) ne peuvent pas être supprimées.
- Les scènes protégées ne peuvent pas être supprimées.
- ≥N'ouvrez pas le cache de la fente carte pendant la suppression. La suppression s'arrête.
- Si vous sélectionnez [TOUTES LES SCÈNES], la suppression pourrait mettre un certain temps s'il y a de nombreuses scènes sur la carte SD.
- ≥N'éteignez pas l'appareil pendant la suppression.
- Quand vous supprimez des scènes, utilisez une batterie suffisamment chargée ou l'adaptateur CA.
- ≥Si des scènes enregistrées avec un autre appareil sont supprimées à l'aide de cette unité, toutes les données relatives aux scènes seront effacées.

#### **Protéger des scènes Cette fonction permet d'empêcher la suppression accidentelle de scènes.**

Les scènes peuvent être protégées pour empêcher qu'elles ne soient supprimées accidentellement. (Même si vous protégez certaines scènes sur une carte SD, le formatage de cette carte les supprimera.)

- $\Diamond$  Faites tourner la molette de sélection mode pour sélectionner **P** puis sélectionnez l'onglet **(ecture films).**
- *1* **Appuyez sur le MENU bouton, puis sélectionnez IREGL. LECTUREI**  $\rightarrow$ **[PROTEC. SCÈNE] → [OUI] et appuyez sur le curseur.**

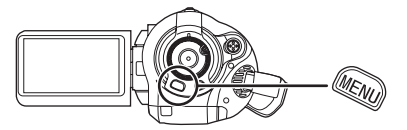

*2* **Sélectionnez la scène à protéger puis appuyez sur le milieu du curseur.**

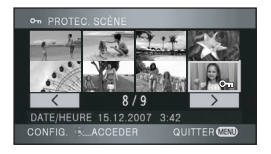

L'indication [  $O<sub>m</sub>$  ] apparaît et la scène est protégée.

- ≥Appuyez de nouveau sur le curseur pour annuler le paramétrage.
- ≥Il est possible de paramétrer un maximum de 2 scènes en séquence.

*Pour terminer les paramétrages* Appuyez sur le MENU bouton.

## *Monter des photos*

**Supprimer des photos Cette fonction permet de supprimer des fichiers photo enregistrées sur des cartes SD.**

**Les fichiers supprimés ne peuvent pas être restaurés.**

**Supprimer des fichiers une par une**

- $\Diamond$  Faites tourner la molette de sélection mode pour sélectionner **▶** puis sélectionnez l'onglet **O** (lecture **photo).**
- *1* **Appuyez sur le bouton pendant la lecture.**

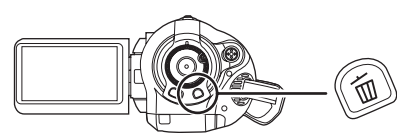

*2* **Quand le message de confirmation apparaît, sélectionnez [OUI], puis appuyez sur le curseur.**

### **Supprimer des fichiers multiples depuis l'affichage vignettes**

- ¬ **Faites tourner la molette de sélection**  mode pour sélectionner **▶** puis sélectionnez l'onglet **O** (lecture **photo).**
- **1** Appuyez sur le bouton  $\bar{m}$  quand **l'écran vignettes s'affiche.**

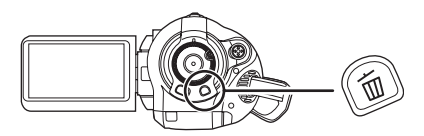

*2* **Déplacez le curseur vers le haut ou le bas pour sélectionner [TOUTES LES SCÈNES] et appuyez sur le curseur [SELECTIONNER].**

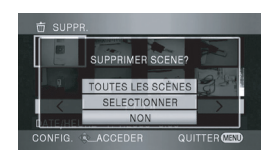

- ≥Quand [TOUTES LES SCÈNES] est sélectionné, toutes les fichiers de la carte SD à l'exception des fichiers protégés seront effacés. Allez à la phase 5.
- *3* **(Uniquement quand [SELECTIONNER] est sélectionné à la phase 2) Sélectionnez le fichier à supprimer, puis appuyez sur le curseur.**

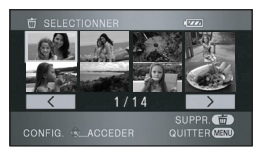

Le fichier sélectionné sera encadré d'un cadre rouge.

≥Quand le curseur est enfoncé de nouveau, le fichier sélectionné est effacé.

- Il est possible de paramétrer un maximum de 50 fichiers en séquence.
- *4* **(Uniquement quand [SELECTIONNER] est sélectionné à la phase 2)** Appuyez sur le bouton  $\overline{m}$ .
- *5* **Quand le message de confirmation apparaît, sélectionnez [OUI], puis appuyez sur le curseur.**

(Uniquement lorsque [SELECTIONNER] a été sélectionné à l'étape 2)

**Pour supprimer d'autres fichiers** Recommencer les étapes 3 et 5.

## **Pour terminer l'édition**

Appuyer sur le bouton MENU.

## **Example 3 Supprimer des fichiers photos enregistrés sur une carte SD au moyen d'autres produits.**

Un fichier photo (autre que JPEG) ne pouvant pas être lu sur cet appareil pourrait être effacé.

- ≥Les fichiers protégés ne peuvent pas être supprimés.
- ≥N'ouvrez pas le cache de la fente carte pendant la suppression. La suppression s'arrête.
- ≥Si vous sélectionnez [TOUTES LES SCÈNES], la suppression pourrait mettre un certain temps s'il y a de nombreux fichiers sur la carte SD.
- ≥N'éteignez pas l'appareil pendant la suppression.
- ≥Quand vous supprimez des fichiers, utilisez une batterie suffisamment chargée ou l'adaptateur CA.
- ≥Si des fichiers conformes au standard DCF sont supprimés, toutes les données relatives aux fichiers seront supprimées.

#### **Protéger des photos Cette fonction permet d'empêcher la suppression accidentelle de fichiers photo.**

Les fichiers enregistrés sur une carte SD peuvent être protégés pour empêcher qu'ils ne soient supprimés accidentellement. (Même si vous protégez certains fichiers sur une carte SD, le formatage de cette carte les supprimera.)

- ¬ **Faites tourner la molette de sélection**  mode pour sélectionner **▶** puis sélectionnez l'onglet **O** (lecture **photo).**
- *1* **Appuyez sur le bouton MENU, puis sélectionnez IREGL. LECTUREI**  $\rightarrow$ **[PROTEC. SCÈNE] → [OUI] et appuyez sur le curseur.**

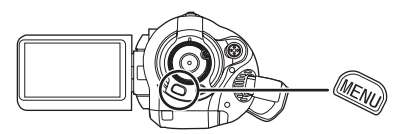

*2* **Sélectionnez le fichier à protéger puis appuyez sur le milieu du curseur.**

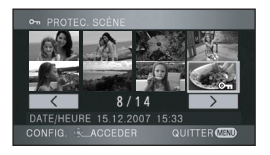

L'indication  $\lceil \mathbf{O}_{\blacksquare} \rceil$  apparaît et le fichier est protégé.

- Appuyez de nouveau sur le curseur pour annuler le paramétrage.
- ≥Vous pouvez aussi sélectionner de multiples fichiers en séquence.

*Pour terminer les paramétrages* Appuyez sur le bouton MENU.

### **Paramétrage DPOF**

**Cette fonction permet d'écrire les données d'impression sur une carte SD.**

Vous pouvez écrire les données des photos à imprimer et le nombre d'impressions (données DPOF) sur la carte SD.

- $\Diamond$  Faites tourner la molette de sélection mode pour sélectionner **▶** puis sélectionnez l'onglet **O** (lecture **photo).**
- *1* **Appuyez sur le bouton MENU, puis sélectionnez IREGL. LECTUREI**  $\rightarrow$ **[PARAM DPOF]**  $\rightarrow$  **[REGL]** et **appuyez sur le curseur.**

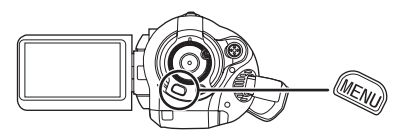

*2* **Sélectionnez le fichier à paramétrer puis appuyez sur le milieu du curseur.**

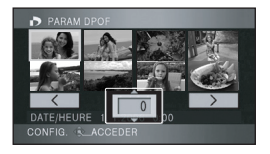

Le nombre d'impressions paramétré en DPOF s'affiche.

- *3* **Déplacez le curseur vers le haut ou le bas pour sélectionner le nombre d'impressions, puis appuyez sur le curseur.**
	- ≥Vous pouvez sélectionner de 0 à 999. (Le nombre d'images sélectionné peut être imprimé avec une imprimante supportant DPOF.)
	- ≥Pour annuler le paramétrage, paramétrez le nombre d'impression sur [0].
	- ≥Vous pouvez aussi sélectionner de multiples fichiers en séquence.

#### *Pour terminer les paramétrages*

Appuyez sur le bouton MENU.

#### *Pour annuler tous les paramétrages DPOF*

Appuyez sur le MENU bouton, puis sélectionnez  $[REGL. LECTURE] \rightarrow [PARAM DPOF] \rightarrow$ [ANN TOUT] et appuyez sur le curseur.

●Quand le message de confirmation apparaît sélectionnez [OUI], puis appuyez sur le curseur.

## Qu'est-ce que DPOF?

DPOF signifie Digital Print Order Format: Ce système permet d'écrire les informations d'impression photos sur une carte SD de telle sorte qu'elle puisse être utilisé sur un système supportant DPOF.

- ≥Le paramétrage DPOF peut être établi pour un maximum de 999 impressions.
- ≥Le paramétrage DPOF effectué sur d'autres dispositifs pourrait ne pas être reconnu sur cet appareil. Effectuez le paramétrage DPOF sur cet appareil.
- ≥Vous ne pouvez pas ajouter la date d'enregistrement à des images à imprimer avec les paramétrages DPOF.

# **Gestion de la carte**

## *Formatage*

**Formater une carte SD Cette fonction permet d'initialiser les cartes.**

**Notez que si une carte SD est formatée, toutes les données enregistrées sur la carte sont effacées. Sauvegardez les données importantes sur un ordinateur etc.**

- ¬ **Tournez la molette de sélection mode**  pour sélectionner **se** ou  $\blacktriangleright$ .
- *1* **Appuyez sur le bouton MENU, puis sélectionnez [CONFIG]**  $\rightarrow$ **[FORM CARTE]**  $\rightarrow$  **[OUI] et appuyez sur le curseur.**

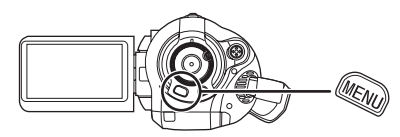

- *2* **Quand le message de confirmation apparaît, sélectionnez [OUI], puis appuyez sur le curseur.**
	- Une fois que le formatage est terminé, appuyez sur le bouton MENU pour quitter l'écran message.
- ≥Utilisez cet appareil pour formater les Cartes SD. Si une Carte SD est formatée sur d'autres appareils (par exemple, un PC), le temps nécessaire pour l'enregistrement pourrait s'allonger et il se pourrait que vous ne puissiez pas utiliser la carte SD.
- Selon le type de carte SD utilisé, le formatage pourrait prendre un certain temps.
- ≥Pendant le formatage n'éteignez pas l'appareil.
- ≥Quand vous formatez une carte SD, utilisez une batterie suffisamment chargée ou l'adaptateur CA.
- ≥N'enlevez pas la carte SD pendant le formatage.

# **Avec d'autres produits**

## *Avec un téléviseur*

### **Lecture sur un téléviseur**

Les films et les photos enregistrés sur cet appareil peuvent être lus sur l'écran d'un téléviseur.

**Connecter cette unité à un téléviseur avec une des prises suivantes. Pour connecter à une prise HDMI, un câble de connexion (en option) est nécessaire.**

¬ **Différence de qualité d'image selon la prise utilisée pour la connexion**

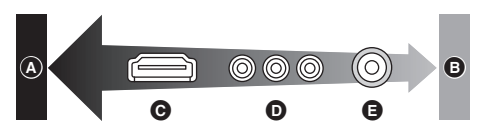

- A **Images Haute Définition**
- B **Images standard**
- C **Prise HDMI**
- D **Prise composant**
- E **Prise vidéo**

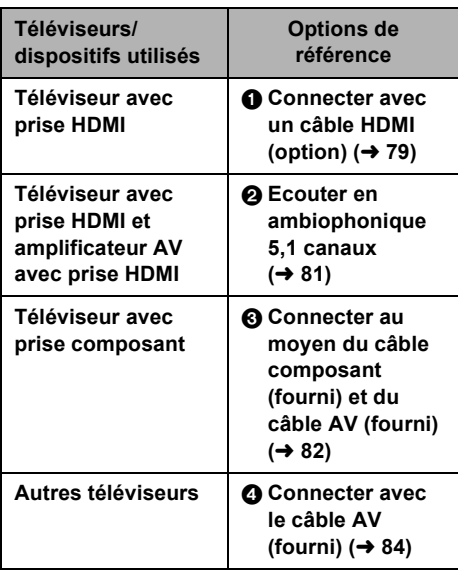

≥N'utilisez pas d'autres câbles AV que celui qui est fourni.

- ≥N'utilisez pas d'autres câbles composant que celui qui est fourni.
- ≥Utilisez l'adaptateur CA pour ne pas avoir à vous préoccuper du déchargement de la batterie.
- **Pour afficher les informations écran sur le téléviseur**

Les informations affichées à l'écran (icône d'opération et code temps etc.) peuvent être affichées sur le téléviseur.

**Appuyez sur le bouton EXT DISPLAY sur la télécommande.**

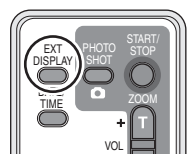

- ≥Appuyez de nouveau sur le bouton pour effacer les informations.
- ≥L'écran de l'appareil ne change pas.

## **Pour visionner des image au format 16:9 sur un téléviseur normal (4:3)**

Lors de la lecture de films ou de photos enregistrés sur cette appareil au format 16:9 sur un téléviseur format 4:3, les images pourraient être écrasées horizontalement.

Dans ce cas, modifiez le paramétrage du menu pour lire les images au format d'origine. (Selon le paramétrage de la TV, les images pourraient ne pas s'afficher correctement. Pour plus d'informations, voir le mode d'emploi de votre téléviseur.)

### **Appuyez sur le bouton MENU puis**  sélectionnez [CONFIG] → **[FORMAT TV]**  $\rightarrow$  **[4:3] et appuyez sur le curseur.**

Exemple d'images au format 16:9 sur un téléviseur normal (4:3)

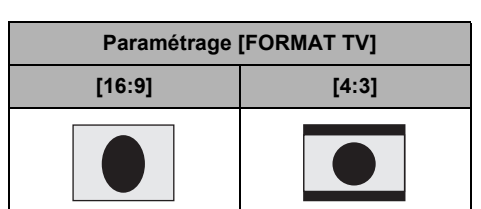

### **1** Connecter avec un câble HDMI (option)

#### **Qu'est-ce que HDMI?**

HDMI est l'interface de dernière génération pour les dispositifs numériques. Quand l'appareil est connecté à un dispositif HDMI compatible, l'image et l'audio peuvent être sortis avec un signal numérique. Si vous connectez cet appareil et un téléviseur HDMI Haute Définition compatible puis lancez la lecture des images Haute Définition enregistrées  $( \rightarrow 7)$ , vous pouvez les visionner en haute résolution avec un son haute qualité.

**Si vous connectez cet appareil à un téléviseur Panasonic (VIERA) compatible avec VIERA Link (HDAVI Control), les opérations liées sont possibles. (→ 85)** 

#### *1* **Connectez cet appareil et un téléviseur avec le câble HDMI (option).**

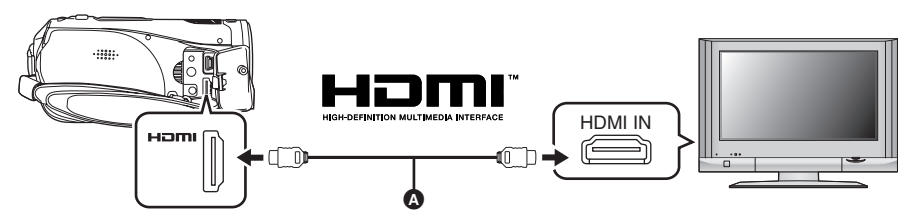

Utilisez un câble HDMI (option) @ avec le logo montré ci-dessus.

2 Amenez la molette de sélection mode sur **►** pour allumer l'appareil.

#### *3* **Sélectionnez le canal d'entrée sur le téléviseur.**

Exemple: Sélectionnez le canal [HDMI] etc.

(Le nom du canal peut différer selon le téléviseur connecté.)

#### *4* **Démarrez la lecture sur cet appareil.**

L'image et l'audio sont sortis sur le téléviseur.

#### ª **Si l'image ou l'audio provenant de cet appareil n'est pas sorti sur le téléviseur**

- ≥S'assurez que les fiches sont insérées à fond.
- ≥Contrôlez la prise connectée.
- ≥**Contrôlez le paramétrage entrée (interrupteur entrée) et le paramétrage entrée audio sur le téléviseur. (Pour plus d'informations, voir le mode d'emploi du téléviseur.)**
- Contrôle [RESOLUTION HDMI]. (→ 80)

### ª **A propos des paramétrage pour la connexion avec HDMI**

Quand l'appareil est connecté à un autre dispositif avec un câble HDMI, le paramétrage de sortie sur l'appareil peut être modifié.

#### **Résolution HDMI de sortie**

Vous pouvez commuter la méthode de sortie des images.

### **Appuyez sur le boutonMENU, puis**  sélectionnez [CONFIG] → **[RESOLUTION HDMI] → l'option souhaitée et appuyez sur le curseur.**

[AUTO]:La résolution de sortie est

automatiquement paramétrée sur les informations provenant du téléviseur connecté.

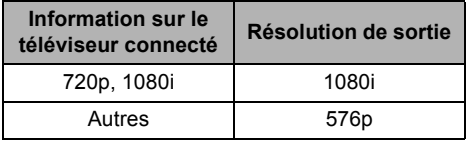

- [1080i]: La méthode d'interface à 1080 lignes de balayage est utilisée pour la sortie.
- [576p]: La méthode progressive à 576 lignes de balayage est utilisée pour la sortie.
- ≥Si les images ne sont pas sorties sur le téléviseur quand le paramétrage est [AUTO], commuter sur la méthode [1080i] ou [576p] qui active les images à afficher sur votre téléviseur. (Veuillez lire le mode d'emploi du téléviseur.)
- ≥Il faut s'assurer de se connecter à une entrée HDMI. Ne pas connecter la prise de sortie HDMI sur un autre appareil.

#### **1080i**

C'est une méthode de balayage entrelacée qui balaie 1080 lignes pour afficher une image Haute Définition. Les 1080 lignes de balayage divisées par deux et balayées sur l'écran alternativement tous les 1/50e de seconde. Le nombre de lignes de balayage disponibles est presque le double des 576 lignes utilisées pour afficher des images standard jusqu'à maintenant de telle sorte que les les images aient des détails plus claires et un bonne présence.

#### **576p**

C'est une méthode de balayage progressif qui balaie les 576 lignes de balayage disponibles en même temps tous les 1/50e de seconde. Cette méthode réduit le tremblement quand les lignes de balayage ne sont pas balayées sur l'écran alternativement comme dans la méthode entrelacée.

#### **576i**

C'est une méthode de balayage entrelacée dans laquelle les 576 lignes de balayage sont divisées par deux et balayées sur l'écran alternativement tous les 1/50e de seconde.

#### **Méthode entrelacée/méthode progressive**

Les signaux vidéo jusqu'à présent (PAL) sont appelés 576i (i correspond à "interlace", entrelacé) tandis qu'un signal vidéo haute densité qui double le nombre de lignes de balayages s'appelle 576p (p correspond à "progressive").

La prise composant et la prise HDMI sur cet appareil sont aussi compatibles avec sortie image Haute Définition 1080i. Il est nécessaire d'avoir un téléviseur compatible pour visionner des images progressives et Haute Définition.

### 2 **Ecouter en ambiophonique 5,1 canaux**

Si vous connectez cet appareil et un amplificateur AV ayant une prise HDMI au moyen d'un câble HDMI et que vous lisez, vous pouvez écouter le son 5,1 canaux enregistrés à partir des micros internes.

≥Voir le mode d'emploi de l'amplificateur AV, des enceintes et du téléviseur pour plus d'informations concernant les modalités de connexion etc.

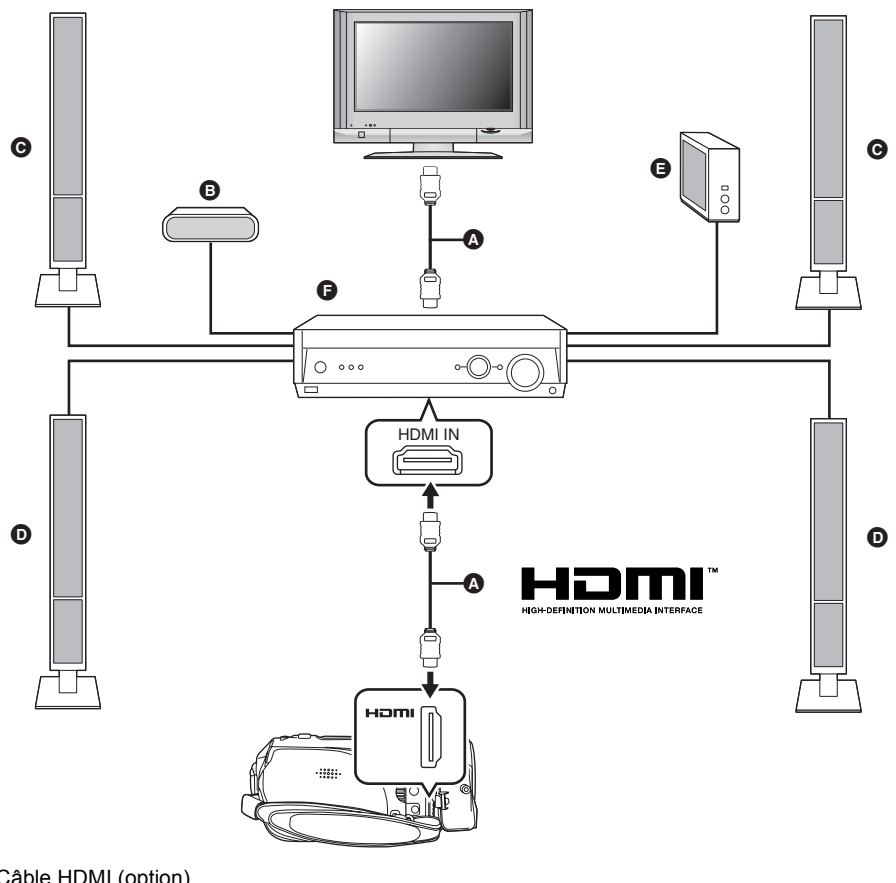

A Câble HDMI (option)

≥Utilisez un câble HDMI (option) avec le logo montré ci-dessus.

- **B** Enceinte centrale
- **@** Enceinte avant
- **O** Enceinte ambiophonique
- E Caisson de basse
- **G** Amplificateur AV (option)

≥Si vous connectez cet appareil à un amplificateur AV Panasonic et à un téléviseur Panasonic (VIERA) compatibles avec VIERA Link (HDAVI Control), les opérations liées sont possibles.  $(\rightarrow 85)$ 

≥L'audio enregistré à partir d'un micro externe est en stéréo (2 can).

- 3 **Connecter au moyen du câble composant (fourni) et du câble AV (fourni)**
- *1* **Connectez l'appareil au moyen du câble composant (fourni) et du câble AV (fourni).**

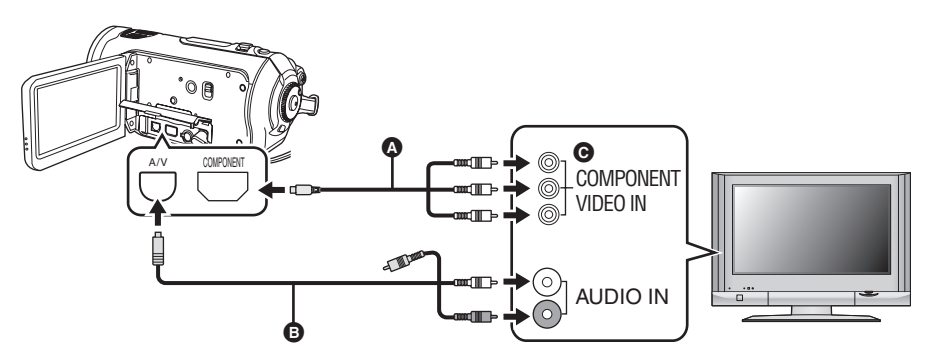

- A Câble composant (fourni)
- **B** Câble AV (fourni)
- Connecter les prises de la même couleur.
- ≥La prise composant C permet de sortir des images uniquement pour être sûr de connecter aussi le câble AV.

(L'insérer dans la prise d'entrée audio de l'entrée de la prise composite. Pour plus de détails, lire le manuel d'utilisation du téléviseur TV).

**2** Amenez la molette de sélection mode sur **▶** pour allumer l'appareil.

#### *3* **Sélectionnez le canal d'entrée sur le téléviseur.**

Exemple: Sélectionnez le canal [Component] etc.

(Le nom du canal peut différer selon le téléviseur connecté.)

#### *4* **Démarrez la lecture sur cet appareil.**

L'image et l'audio sont sortis sur le téléviseur.

## ª **A propos de la connexion aux prises composant**

Quand l'appareil est connecté à un téléviseur avec le câble composant, le paramétrage de sortie de cet appareil peut être modifié. Paramétrez-le pour correspondre à la borne sur le téléviseur connecté.

### Appuyez sur le bouton MENU puis sélectionnez **[CONFIG]**  $\rightarrow$

#### **[SORT.COMPOSANTE]** # **l'option souhaitée et appuyez sur le curseur.**

- [576i]: Pour connecter la prise composite du téléviseur compatible avec 576i. (La lecture est en qualité d'image standard.)
- [1080i]: Pour connecter la prise composite du téléviseur compatible avec 1080i. (La lecture est en qualité d'image en Haute Définition.)

## **Si l'image ou l'audio provenant de cet appareil n'est pas sorti sur le téléviseur**

- ≥Assurez-vous que les fiches sont insérées à fond.
- ≥Contrôlez la prise connectée.
- ≥**Contrôlez le paramétrage d'entrée téléviseur (interrupteur d'entrée). Pour plus d'informations, voir le mode d'emploi du téléviseur.)**
- ≥Si les images ne s'affichent pas correctement sur un téléviseur grand écran, réglez le paramétrage sur le téléviseur. (Voir le mode d'emploi du téléviseur pour plus d'informations.) Si les images s'affichent écrasées horizontalement sur un téléviseur normal TV (4:3), modifiez le paramétrage sur cet appareil.  $($   $\rightarrow$  78)

## 4 **Connecter avec le câble AV (fourni)**

*1* **Connectez cet appareil et un téléviseur avec le câble AV (fourni).**

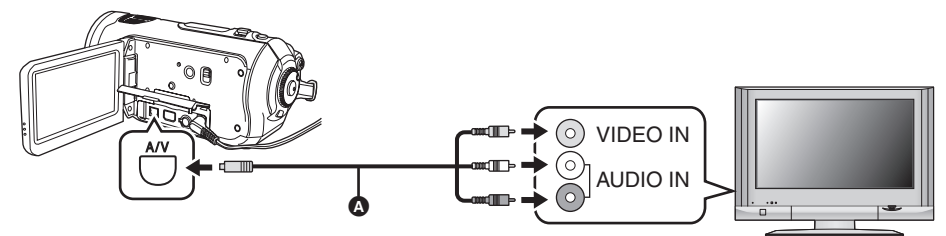

A Câble AV (fourni)

2 Amenez la molette de sélection mode sur **▶** pour allumer l'appareil.

#### *3* **Modifiez le canal d'entrée sur le téléviseur.**

Exemple: Sélectionnez le canal [Video 2] etc. (Le nom du canal peut différer selon le téléviseur connecté.)

### *4* **Démarrez la lecture sur cet appareil.**

L'image et l'audio sont sortis sur le téléviseur.

#### ª **Si l'image ou l'audio provenant de cet appareil n'est pas sorti sur le téléviseur**

- ≥S'assurez que les fiches sont insérées à fond.
- ≥Contrôlez la prise connectée.
- ≥**Contrôlez le paramétrage d'entrée téléviseur (interrupteur d'entrée). Pour plus d'informations, voir le mode d'emploi du téléviseur.)**
- ≥Quand un câble HDMI est connecté en même temps, la priorité est donnée à la sortie provenant du câble HDMI.
- ≥Quand le câble composant est connecté en même temps, la priorité est donnée à la sortie provenant du câble composant pour la sortie de l'image.
- ≥Si les images ne s'affichent pas correctement sur un téléviseur grand écran, réglez le paramétrage sur le téléviseur. (Voir le mode d'emploi du téléviseur pour plus d'informations.) Si les images s'affichent écrasées horizontalement sur un téléviseur normal TV (4:3), modifiez le paramétrage sur cet appareil.  $\left(\rightarrow$  78)

## *Lecture avec VIERA Link (HDAVI Control)*

Si vous connectez cet appareil à un téléviseur Panasonic (VIERA) compatible avec VIERA Link (HDAVI Control) avec un câble HDMI, les opérations liées suivantes deviennent possibles.

- ≥Vous pouvez utiliser la télécommande du téléviseur pour contrôler la lecture sur cet appareil.
- ≥Si vous éteignez la télécommande du téléviseur pour éteindre le téléviseur, cet appareil s'éteint également. (Lors de l'enregistrement de films, le formatage, la suppression, la récupération ou la connexion d'un PC au moyen d'un câble USB, l'appareil ne s'éteint pas.)
- ≥Si vous connectez au moyen d'un câble HDMI puis que vous allumez sur cet appareil, le canal d'entrée sur le téléviseur commute automatiquement sur l'écran de cet appareil. Si le téléviseur est en veille, il s'allumera automatiquement (si [Set] a été sélectionné comme réglage [Power on link] du téléviseur).
	- Selon la prise du téléviseur HDMI, le canal d'entrée pourrait ne pas commuter automatiquement. Dans ce cas, utilisez la télécommande du téléviseur pour commuter le canal d'entrée. (Pour plus d'informations sur les modalités de commutation de l'entrée, voir le mode d'emploi du téléviseur.)
- ≥Si VIERA Link ne fonctionne pas correctement, se référer à la page 116.
- *1* **Connectez cet appareil et un téléviseur Panasonic (VIERA) compatible avec VIERA Link au moyen d'un câble HDMI (option).**

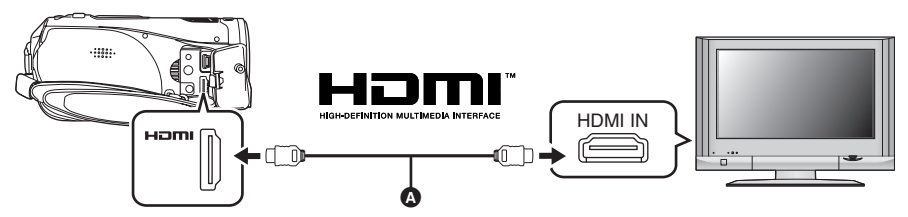

- Utilisez un câble HDMI (option) @ avec le logo montré ci-dessus.
- ≥Si le téléviseur à deux ou plus prises de sortie HDMI, il est conseillé de connecter cette unité à HDMI2 ou HDMI3.
- *2* **Paramétrez de telle sorte que VIERA Link soit activé sur le téléviseur connecté.**

≥Voir le mode d'emploi du téléviseur pour plus d'informations sur les modalités de paramétrage etc.

- **3** Amenez la molette de sélection mode sur **►** pour allumer l'appareil.
- **4** Appuyez sur le bouton MENU puis sélectionnez [CONFIG] → [VIERA Link]  $\rightarrow$  [ON] et appuyez sur le curseur.
	- ≥Le paramétrage par défaut est [ON].

*5* **Opération avec la télécommande du téléviseur.**

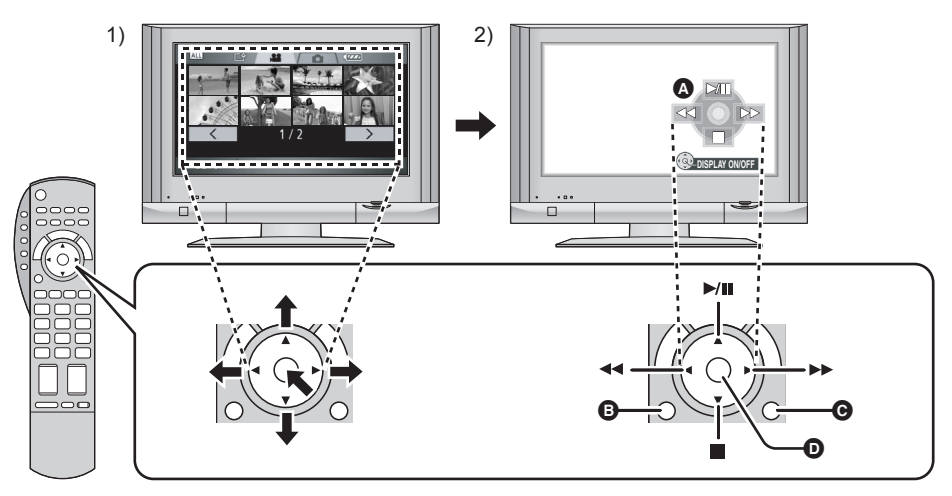

- 1) Appuyer sur le haut, le bas, la gauche ou la droite de la touche pour sélectionner une scène ou un fichier qui doit être lu, puis appuyer le centre de la touche pour valider.
- 2) Utilisez les icônes d'opération qui s'affichent sur l'écran téléviseur avec la télécommande du téléviseur.
	- A Icônes d'opération
	- B Affichez les icônes d'opération
	- C Désactivez les icônes d'opération
	- D Affichez/désactivez les icônes d'opération
- ≥L'opération de lecture est effectuée de la même manière que sur cette unité.
	- Lire des films  $(4.66)$
	- Lire des photos  $(\rightarrow 70)$

#### *Pour annuler VIERA Link (HDAVI Control)*

Appuyez sur le MENU bouton, puis sélectionnez [CONFIG] → [VIERA Link] → [OFF] et appuyez sur le curseur.

- ≥Si l'on n'est pas sûr de la compatibilité VIERA Link du téléviseur et de l'amplificateur utilisés, lire le manuel d'utilisation de ces appareils.
- ≥Les opérations liées disponibles entre cette unité et un téléviseur Panasonic sont différentes selon le type du téléviseur Panasonic même si celui-ci prend en charge le VIERA Link. Se référer au manuel d'utilisation du téléviseur pour connaître les opérations prises en charge par le téléviseur.
- ≥Le fonctionnement n'est pas possible avec un câble non conforme au standard HDMI. Nous conseillons des câbles Panasonic.

Références: RP-CDHG15 (1,5 m), RP-CDHG30 (3,0 m), RP-CDHG50 (5,0 m), etc.

## *Copiez des images sur un enregistreur DVD ou un appareil vidéo*

Cette fonction permet de copier des images de cet appareil sur un enregistreur DVD, un appareil vidéo etc.

- ≥**Les images sont copiées en qualité standard.**
- ≥Utilisez l'adaptateur CA pour ne pas avoir à vous préoccuper du déchargement de la batterie.
- *1* **Connectez l'appareil et un appareil vidéo.**

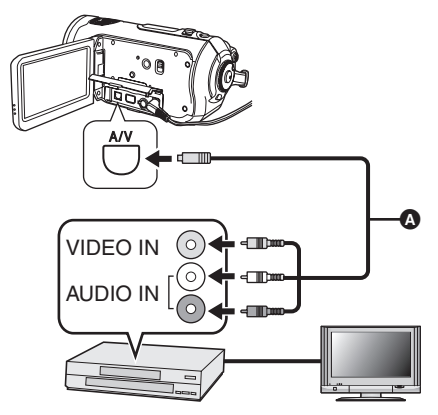

## A Câble AV (fourni)

≥Insérez les fiches à fond.

- *2* **Amenez la molette de sélection**  mode sur **P** pour allumer **l'appareil.**
- *3* **Modifiez le canal d'entrée sur l'appareil vidéo et le téléviseur.**
	- ≥Le canal différé diffère selon la prise à laquelle l'appareil est connecté.
- *4* **Démarrez la lecture sur cet appareil. Ensuite, démarrez l'enregistrement sur l'appareil connecté.**
	- ≥Voir le mode d'emploi de l'appareil vidéo pour plus d'informations.

#### *Pour arrêter la copie*

- 1) Arrêtez l'enregistrement sur l'appareil connecté.
- 2) Ensuite, arrêtez la lecture sur cet appareil.
- ≥Si l'affichage de la date et de l'heure et l'indication de la fonction ne sont pas nécessaires, effacez-les avant la copie.  $(437, 78)$

Si les images copiées sont lues sur un téléviseur grand écran, les images pourraient être étirées verticalement. Dans ce cas, voir le mode d'emploi de l'appareil connecté ou du téléviseur grand écran et paramétrez le format sur 16:9.

## *Avec une imprimante (PictBridge)*

Pour imprimer des photos en connectant directement cet appareil à l'imprimante, utilisez une imprimante compatible avec PictBridge. (Veuillez lire le mode d'emploi de l'imprimante.)

- ≥Utilisez l'adaptateur CA pour ne pas avoir à vous préoccuper du déchargement de la batterie.
- $\Diamond$  Insérez une carte SD avec des images **enregistrées dans l'appareil puis amenez la molette de sélection mode sur pour allumer l'appareil.**
- *1* **Connectez l'appareil et une imprimante.**

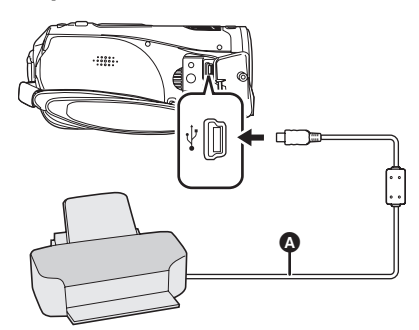

A Câble USB (fourni)

≥Insérez les fiches à fond.

L'indication [PictBridge] apparaît sur l'écran de l'appareil.

- ≥Si l'indication [PictBridge] n'apparaît pas ou continue de clignoter, déconnectez puis reconnectez le câble USB ou contrôlez l'imprimante, la carte SD et les paramétrages de l'appareil.
- ≥N'utilisez pas d'autres câbles de connexion USB que celui qui est fourni. (Le fonctionnement n'est pas garanti avec les autres câbles USB).

*2* **Sélectionnez le fichier à imprimer, puis appuyez sur le curseur.**

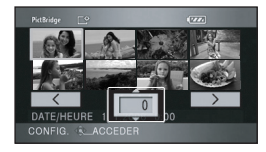

Le nombre de photos paramétré s'affiche.

- *3* **Déplacez le curseur vers le haut ou le bas pour sélectionner le nombre d'impressions, puis appuyez sur le curseur.**
	- ≥Vous pouvez paramétrer un maximum de 9 impressions.
	- ≥Pour annuler le paramétrage, paramétrez le nombre d'impression sur [0].
	- ●Il est possible de paramétrer un maximum de 8 fichiers affichés en séquence en répétant les phases 2 et 3.
- *4* **Appuyez sur le bouton pour afficher le MENU PictBridge.**

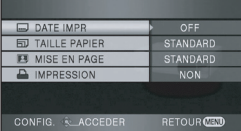

*5* **Sélectionnez le paramétrage de date impression sous [DATE IMPR].**

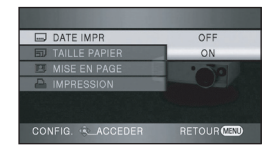

≥Si l'imprimante n'est pas capable d'imprimer la date, ce paramétrage n'est pas disponible.

## *6* **Sélectionnez le paramétrage format papier sous [TAILLE PAPIER].**

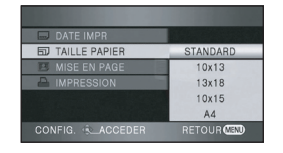

[STANDARD]: Format spécifique à l'imprimante

- $[10 \times 13]$ : Format L
- $[13 \times 18]$ : Format 2L

 $[10 \times 15]$ : Format carte postale

[A4]: Format A4

≥Vous ne pouvez pas paramétrer les formats de papier non supportés par l'imprimante.

## *7* **Sélectionnez le paramétrage mise en page [MISE EN PAGE].**

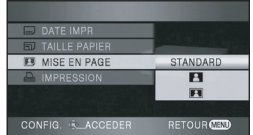

[STANDARD]: Mise en page spécifique à l'imprimante

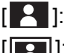

 $\begin{bmatrix} 1 & 1 \\ 1 & 1 \end{bmatrix}$  Impression sans bordure

 $[$   $]$ : Impression avec bordure

≥Vous ne pouvez pas paramétrer une mise en page papier non supportée par l'imprimante.

**8** Sélectionnez [IMPRESSION] → **[OUI] et appuyez sur le curseur pour imprimer les images.**

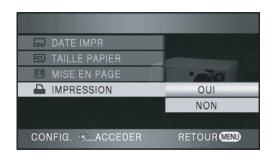

≥Quittez PictBridge en déconnectant le câble USB (fourni) une fois que les images ont été imprimées.

### *Quand vous arrêtez l'impression en cours de route*

Déplacez le curseur vers le bas.

Un message de confirmation s'affiche. Si [OUI] est sélectionné, le nombre d'impressions est annulé et l'écran revient à la phase 2. Si [NON] est sélectionné, tous les paramétrages sont conservés et l'écran revient à la phase 3.

- ≥Evitez les opérations suivantes pendant l'impression. Elles pourraient compromettre l'impression.
	- Déconnecter le câble USB
	- Enlever la carte SD
	- Actionner la molette de sélection mode
	- Eteindre l'appareil
- ≥Contrôlez les paramétrages du format papier, de la qualité d'impression etc. de l'imprimante.
- ≥Les bords des photos enregistrées sur cet appareil au format 16:9 pourraient être coupées à l'impression. En cas d'utilisation d'une imprimante dotée d'une fonction d'impression sans bords ou massicotage, désactivez cette fonction avant l'impression. (Voir le mode d'emploi de l'imprimante pour plus d'informations.)
- Vous pourriez ne pas pouvoir imprimer les photos prises avec d'autres produits.
- ≥Quand l'appareil est connecté directement à l'imprimante, les paramétrages DPOF ne peuvent pas être utilisés.
- ≥Connectez directement l'imprimante à l'appareil. N'utilisez pas de hub USB.

# **Avec un ordinateur**

## *Avant d'utiliser un ordinateur*

## **Ce que vous pouvez faire avec un ordinateur**

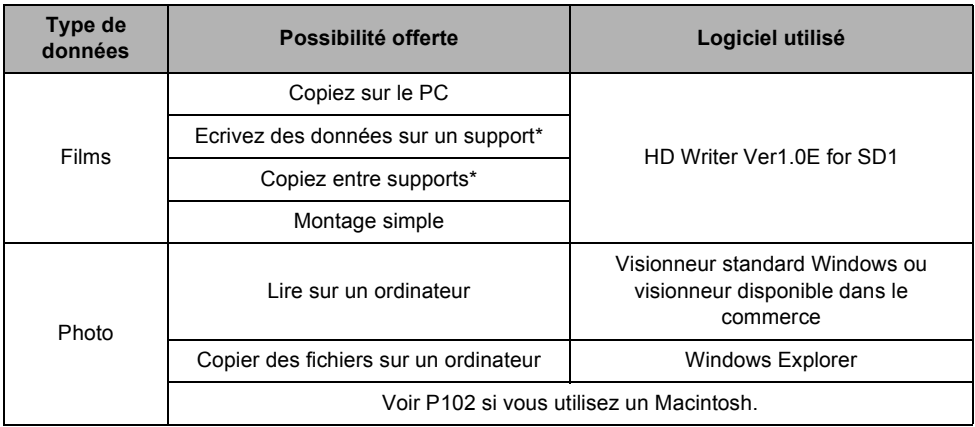

\*Les supports compatibles sont les cartes SD et les DVD (DVD-RAM, DVD-RW, DVD-R et DVD-R DL).

- ≥**Cet appareil n'a pas de fonction d'écriture carte. Vous ne pouvez pas écrire de données sur la carte SD sur cet appareil.**
- ≥Lors de la connexion de l'appareil à un ordinateur, insérez toujours la batterie et connectez l'appareil à l'adaptateur CA. Si vous n'insérez pas la batterie et ne connectez pas l'adaptateur CA, le fonctionnement ne sera pas possible après connexion de l'appareil à l'ordinateur.
- ≥Nous ne pouvons pas garantir le fonctionnement de l'appareil en cas d'utilisation de logiciel autres que le logiciel fourni pour la lecture de données vidéo sur cet appareil.

## **Contenu du CD-ROM fourni**

Les logiciels suivants figurent sur le CD-ROM fourni.

### **HD Writer Ver1.0E for SD1**

Vous pouvez acquérir les données de films et de photos d'une carte SD sur le disque dur d'un ordinateur, effectuer un montage facile (séparer, associer, supprimer) les films, puis écrire les données sur une carte SD ou un DVD.

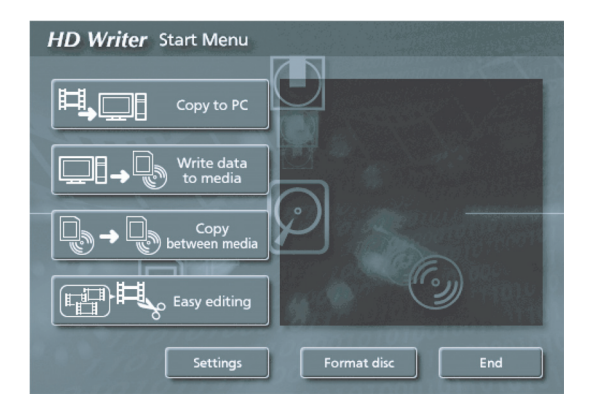

#### **[Copy to PC]:**

S'il n'y a plus de mémoire disponible sur la carte SD, copiez les données sur le disque dur du PC. Vous pouvez facilement effectuer un montage (séparer ou supprimer des scènes etc.).

#### **[Write data to media]:**

Vous pouvez copier des filmset des photos du disque dur du PC sur une carte SD. Vous pouvez aussi copier des données vidéo sur un DVD.

#### **[Copy between media]:**

Vous pouvez copier des films d'une carte SD sur un disque ou d'un disque sur une carte SD.

#### **[Easy editing]:**

Vous pouvez facilement monter (séparer, supprimer, associer etc.) données vidéo après les avoir copiées sur le disque dur du PC.

#### **[Format disc]:**

Selon le type de DVD que vous utilisez, le formatage est nécessaire. Les disques sont formatés au moyen du système fichier UDF 2.5 qui supporte le AVCHD.

#### ■ **DirectX**

Microsoft DirectX 9.0c doit être installé de façon à utiliser le HD Writer Ver1.0E for SD1. Si DirectX n'est pas déjà installé sur votre PC, vous pouvez l'installer depuis le CD-ROM. Cliquez sur [DirectX] et suivez les messages à l'écran pour installer.

Si vous désinstallez le logiciel sur un PC non compatible avec DirectX 9.0c, le PC pourrait ne pas fonctionner correctement. Si vous n'êtes pas sûr si votre PC est compatible ou non, contactez le fabricant de votre PC.

## **Contrat de licence de l'utilisateur final**

Avant d'ouvrir l'emballage du CD-ROM, prière de lire ce qui suit.

Une licence vous est concédée, à vous le "Titulaire de licence", pour le Logiciel défini dans le présent Contrat de licence de l'utilisateur final (le "Contrat") à condition que vous en acceptiez les modalités. Si le Titulaire de licence n'accepte pas les modalités du Contrat, il doit retourner rapidement le Logiciel à Matsushita Electric Industrial Co., Ltd. ("Matsushita"), au distributeur ou au revendeur où a été effectué l'achat.

#### Article 1 Licence

Il est concédé au Titulaire de licence le droit d'utiliser le Logiciel et notamment les informations enregistrées ou décrites sur le CD-ROM, dans les manuels d'utilisation et sur les autres supports qui lui ont été fournis (désignées collectivement par le terme "Logiciel"), mais les droits sur les brevets, les droits d'auteur, les marques de commerce et les secrets de fabrication applicables au Logiciel ne lui sont aucunement transférés.

#### Article 2 Utilisation par un tiers

Le Titulaire de licence ne doit pas utiliser, copier, modifier, transférer ou permettre à un tiers, à titre gratuit ou non, d'utiliser, de copier ou de modifier le Logiciel sauf stipulation expresse contraire dans le présent Contrat.

Article 3 Restrictions de copie du Logiciel Le Titulaire de licence est autorisé à effectuer une seule copie du Logiciel, en tout ou en partie, à des fins de sauvegarde uniquement.

#### Article 4 Ordinateur

Le Titulaire de licence est autorisé à utiliser le Logiciel sur un seul ordinateur en un seul endroit. Article 5 Analyse par rétrotechnique, décompilation ou désassemblage Le Titulaire de licence ne doit pas analyser par rétrotechnique, décompiler ou désassembler le Logiciel, sauf dans la mesure où ces opérations sont autorisées par la législation ou la réglementation du pays de résidence du Titulaire de licence. Matsushita, ses distributeurs ou ses détaillants ne pourront pas être tenus responsables de défauts du Logiciel ou d'un préjudice subi par le Titulaire de licence causés par une analyse par rétrotechnique, une décompilation ou un désassemblage du Logiciel par ce dernier.

Article 6 Limitation de la responsabilité Le Logiciel est fourni "EN L'ÉTAT" sans aucune garantie quelle qu'elle soit, expresse ou tacite, y compris, sans que cela soit limitatif, les garanties d'absence de contrefaçon, de qualité marchande et/ou d'aptitude à un usage particulier. Matsushita ne garantit pas non plus que le fonctionnement du Logiciel sera ininterrompu ou exempt d'erreur. Matsushita, ses distributeurs ou ses détaillants ne pourront pas être tenus responsables de dommages encourus par le Titulaire de licence du fait ou à l'occasion de l'utilisation du Logiciel.

#### Article 7 Contrôle d'exportation

Le Titulaire de licence s'engage à n'exporter ou à ne réexporter le Logiciel vers aucun pays sous quelque forme que ce soit sans disposer des licences d'exportation réglementaires de son pays de résidence, le cas échéant.

Article 8 Résiliation de la licence Le droit concédé au Titulaire de licence en vertu du présent Contrat sera automatiquement résilié si le Titulaire de licence enfreint l'une ou l'autre des modalités du Contrat. Lors d'une telle résiliation automatique, le Titulaire de licence doit détruire à ses frais le Logiciel et sa documentation connexe ainsi que toutes leurs copies.

## **Configuration requise**

- ≥Un lecteur CD-ROM est nécessaire pour installer les logiciels fournis. (Pour l'écriture sur un DVD, un lecteur et un support compatibles sont nécessaires.)
- ≥Quand plusieurs dispositifs USB sont connectés à un PC ou quand des dispositifs sont connectés au moyen d'un hub USB ou de rallonges, le fonctionnement correct n'est pas garanti.
- ≥Utilisez le câble USB fourni pour connecter le PC. (Le fonctionnement n'est pas garanti avec les autres câbles USB).
- ≥Même si la configuration requise indiquée dans le présent mode d'emploi est respectée, certains PC pourraient ne pas fonctionner.
- ≥Ce logiciel n'est pas compatible avec Microsoft Windows 3.1, Windows 95, Windows 98/98SE, Windows Me et Windows NT.
- ≥Le fonctionnement n'est pas garanti sur un système d'exploitation autre que celui qui est pré installé.
- ≥Le fonctionnement n'est pas garanti avec un SE mis à niveau.

## ■ Configuration requise pour HD Writer Ver1.0E for SD1

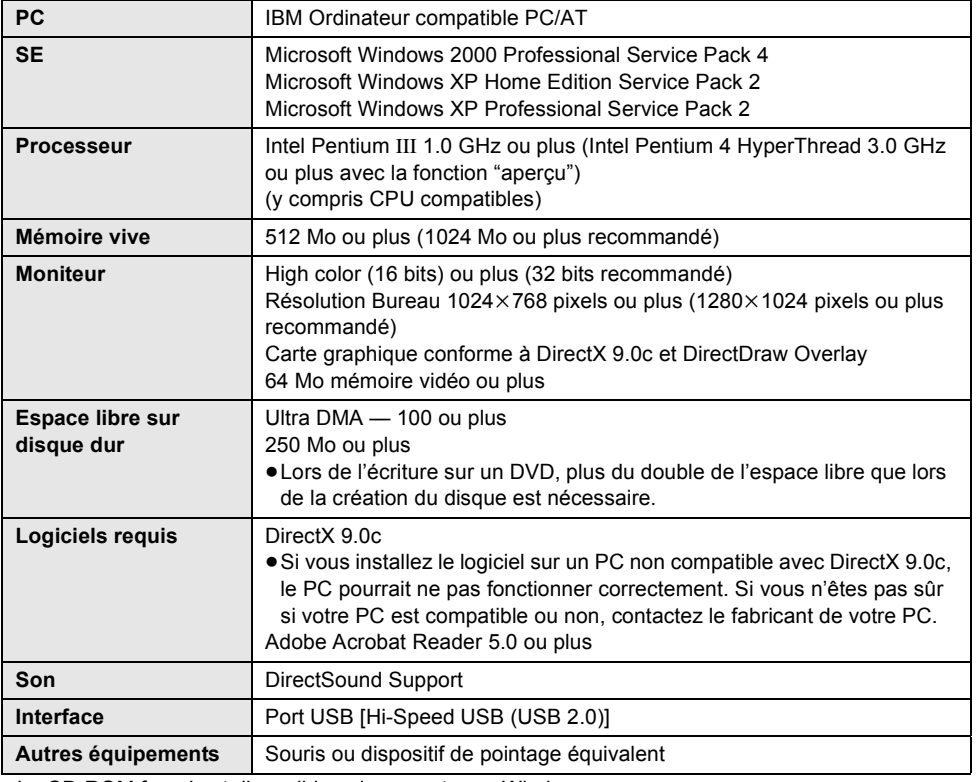

●Le CD-ROM fourni est disponible uniquement pour Windows.

- ≥Le fonctionnement sur un SE autre que le SE préinstallé n'est pas garanti.
- ≥Le fonctionnement n'est pas garanti sur les ordinateurs non compatibles PC/AT.
- ≥L'entrée n'est pas supportée dans les langues autres que l'anglais, l'allemand, le français, l'italien, l'espagnol et le chinois simplifié.
- ≥Le fonctionnement n'est pas garanti sur tous les lecteurs de DVD.
- ≥La lecture des DVD créés avec ce logiciel n'est pas garantie sur les lecteurs DVD ne supportant pas le format AVCHD.
- ≥Le fonctionnement n'est pas garanti sous Microsoft Windows XP Media Center Edition, Tablet PC Edition et n'est pas compatible avec systèmes d'exploitation 64 bits.
- Ce logiciel n'est pas compatible avec un environnement multiboot.
- ≥Ce logiciel n'est pas compatible avec un environnement multiprocesseurs.
- ≥Si votre PC ne satisfait pas la configuration requise décrite ci-dessus, une erreur pourrait se produire lors de l'écriture de données sur disque.
- Paramétrez une résolution de 1024×768 (couleur 16 bits) ou plus. Sélectionnez [start]  $\rightarrow$  ([Settings]  $\rightarrow$  ] [Control Panel]  $\rightarrow$  ([Appearance and Themes]  $\rightarrow$  ] [Display] et sélectionnez l'onglet [Settings], puis réglez [Screen resolution] et [Color quality].

#### ª **Système d'exploitation pour la fonction lecteur de carte (dispositif de mémoire)**

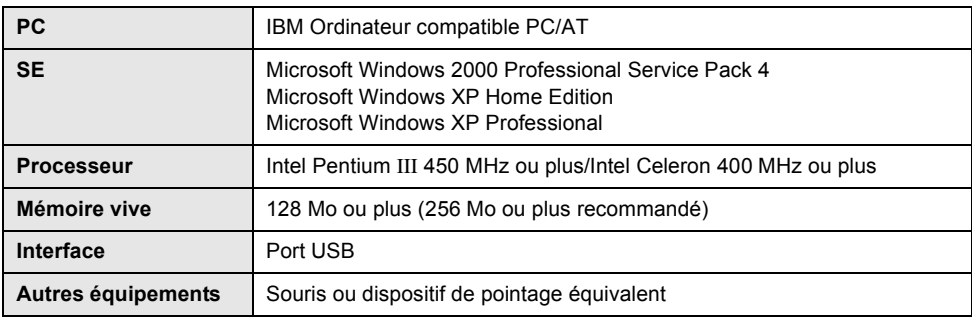

≥Le dispositif USB fonctionne avec le pilote installé par défaut sous le SE.

## *Installation*

Pour installer le logiciel, ouvrez une session comme Administrateur ou sous un nom d'utilisateur ayant des droits équivalents. (Si vous n'avez pas l'autorisation pour ce faire, consultez votre gestionnaire.)

- ≥Avant de commencer l'installation, fermez tous les autres logiciels ouverts.
- ≥N'effectuez aucune autre opération sur votre PC pendant l'installation du logiciel.

## **Installer HD Writer Ver1.0E for SD1**

*1* **Insérez le CD-ROM dans le PC.**

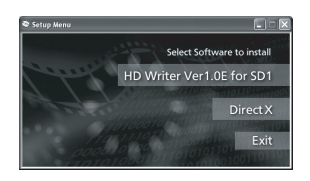

L'écran [Setup Menu] apparaît.

- ≥Si l'écran [Setup Menu] n'apparaît pas, double-cliquez sur l'icône du lecteur CD-ROM sous [My Computer].
- *2* **Cliquez sur [HD Writer Ver1.0E for SD1].**

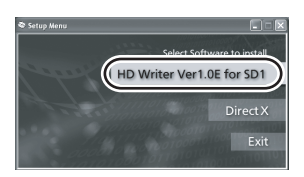

- ≥Le logiciel pourrait ne pas fonctionner correctement si vous annulez l'installation à un moment quelconque, p. ex. en appuyant sur [Cancel].
- ≥Microsoft DirectX 9.0c doit être installé pour utiliser le HD Writer Ver1.0E for SD1.  $\left(\rightarrow 91\right)$

Si vous installez le logiciel sur un PC non compatible avec DirectX 9.0c, le PC pourrait ne pas fonctionner correctement. Si vous n'êtes pas sûr si votre PC est compatible ou non, contactez le fabricant de votre PC.

*3* **Cliquez sur [Next].**

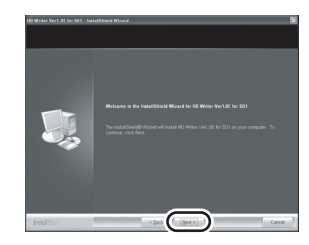

*4* **Lisez soigneusement [End User License Agreement], puis cochez la case [I accept the terms of the license agreement] si vous acceptez puis cliquez sur [Next].**

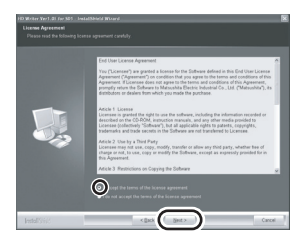

- ≥Si vous n'acceptez pas les conditions de l'Accord de licence, l'installation n'est pas possible.
- Suivez les messages à l'écran pour installer.
- **5** Une fois l'installation terminée, les restrictions s'affichent.

**Contrôlez le contnu, puis cliquez sur [**t**] en haut à droite de la fenêtre.**

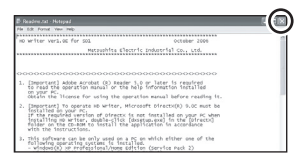

## *6* **Cliquez sur [Finish].**

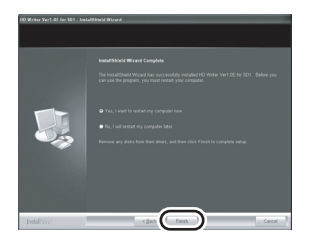

Le PC doit être redémarré pour que l'application fonctionne.

## **Lire le mode d'emploi des logiciels**

Plus d'informations concernant l'utilisation des logiciels, voir le mode d'emploi au format PDF.

≥Vous devez disposer de Adobe Acrobat Reader 5.0 ou plus pour lire le mode d'emploi au format PDF.

## Sélectionnez [start]  $\rightarrow$ **[All Programs (Programs)]**  $\rightarrow$ **[Panasonic]** # **[HD Writer Ver1.0E for SD1] → [Manual (PDF Format)].**

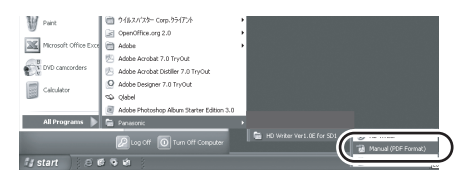

## **Désinstallation des logiciels**

Procédez comme suit pour désinstaller tout logiciel dont vous n'avez plus besoin.

**1** Sélectionnez [start] → ([Settings] →) **[Control Panel]** → **[Add or Remove Programs (Applications)].**

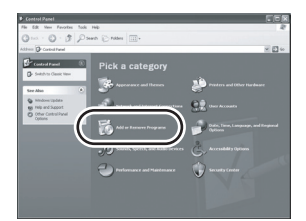

*2* **Sélectionnez [HD Writer Ver1.0E for SD1], puis cliquez sur [Change/Remove] ([Change or Remove] ou [Add/ Remove]).**

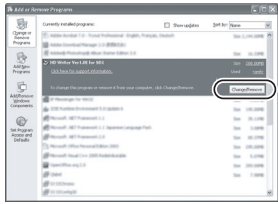

- ≥Procédez à la désinstallation en suivant les instructions à l'écran.
- ≥Après avoir désinstallé le logiciel, veillez à redémarrer le PC.

## *Connexion et reconnaissance*

## **Procédures de connexion et de reconnaissance**

Une fois les logiciels installés, l'appareil doit être connecté au PC et correctement reconnu par le PC.

- Connectez après avoir installé les logiciels.
- ≥Enlevez le CD-ROM fourni s'il est inséré dans le PC. (Si l'écran [Setup Menu] s'affiche, attendez qu'il disparaisse puis enlevez le CD-ROM.)
- ≥Si la procédure de reconnaissance n'est pas effectuée correctement, le fonctionnement ne sera pas possible après connexion de l'appareil au PC.
- ≥Si l'appareil ne fonctionne pas correctement, cela veut dire que vous n'avez pas effectué la procédure d'installation ou de reconnaissance correctement.

### *1* **Insérez la batterie et connectez l'adaptateur CA.**

- ≥Si vous n'insérez pas la batterie et ne connectez pas l'adaptateur CA, le fonctionnement ne sera pas possible après connexion de l'appareil à l'ordinateur.
- *2* **Insérez une carte SD avec des images enregistrées dans l'appareil puis amenez la molette**  de sélection mode sur **<b>P**e pour **allumer l'appareil.**

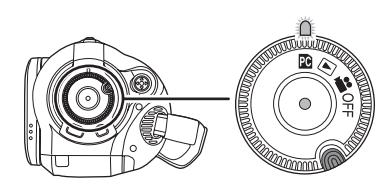

*3* **Connectez l'appareil à un PC.**

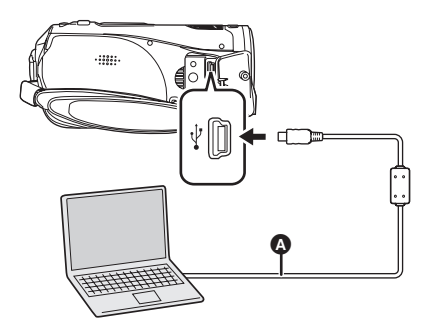

A Câble USB (fourni)

L'appareil est reconnu automatiquement par le PC.

- ≥Insérez les fiches à fond. L'appareil et le PC ne fonctionnent pas correctement si les fiches ne sont pas insérées à fond.
- ≥N'utilisez pas d'autres câbles USB que celui qui est fourni. (Le fonctionnement n'est pas garanti avec les autres câbles USB.)
- ≥**Quand l'appareil est connecté à un PC, le mode de fonctionnement ne peut pas être modifié et il n'est pas possible d'éteindre l'appareil.**

Dans ce cas, déconnectez le câble USB (→ 99).

- ≥Quand un PC accède à la carte dans l'appareil, le témoin accès carte s'allume. (Lors de l'accès à la carte. « apparaît sur le moniteur ACL.) Ne déconnectez pas le câble USB ou l'adaptateur CA pendant l'accès à une carte, cela pourrait endommager les données.
- ≥Il pourrait être nécessaire de redémarrer le PC après avoir connecté l'appareil pour la première fois.

## **A propos de l'affichage PC**

Quand l'appareil est connecté à un PC, il est reconnu comme unité externe. [Removable Disk] s'affiche sous [My Computer].

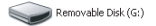

#### **Exemple de structure des dossiers d'une carte SD:**

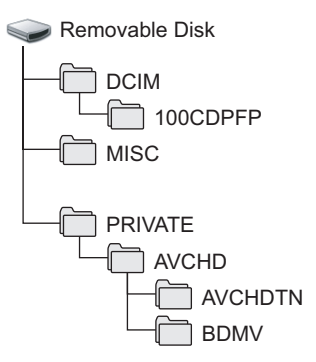

- ≥Les fichiers vidéo au format AVCHD ([00000.MTS] etc.) sont sauvegardés dans le dossier [BDMV].
- ≥Les vignettes films sont enregistrées dans le dossier [AVCHDTN].
- ≥Les photos au format JPEG ([IMGA0001.JPG] etc.) sont sauvegardées dans le dossier [100CDPFP]. Elles peuvent être ouvertes avec un logiciel photo supportant les photos JPEG.
- ≥Il est possible d'enregistrer un maximum de 999 fichiers dans le [100CDPFP] ou un autre dossier de ce type.
- ≥Les fichiers de paramétrages DPOF sont enregistrés dans le dossier [MISC].

Nous recommandons HD Writer Ver1.0E for SD1 pour copier des données images animées depuis une carte SD.

## **Copie des images fixes enregistrées sur une carte SD sur un ordinateur**

#### **Fonction de lecteur de carte (mass storage)**

Lorsqu'une carte SD contenant des données enregistrées est introduite dans une unité et que l'unité est connectée à un ordinateur via un câble USB, la carte SD peut être utilisée comme un lecteur externe donc les images fixes sur la carte peuvent être copiées sur l'ordinateur avec Explorer ou d'autres programmes.

*1* **Régler la molette de sélection de l'unité sur <b>e** et connecter l'unité **à l'ordinateur.**

[Removable Disk] est affiché dans [My Computer].

- *2* **Double-cliquer sur le dossier contenant les fichiers du disque amovible ([DCIM]** > **[100CDPFP]).**
- *3* **Glisser-déposer les fichiers dans le dossier de destination (sur le disque dur de l'ordinateur).**

## **Pour débrancher le câble USB en sécurité**

*1* **Double-cliquer sur l'icône dans la barre des tâches affichée sur l'ordinateur.**

La boîte de dialogue déconnexion matériel apparaît.

- Selon les paramétrages de votre PC, cette icône pourrait ne pas s'afficher.
- *2* **Sélectionnez [USB Mass Storage Device], puis cliquez sur [Stop].**
- *3* **Assurez-vous que [MATSHITA HDC-SD1 USB Device] est sélectionné puis cliquez sur [OK].**

Cliquez sur [Close], vous pouvez à présent déconnecter le câble en toute sécurité.

≥Ne déconnectez pas le câble USB quand le témoin accès carte est allumé ( « apparaît sur le moniteur ACL), cela pourrait endommager les données.

### **Contrôler si l'appareil est reconnu correctement par le PC**

Pour vérifier si l'appareil est reconnu correctement par le PC, faites tourner la molette de sélection mode de l'appareil pour sélectionner le mode de connexion PC, puis connectez l'appareil au PC au moyen d'un câble USB et suivez les instructions ci-dessous.

- ≥Sur certains PC, dont les PC NEC, le gestionnaire de dispositifs pourrait ne pas s'afficher si un mode appliquant des restrictions aux fonctions a été sélectionné. Consultez le fabricant ou suivez les instructions du mode d'emploi du PC pour sélectionner un mode permettant l'utilisation de toutes les fonctions, puis continuez l'opération.
- **1 Sélectionnez [start] → ([Settings]** #**) [Control Panel]** # **([Performance and Maintenance]**  $\rightarrow$ ) [System].

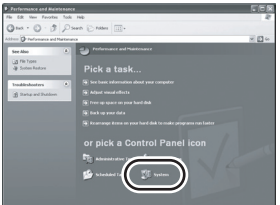

*2* **Cliquez sur l'onglet [Hardware], puis cliquez sur [Device Manager].**

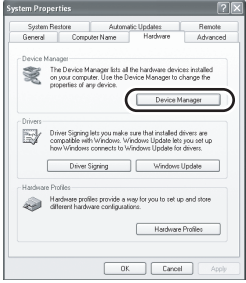

## *3* **S'assurez que les options suivantes s'affichent.**

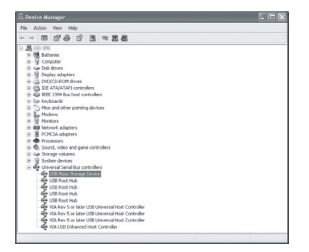

### ª **Si le pilote a été reconnu correctement.**

[USB Mass Storage Device] s'affiche sous [Universal Serial Bus controllers].

### ª **Si le pilote n'a pas été reconnu correctement**

[!] ou [Unknown device] apparaît sous [Universal Serial Bus controllers] ou [Other devices] etc. (L'emplacement de l'affichage dépend du type de PC utilisé.)

Vous pouvez utiliser la méthode suivante pour activer la reconnaissance.

- Méthode 1: Eteignez l'appareil et le PC une fois puis vérifiez de nouveau.
- Méthode 2: Enlevez la carte SD puis vérifiez de nouveau.
- Méthode 3: Connectez l'appareil à un autre port USB de votre PC.

## *Utiliser HD Writer Ver1.0E for SD1*

Avec HD Writer Ver1.0E for SD1, vous pouvez copier des images enregistrées sur cet appareil sur le disque dur du PC.

≥Avec HD Writer Ver1.0E for SD1, ouvrez une session sur votre PC comme administrateur ou avec un nom d'utilisateur ayant les mêmes droits. Si vous ouvrez la session avec un nom d'utilisateur autre que celui de l'administrateur, vous ne pourrez pas utiliser les logiciels.

ª **Copier les images d'une carte SD sur un disque dur du PC**

### *1* **Insérez la batterie et connectez l'adaptateur CA.**

- ≥Si vous n'insérez pas la batterie et ne connectez pas l'adaptateur CA, le fonctionnement ne sera pas possible après connexion de l'appareil à l'ordinateur.
- *2* **Insérez une carte SD avec des images enregistrées dans l'appareil puis amenez la molette**  de sélection mode sur **D**e pour **allumer l'appareil.**

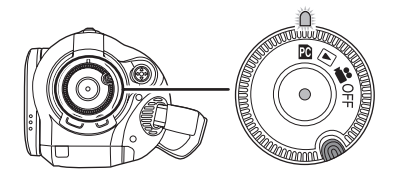

*3* **Connectez l'appareil à un PC.**

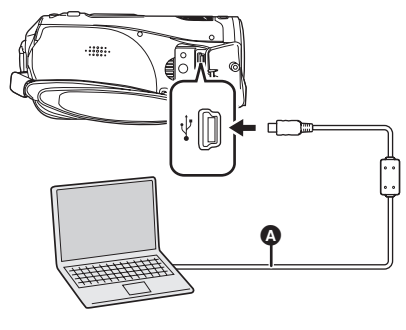

A Câble USB (fourni)

- ≥Insérez les fiches à fond. L'appareil et le PC ne fonctionnent pas correctement si les fiches ne sont pas insérées à fond.
- ≥N'utilisez pas d'autres câbles USB que celui qui est fourni. (Le fonctionnement n'est pas garanti avec les autres câbles USB).
- *4* **(Sur le PC)** Sélectionnez [start]  $\rightarrow$ **[All Programs (Programs)]**  $\rightarrow$ **[Panasonic]** # **[HD Writer Ver1.0E**  for  $SD1$ ]  $\rightarrow$  [HD Writer].

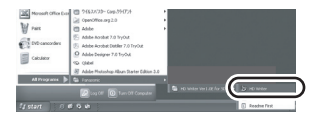

- ●L'écran d'introduction HD Writer Ver1.0E for SD1 s'affiche. Si vous cliquez sur [OK] le logiciel démarre.
- *5* **Cliquez sur le bouton [Copy to PC].**

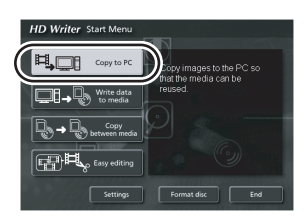

*6* **Cliquez sur le bouton [Start copying].**

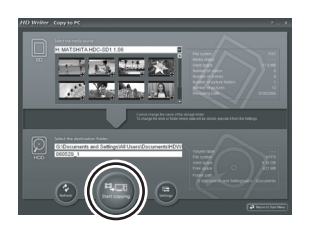

- ≥Un message de confirmation s'affiche. Cliquez sur [Yes] et la copie démarre.
- ≥Voir le mode d'emploi du logiciel (fichier PDF) pour plus de détails concernant son utilisation.
- ≥N'insérez pas un disque créé avec HD Writer Ver1.0E for SD1 dans un appareil ne supportant pas le format AVCHD. Il pourrait ne plus être possible de l'éjecter. De plus, le disque ne peut pas être lu sur des appareils ne supportant pas le format AVCHD.
- Certains disques créés avec HD Writer Ver1.0E for SD1 ne peuvent pas être lus sur d'autres appareils, même s'ils supportent AVCHD. Dans ce cas, recopiez les films sur la carte SD puis lisez-les sur cet appareil.
- ≥L'écran menu créé avec HD Writer Ver1.0E for SD1 ne s'affiche pas sur cet appareil. Utilisez un appareil supportant le AVCHD pour la lecture.

## *Si vous utilisez Macintosh*

- ≥Même si la configuration requise indiquée dans le présent mode d'emploi est respectée, certains PC pourraient ne pas fonctionner.
- ≥Apple, Mac OS sont des marques déposées ou des marques commerciales d'Apple Computer, Inc. aux Etats-Unis et dans d'autres pays.
- ≥PowerPC est une marque commerciale de International Business Machines Corporation.
- ≥Intel® CoreTM Solo et Intel® CoreTM Duo sont des marques déposées ou des marques commerciales de Intel Corporation aux Etats-Unis et/ou dans d'autres pays.

### ª **Système d'exploitation pour la fonction lecteur de carte (dispositif de mémoire)**

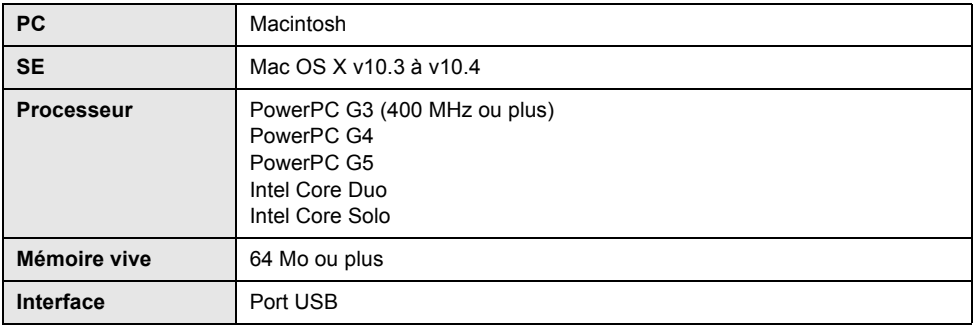

≥Le dispositif USB fonctionne avec le pilote installé par défaut sous le SE.

≥Le CD-ROM fourni est disponible uniquement pour Windows.

### **Copier des photos sur PC**

*1* **Connectez l'appareil au PC au moyen du câble de connexion USB fourni.**

## *2* **Double-cliquez sur [NO\_NAME] ou [Untitled] sur le bureau.**

≥Les fichiers sont enregistrés dans le dossier [100CDPFP] etc. sous le dossier [DCIM].

### *3* **Par glisser-déposer, déplacez les photos à acquérir ou le dossier les contenant dans un autre dossier du PC.**

### ª **Pour débrancher le câble USB en sécurité**

Faites glisser l'icône disque [NO\_NAME] ou [Untitled] sur [Trash], puis déconnectez le câble USB.

# **Autres**

## *Menus et Indications*

## **Liste menus**

#### $\mathbf{m}$ **Menus d'enregistrement**

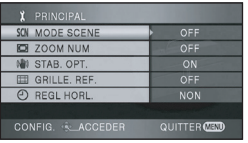

## ª **[PRINCIPAL]**

 $[MODE SCENE]$  ( $\rightarrow$  61)  $[ZOOM NUM]$   $(\rightarrow 49)$ **[STAB. OPT.] (→ 57) [GRILLE. REF.] (→ 57) IREGL HORL.**  $\rightarrow$  36)

## ª **[VIDÉO]**

**[MODE D'ENR.] (** $\rightarrow$  **44) [FONDU COUL]**  $(\rightarrow 52)$ **[COUPE VENT]**  $(\rightarrow 58)$  $[ZOOM MIC]$   $(\rightarrow 50)$ **INIVEAU MIC1 (** $\rightarrow$  **58)**  $[AGS]$  ( $\rightarrow$  41)

## ª **[PHOTO]**

**[QUALITE IMAGE] (** $\rightarrow$  **48) [NIV. FLASH] (→ 56) [EFF. DIAPH] (→ 47)** 

## ª **[AVANCE]**

**ITEMOIN ENR1 (** $\rightarrow$  **105)**  $[HACHURE]$  ( $\rightarrow$  60) **[BARRE COUL.] (→ 60)**  $[ASSIST. MAP] ( $\rightarrow 62$ )$ 

## ª **[CONFIG]**

**[FORM CARTE]**  $(\rightarrow 77)$ **[AFFICHAGE] (→ 105) [DATE/HEURE] (→ 37) [FORMAT DATE]**  $(\rightarrow 37)$ **[ECONOMIS.] (→ 105)**  $[DAMAR RAPIDE] ( $\rightarrow$  28)$  $[BIP]$  ( $\rightarrow$  105)  $[LCD AI] ( $\rightarrow$  39)$  $[REGL LCD]$   $(\rightarrow 38)$ **[SORT.COMPOSANTE] (** $\rightarrow$  **82)**  $[RESOLUTION HDM]$  $(→ 80)$ **[VIERA Link] (→ 85) [FORMAT TV] (** $\rightarrow$  **78) [REGL INIT] (→ 105)**  $[MODO DEMO]$   $(\rightarrow 105)$ 

## $\blacksquare$  [LANGUAGE] ( $\rightarrow$  37)

#### $\blacksquare$ **Menus de lecture (lecture d'images animées)**

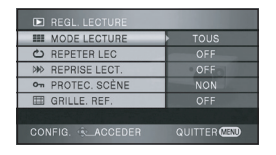

ª **[REGL. LECTURE]**  $[MODE$  LECTURE] ( $\rightarrow$  69) **[REPETER LEC]**  $(\rightarrow 69)$ **[REPRISE LECT.] (→ 70) [PROTEC. SCÈNE]**  $(\rightarrow 73)$ **[GRILLE. REF.]**  $(\rightarrow 57)$ 

## **T [CONFIG]**

**[FORM CARTE]**  $(\rightarrow 77)$ **[AFFICHAGE] (→ 105) [DATE/HEURE] (→ 37)**  $[FORMAT DATE]$  ( $\rightarrow$  37) **[ECONOMIS.] (→ 105) [BIP]** (→ 105) **[LCD AI] (→ 39)**  $[REGL LCD]$   $($   $\rightarrow$  38) **[SORT.COMPOSANTE] (→ 82) [RESOLUTION HDMI] (→ 80) [VIERA Link] (→ 85) [FORMAT TV] (→ 78)** 

 $\blacksquare$  [LANGUAGE] ( $\rightarrow$  37)

#### $\blacksquare$ **Menus de lecture (lecture d'images fixes)**

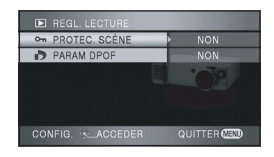

ª **[REGL. LECTURE] [PROTEC. SCÈNE] (** $\rightarrow$  **75)**  $[PARAM DPOF] ( $\rightarrow$  76)$ 

**TECONFIGI**  $[FORM CARTE]$  ( $\rightarrow$  77) **[AFFICHAGE] (→ 105) [DATE/HEURE] (→ 37)**  $[FORMAT DATE]$  ( $\rightarrow$  37) **[ECONOMIS.] (→ 105) [BIP]** (→ 105)  $[LCD AI] ( $\rightarrow$  39)$ **[REGL LCD]**  $(\rightarrow 38)$ **[SORT.COMPOSANTE] (→ 82) [RESOLUTION HDMI]**  $(\rightarrow 80)$ **[VIERA Link] (→ 85) [FORMAT TV] (→ 78)** 

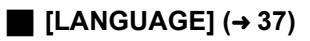

## **Menus associés à [AVANCE] et [CONFIG]**

## **TEMOIN ENRI**

≥[OFF] ≥[ON]

Le témoin d'enregistrement s'allume pendant l'enregistrement et clignote quand l'appareil reçoit un signal de la télécommande ou quand le retardateur effectue le compte à rebours. En cas de paramétrage sur [OFF], il ne s'allume pas pendant l'enregistrement.

## ª **[AFFICHAGE]**

≥[OFF] ≥[ON]

Les indications à l'écran sont sélectionnées de la façon indiquée dans l'illustration ci-dessous.

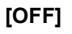

**[ON]**

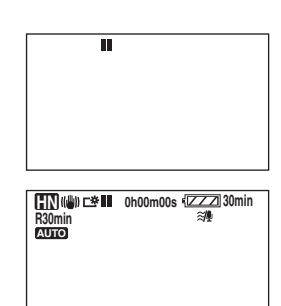

## ª **[ECONOMIS.]**

≥[OFF] ≥[5 MINUTES]

### **[OFF]:**

La fonction d'économie d'énergie n'est pas activée.

### **[5 MINUTES]:**

Quand environ 5 minutes se sont écoulées sans aucune opération, l'appareil s'éteint pour empêcher la batterie de se décharger. Lors de l'utilisation de l'appareil, l'activer de nouveau.

- ≥Dans les cas suivants, l'appareil pourrait s'éteindre même si vous le paramétrez sur [5 MINUTES].
	- En cas d'utilisation de l'adaptateur CA
	- En cas de connexion de l'appareil à un PC ou une imprimante au moyen du câble USB

## ª **[BIP]**

 $\bullet$ [OFF]  $\bullet$  [ON]

Cette fonction permet de signaler par un bip certaines opérations, telles que le début et la fin de l'enregistrement.

Quand [OFF] est paramétré, aucun bip n'est émis au début et la fin de l'enregistrement **1 Bip**

Au début de l'enregistrement

A l'allumage de l'appareil

Quand l'appareil est reconnu par le PC ou l'imprimante etc.

#### **2 Bips**

A la mise en pause de l'enregistrement

A l'extinction de l'appareil

#### **2 Bips 4 fois**

Quand une erreur se produit, p. ex. l'enregistrement ne démarre pas. Contrôlez le message affiché à l'écran.  $\rightarrow$  108)

## **T [REGL INIT]**

## ≥[OUI] ≥[NON]

Quand il y a un menu qui ne peut pas être sélectionné parce qu'une autre fonction ou un autre mode sont activés, sélectionnez [OUI] pour rétablir les paramétrages d'origine.

(Le paramétrage de la langue ne peut pas être rétabli.)

## ª **[MODO DEMO]**

≥[OFF] ≥[ON]

Cette option est utilisée pour démarrer la démonstration de l'appareil. (Uniquement lorsque la molette de sélection de mode est sur  $\ln$  position  $\frac{1}{\ln 2}$ )

Si vous paramétrez [MODO DEMO] sur [ON] sans insérer de carte SD, la démonstration commence automatiquement. Si une opération est effectuée, la démonstration est annulée. Cependant, si aucune opération n'est effectuée pendant environ 10 minutes, la démonstration reprend automatiquement. Pour arrêter la démonstration, paramétrez [MODO DEMO] sur [OFF] ou insérez une carte SD. Pour l'utilisation normale, paramétrez [MODO DEMO] sur [OFF].

## **Indications**

## **Indications d'enregistrement**

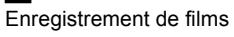

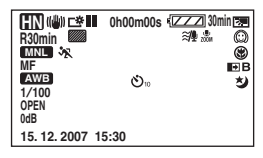

Enregistrement de photos (quand le bouton PHOTO SHOT est à demi enfoncé)

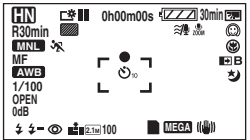

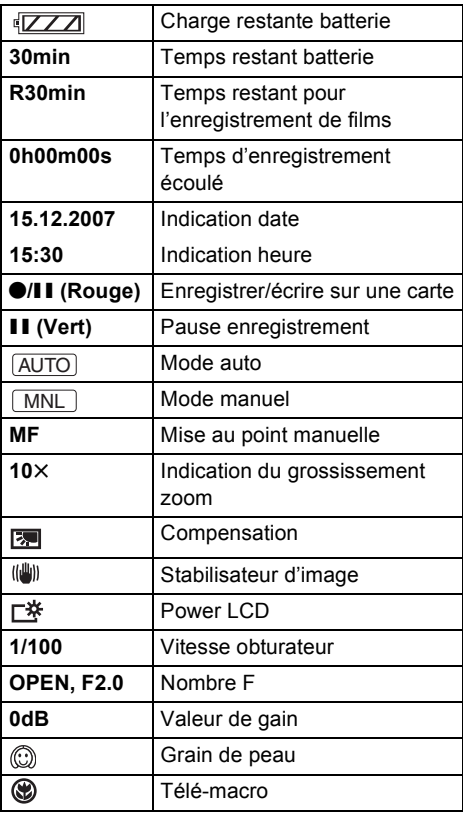

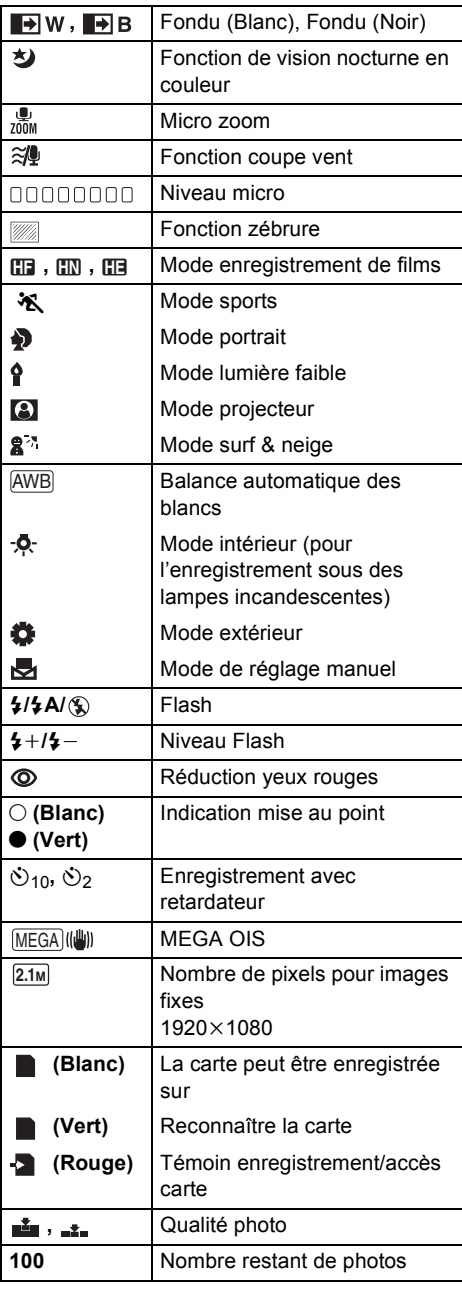

## **Indications de lecture**

Lecture de films

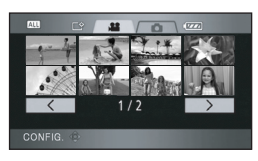

Lecture de photos

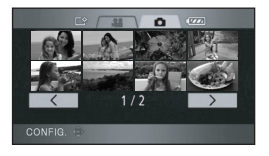

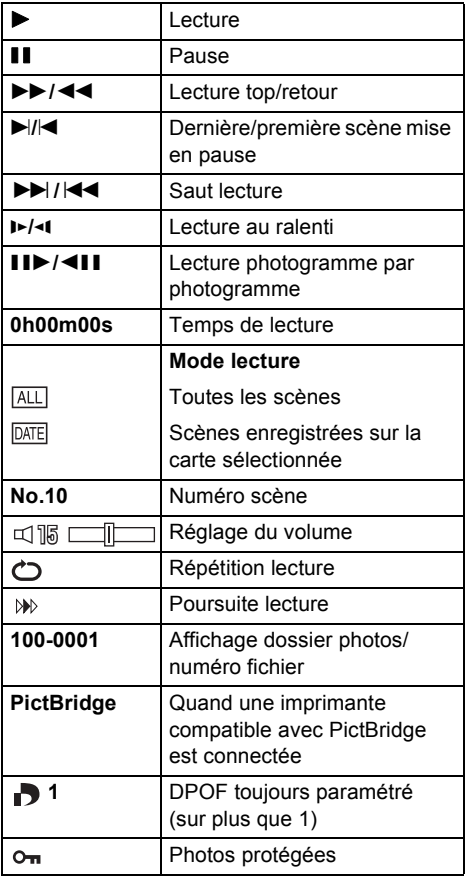

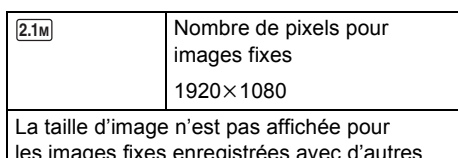

les images fixes enregistrées avec d'autres appareils qui ont des tailles d'image différentes des tailles indiquées ci-dessus.

## **Indications connexion PC**

#### à Accéder à la carte (en cas de connexion à un PC)

## **Indications de confirmation**

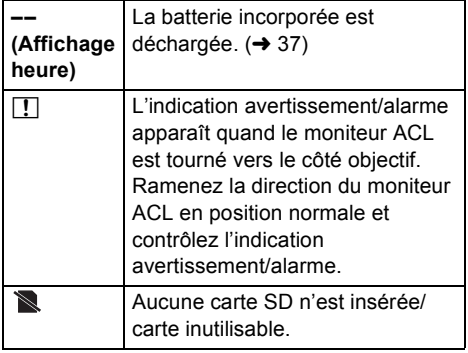

## **Messages**

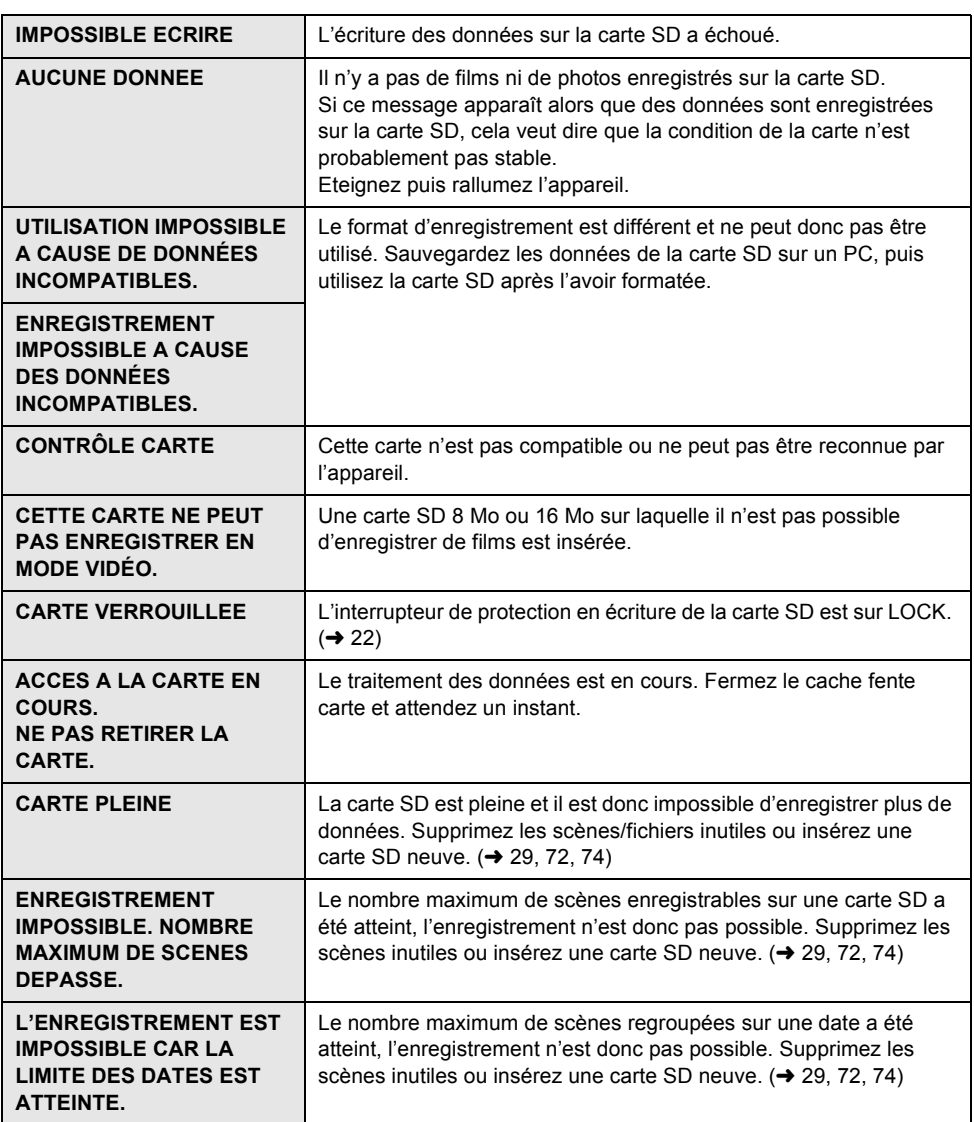
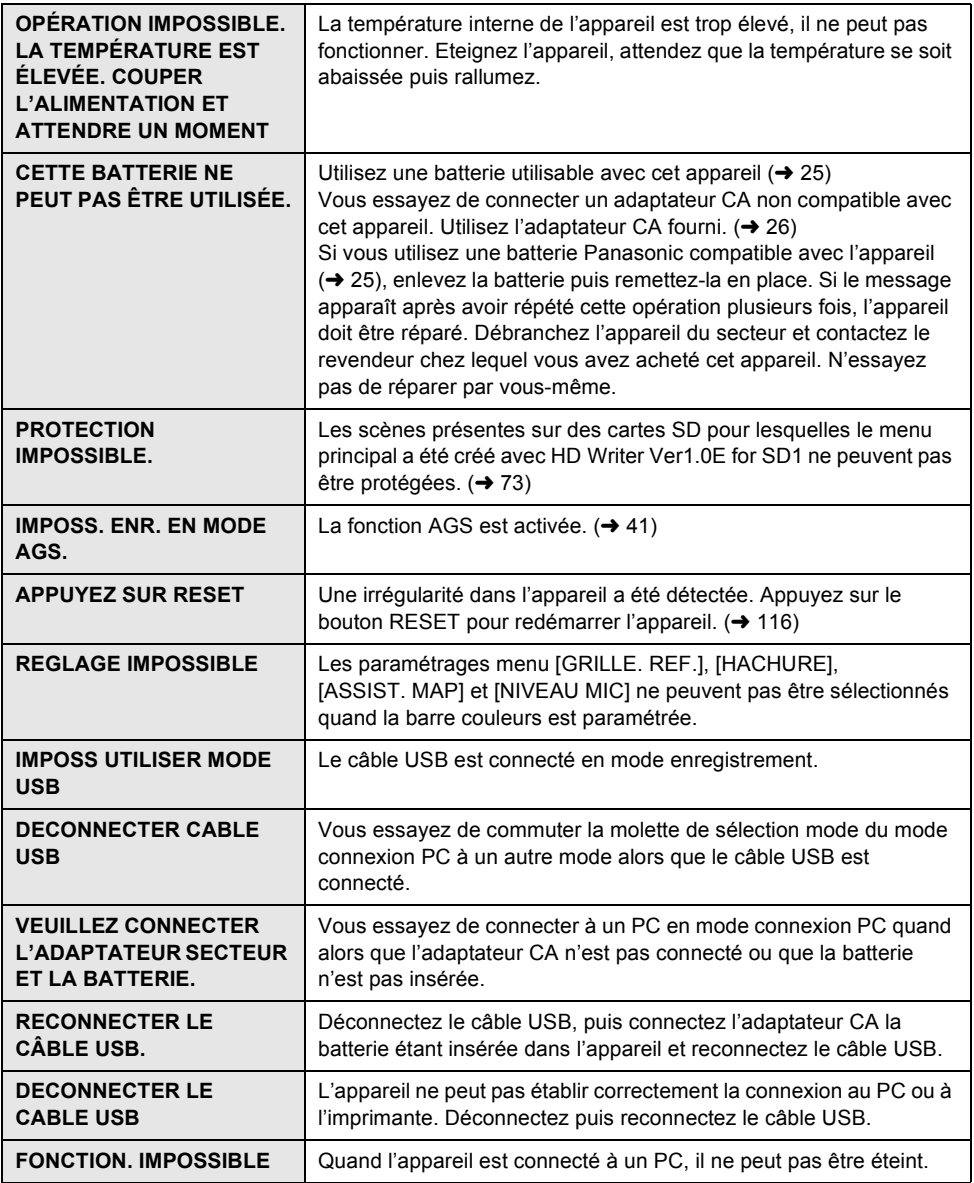

## **A propos de la récupération**

Quand vous accédez à la carte SD, que vous essayez de lire une scène ou qu'une information de contrôle défectueuse est lue, l'un des messages ci-dessous pourrait s'afficher. (Selon l'erreur, cela pourrait prendre un certain temps.)

### **UNE ERREUR DE DONNÉES DE CONTRÔLE A ÉTÉ DÉTECTÉE.**

**En cas de connexion à l'adaptateur CA ou de capacité restante batterie suffisante:** [TERMINE]

#### **En cas de capacité restante batterie faible:**

[VEUILLEZ CONNECTER L'ADAPTATEUR SECTEUR OU CHANGER LA BATTERIE]

### **UNE ERREUR DE DONNÉE DES VIGNETTES EST DÉTECTÉE.**

**En cas de connexion à l'adaptateur CA ou de capacité restante batterie suffisante:** [LES DONNÉES DES VIGNETTES ONT ÉTÉ RÉPARÉES AVEC SUCCÈS.]

### **En cas de capacité restante batterie faible:**

[VEUILLEZ CONNECTER L'ADAPTATEUR SECTEUR OU CHANGER LA BATTERIE]

- ≥Utilisez une batterie suffisamment chargée ou l'adaptateur CA.
- ≥Selon la condition des données, il pourrait ne pas être possible de réparer les données.
- ≥Si la récupération échoue, vous ne pouvez plus lire les scènes enregistrées avant l'extinction de l'appareil.
- ≥Quand des données enregistrées sur un autre appareil sont enregistrées, il pourrait ne pas être possible de les lire sur cet appareil ou un autre appareil.
- ≥Si la récupération échoue, formatez la carte SD sur l'appareil.
- ≥Si les informations vignettes sont récupérées, l'affichage des vignettes pourrait être plus lent.

# *Fonctions ne pouvant pas être utilisées simultanément*

**Certaines fonctions de cet appareil sont désactivées ou ne peuvent pas être sélectionnées du fait des spécifications de l'appareil. Le tableau ci-dessus montre des exemples de fonctions restreintes par différentes conditions.**

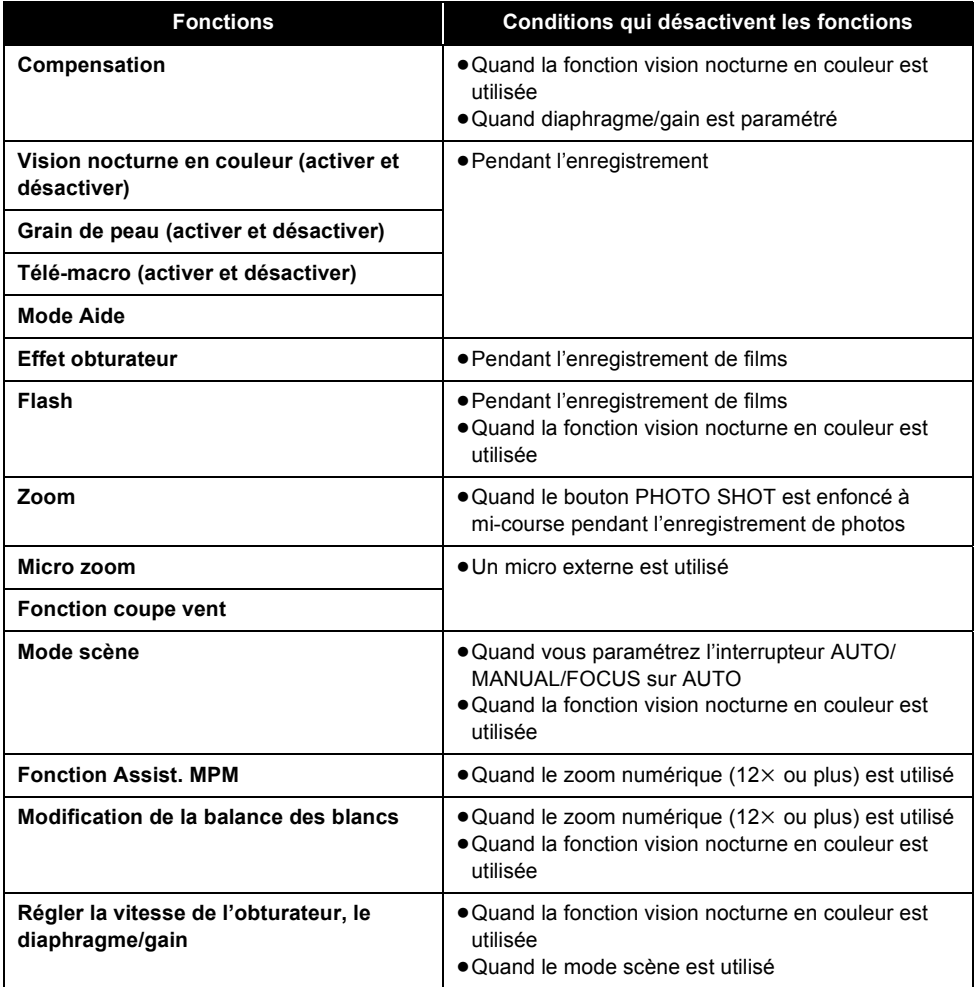

# *Inconvénients et remèdes*

# ª **Opérations de l'appareil**

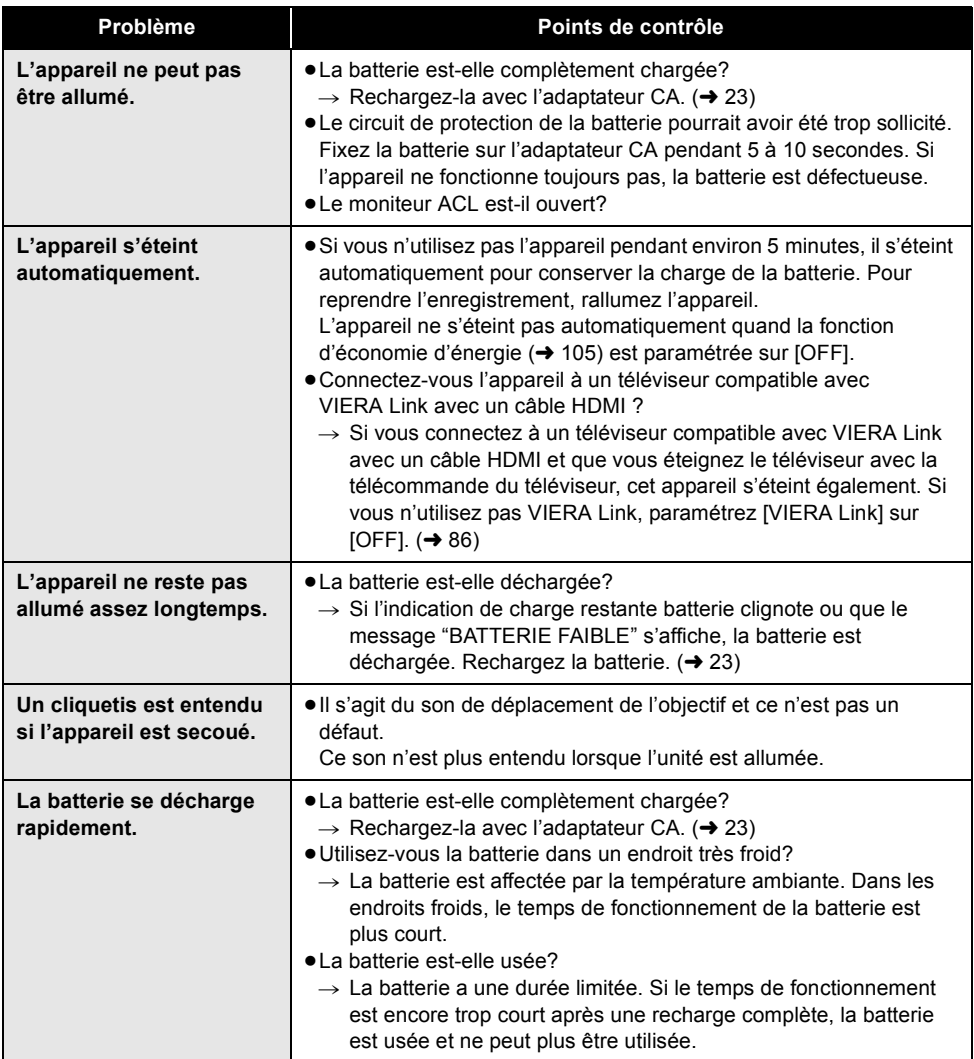

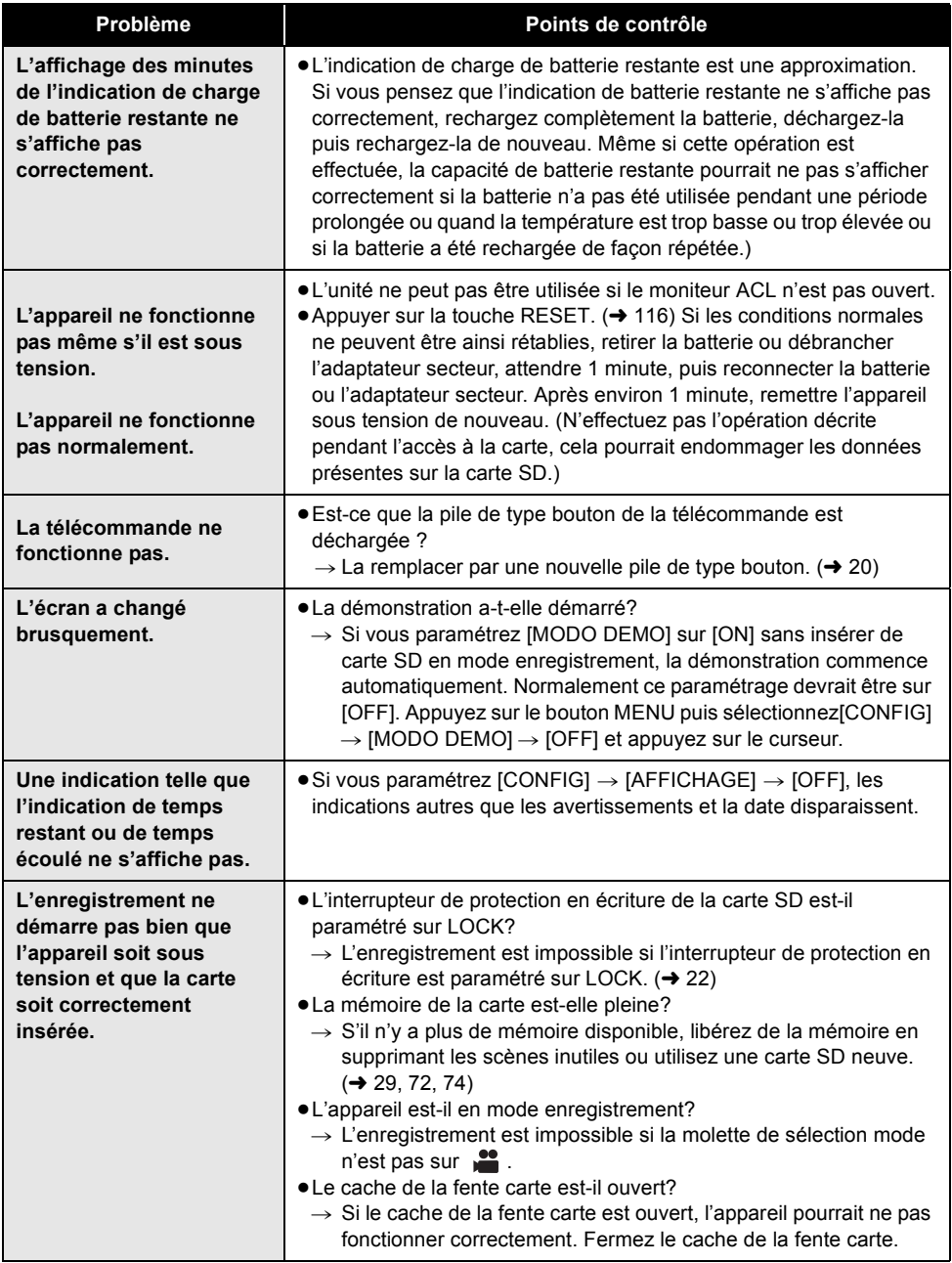

٠

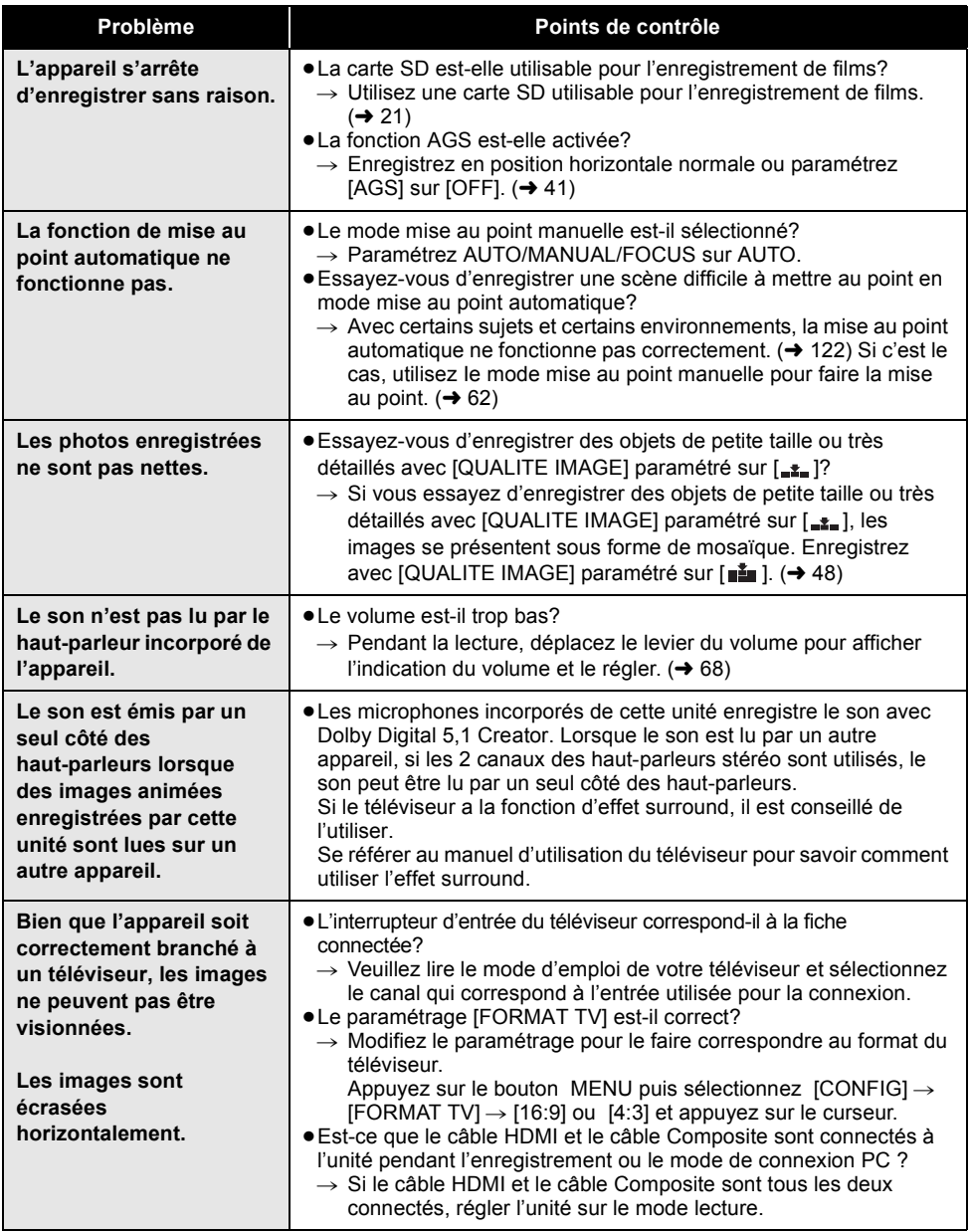

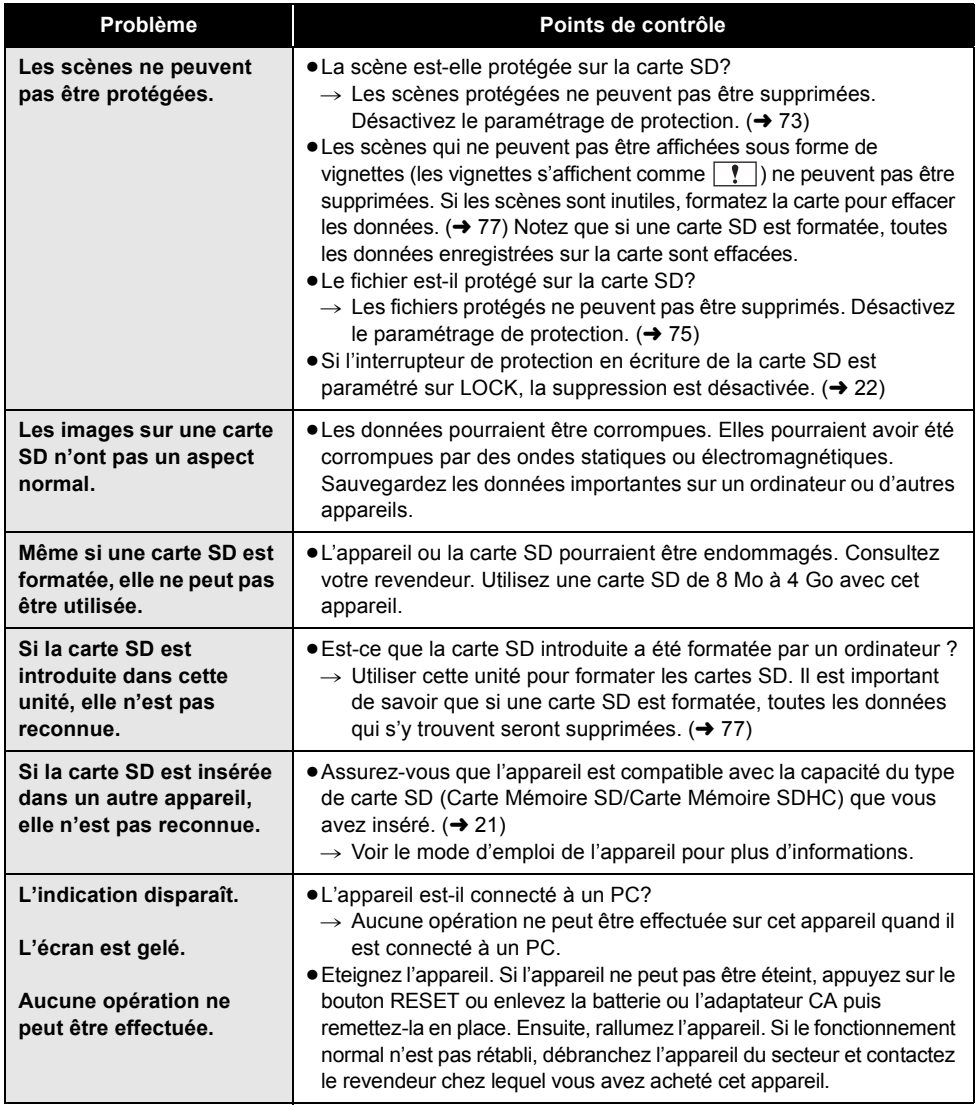

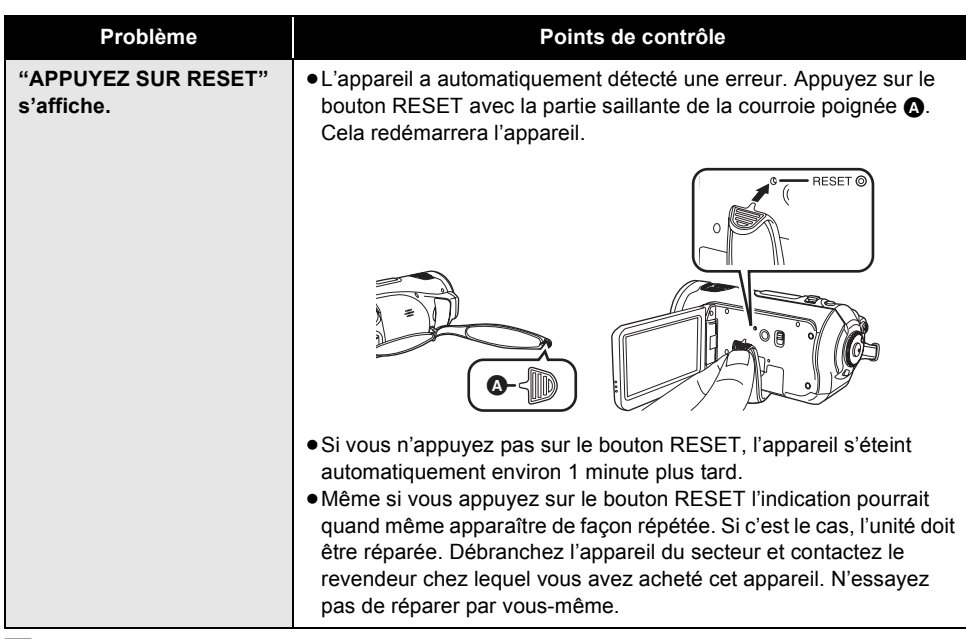

## **En cas de connexion à un autre appareil**

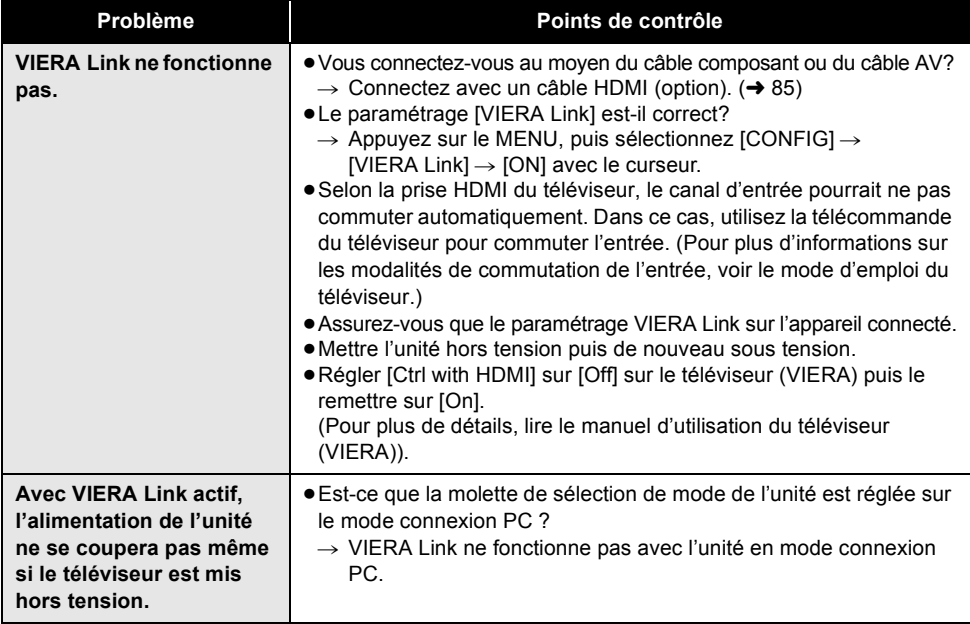

# **Avec un ordinateur**

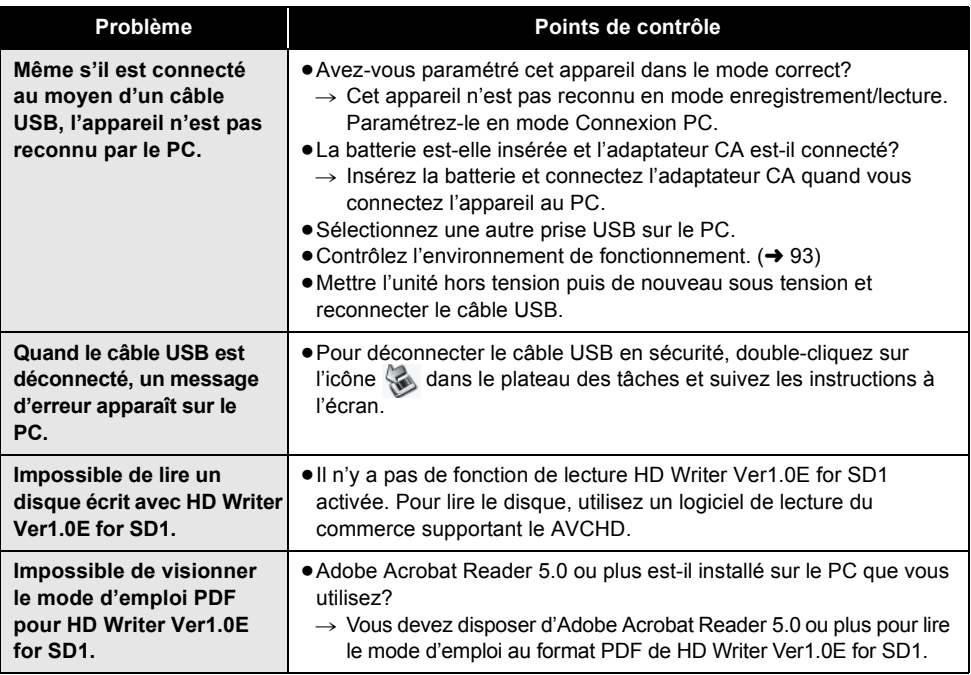

# *Précautions d'utilisation*

# **A propos de l'appareil**

L'appareil et la carte SD chauffent pendant l'utilisation. Cela n'est pas un dysfonctionnement.

### **Gardez le Caméscope Haute Definition aussi loin que possible de l'équipement électromagnétique (tels que les fours à micro-ondes, les téléviseurs, les jeux vidéo etc.).**

- Si vous utilisez le Caméscope Haute Definition sur ou à proximité d'un téléviseur, les photos et le son du Caméscope Haute Definition peuvent être perturbés par des ondes électromagnétiques.
- ≥N'utilisez pas le Caméscope Haute Definition à proximité de téléphones portables car cela pourrait se traduire par un bruit affectant les photos et le son.
- ≥Les données enregistrées peuvent être endommagées ou les photos peuvent être perturbées par des champs magnétiques puissants créés par des haut-parleurs ou de gros moteurs.
- ≥Les ondes électromagnétiques générées par des microprocesseurs peuvent avoir des effets négatifs sur le caméscope Haute Definition, en perturbant les images et le son.
- ≥Si le caméscope Haute Definition est affecté de facon négative par un appareil électromagnétique et cesse de fonctionner correctement, éteignez le caméscope Haute Definition et enlevez la batterie ou déconnectez l'adaptateur CA. Ensuite, reconnectez la batterie ou l'adaptateur CA et allumez le caméscope Haute Definition.

### **N'utilisez pas le Caméscope Haute Definition à proximité d'émetteurs radio ou de lignes haute tension.**

≥Si vous enregistrez à proximité d'émetteurs radio ou de lignes haute tension-les images enregistrées et le son pourraient être affectés de façon négative.

**Veillez à utiliser les cordons et câbles fournis. Si vous utilisez des accessoires en option, utilisez les cordons et les câbles fournis avec.**

**N'utilisez pas de rallonges avec les cordons et les câbles.**

### **Ne pulvérisez pas d'insecticides ou de produits chimiques volatils sur l'appareil.**

- ≥Si l'appareil est pulvérisé au moyen de produits chimiques, son corps pourrait être abîmé et la surface s'écailler.
- ≥Ne laissez pas de produits en caoutchouc ou en plastique au contact de l'appareil pendant un temps prolongé.

#### **Quand vous utilisez l'appareil dans un endroit sableux ou poussiéreux tel qu'une plage, ne laissez pas du sable ou de la poussière pénétrer dans le corps et les prises de l'appareil.**

#### **Gardez également l'appareil éloigné de l'eau de mer.**

- ≥Le sable ou la poussière pourraient endommager l'appareil. (Faites attention lors de l'insertion et de l'enlèvement de la carte.)
- ≥Si de l'eau de mer éclabousse l'appareil, essuyez l'eau avec un chiffon bien essoré. Ensuite, essuyez l'unité de nouveau avec un chiffon sec.

### **Quand vous portez l'appareil, veillez à éviter toute chute ou choc.**

≥Un choc pourrait briser le boîtier de l'appareil et entraîner son dysfonctionnement.

### **N'utilisez pas de benzène, de diluants ou d'alcool pour nettoyer cette unité.**

- ≥Avant de nettoyer, enlevez la batterie ou débranchez le câble CA de la prise CA.
- ≥Le corps du caméscope pourrait se décolorer et la surface s'écailler.
- ≥Essuyez l'appareil avec un chiffon sec et doux pour enlever la poussière et les empreintes de doigts. Pour enlever les taches persistantes, bien essorer un chiffon imbibé de détergent neutre dilué avec de l'eau et essuyez l'appareil. Ensuite, essuyez l'unité avec un chiffon sec.
- Quand vous utilisez un chiffon chimique, suivez les instructions du fabricant.

### **N'utilisez pas l'appareil à des fins de**

### **surveillance ou autres fins commerciales.**

- ≥Si vous utilisez l'appareil pendant un temps prolongé, la chaleur pourrait s'accumuler à l'intérieur et entraîner un dysfonctionnement.
- ≥L'appareil n'est pas destiné à des utilisations professionnelles.

### **Quand vous prévoyez de ne pas utiliser l'appareil pendant longtemps**

≥Quand vous rangez l'appareil dans un placard ou similaire, il est recommandé de prévoir un produit déshydratant (gel de silicium).

## **A propos de la batterie**

La batterie utilisée dans cet appareil est une batterie lithium-ion rechargeable. Elle est sensible à l'humidité et à la température et plus la température augmente ou diminue, plus l'effet augmente. Dans les endroits froids, l'indication de pleine charge pourrait ne pas apparaître ou l'indication de batterie déchargée pourrait apparaître environ 5 minutes après le début de l'utilisation. A des températures élevées, la fonction de protection pourrait se déclencher et rendre impossible l'utilisation de l'appareil.

### **Veillez à enlever la batterie après l'utilisation.**

- ≥Si la batterie est laissée en place, une quantité minime de courant continue de circuler même si l'appareil est éteint. Si l'appareil est gardé dans cet état, cela pourrait se traduire par un déchargement excessif de la batterie. Dans ce cas, vous pourriez ne pas pouvoir utiliser la batterie même après recharge.
- ≥La batterie doit être conservée dans le sac en vinyle de façon qu'aucun élément en métal ne touche ses contacts.
- La batterie doit être conservée dans un endroit frais et sec, à une température le plus constante possible. (Température recommandée: de 15 °C à 25 °C, Humidité recommandée: de 40% à 60%)
- ≥Les températures très élevées ou très basses réduisent la durée de vie de la batterie.
- ≥Si la batterie est conservée dans un endroit très chaud, très humide et huileux ou enfumé, les contacts pourraient rouiller et causer des dysfonctionnements.
- ≥Pour ranger la batterie pendant une durée prolongée, nous vous conseillons de la recharger une fois par an et rangez-la de nouveau après avoir complètement utilisé la capacité rechargée.
- ≥La poussière et autres matières présentes sur les contacts de la batterie doivent être éliminées.

#### **Munissez-vous de batteries de rechange quand vous sortez pour enregistrer.**

≥Munissez-vous de batteries appropriées pour 3 à 4 fois le temps d'enregistrement prévu. Dans des endroits froids, tels que les pistes de ski, le temps d'enregistrement est réduit.

≥Quand vous voyagez, n'oubliez pas d'emporter un adaptateur CA de façon à recharger les batteries une fois à destination.

### **Si vous faites tomber la batterie par accident, assurez-vous que les contacts ne sont pas endommagés.**

≥L'utilisation d'une batterie aux contacts endommagés peut endommager l'appareil ou l'adaptateur CA.

### **Ne jetez pas les batteries usagées dans le feu.**

≥Le fait de chauffer une batterie ou de la jeter dans le feu peut provoquer une explosion.

**Si le temps de fonctionnement est très court après une recharge, la batterie est usée. Achetez une batterie neuve.** 

### **A propos de l'adaptateur CA**

- ≥Si la température de la batterie est extrêmement élevée ou extrêmement basse, le chargement peut prendre du temps ou bien la batterie ne se chargera pas.
- ≥Si le témoin de charge continue de clignoter, s'assurer que les prises de la batterie ou de l'adaptateur secteur ne sont pas exposées à la saleté, la poussière ou des obiets étrangers. puis les reconnecter correctement. Débrancher le câble secteur de la prise électrique pour retirer la saleté, la poussière ou les objets étrangers des prises de la batterie ou de l'adaptateur secteur. Si le témoin de charge continue de clignoter, il peut y avoir un problème avec la batterie ou l'adaptateur secteur. Contacter le revendeur
- ≥Si vous utilisez l'adaptateur CA près d'une radio, la réception radio pourrait être perturbée. Gardez l'adaptateur CA à 1 m ou plus de la radio.
- ≥Quand vous utilisez l'adaptateur CA, il pourrait générer des sifflements. Cela n'est pas un dysfonctionnement.
- ≥Après l'utilisation, veillez à déconnecter l'adaptateur CA. (S'il est laissé connecté, une quantité minime de courant est consommée.)
- ≥Gardez toujours les électrodes de l'adaptateur CA et la batterie dans un bon état de propreté.

**Placez cet appareil près de la prise pour faciliter le branchement de la prise.**

# **A propos de la carte SD**

- ≥La capacité de mémoire indiquée sur l'étiquette d'une carte SD est la capacité totale pour la protection et la gestion du copyright et la capacité qui peut être utilisée sur l'appareil, un PC etc.
- ≥En cas d'utilisation prolongée, les surfaces de l'appareil et la carte SD chauffent légèrement. Cela n'est pas un dysfonctionnement.

**Paramétrez toujours la molette de sélection mode sur OFF quand vous insérez/enlevez une carte SD.**

**Quand l'appareil accède à la carte SD (quand ou s'affiche/le témoin accès carte est allumé), n'enlevez pas la carte SD, n'utilisez pas la molette de sélection mode, n'éteignez pas l'appareil et ne le soumettez pas à des chocs.**

# **Au sujet de la Carte miniSD**

- ≥Veillez à insérer les Cartes miniSD dans l'adaptateur prévu à cet effet avant l'utilisation. Si vous insérez une carte dans l'appareil sans l'adaptateur, cela pourrait endommager l'appareil ou la carte.
- ≥N'insérez pas un adaptateur vide dans l'appareil. Ne laissez pas l'adaptateur dans l'appareil pendant que vous insérez ou enlevez une Carte miniSD. Cela pourrait entraîner un dysfonctionnement de l'appareil.

### **Moniteur ACL**

- ≥Quand le moniteur ACL est sale, essuyez-le avec un chiffon sec et doux.
- ≥Dans un endroit présentant de forts écarts de température, de la condensation peut se former sur le moniteur ACL. Essuyez l'appareil avec un chiffon sec.
- ≥Quand l'appareil est très froid, par exemple du fait du stockage dans un endroit froid, son moniteur ACL est légèrement plus sombre que d'habitude au moment de l'allumage. La luminosité normale se rétablit quand la température interne augmente.

Une technologie de précision extrêmement haute est employée pour produire l'écran à cristaux liquides (ACL) présentant un total approximatif de 251.000 pixels. Le résultat est de plus de 99,99% de pixels actifs pour 0,01% de pixels inactifs ou toujours allumés. Cependant, cela n'est pas un dysfonctionnement et n'affecte pas l'image enregistrée.

# **A propos de la condensation**

Lorsque de la condensation se forme sur l'appareil, l'objectif se couvre de buée et l'appareil peut ne pas fonctionner correctement. Mettez tout en œuvre pour éviter la formation de condensation. Si elle se forme, adoptez les mesures décrites ci-dessous.

# **Causes de la condensation**

#### **De la condensation se produit quand la température ambiante ou l'humidité changent de la façon suivante.**

- ≥Lorsque l'appareil est transporté d'un endroit froid (ex. : piste de ski) dans une pièce chaude.
- ≥Lorsque l'appareil est transporté d'une voiture climatisée à l'extérieur.
- ≥Lorsqu'une pièce froide a été chauffée rapidement.
- ≥Lorsque de l'air froid provenant d'un climatiseur souffle directement sur l'appareil.
- Après une averse en été.
- ≥Lorsque l'appareil est dans un endroit très humide où l'air est saturé de vapeur. (par ex. piscine chauffée)

#### **Lorsque cet appareil est transporté dans un lieu présentant une différence de température significative, par exemple d'un endroit froid à un endroit chaud.**

Si, par exemple, vous avez utilisé cet appareil pour l'enregistrement sur une piste de ski, puis que vous le portez dans une pièce chauffée, placez l'appareil dans un sac en plastique, videz l'air présent dans le sac autant que faire se peut, puis fermez hermétiquement le sac. Laissez l'appareil pendant environ une heure dans la pièce de telle sorte que la température de l'appareil soit proche de celle de la température ambiante de la pièce, puis utilisez-le.

## **Que faire si l'objectif est embué.**

Retirez la batterie ou débrancher l'adaptateur CA et attendez environ 1 heure. Lorsque la température de l'appareil s'approche de la température ambiante, la buée disparaît naturellement.

# *Glossaire*

### *Balance automatique des blancs*

Le réglage de l'équilibre des blancs reconnaît la couleur de la lumière et se règle de telle sorte que la couleur du blanc soit plus pure. L'appareil détermine la couleur de la lumière qui passe à travers l'objectif et le capteur de l'équilibre des blancs, déterminant de cette façon la condition d'enregistrement, et sélectionne le paramètre de couleur le plus proche.

Cela est appelé réglage automatique de l'équilibre des blancs.

Cependant, puisque l'appareil mémorise uniquement des informations sur la couleur de blanc sous différentes sources de lumière, l'équilibre automatique des blancs ne fonctionne pas normalement sous d'autres sources de lumière.

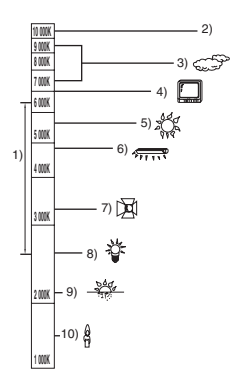

L'illustration ci-dessus indique la plage dans laquelle l'équilibre automatique des blancs fonctionne.

- 1) La plage de réglage de l'équilibre automatique des blancs de cet appareil
- 2) Ciel bleu
- 3) Ciel couvert (pluie)
- 4) Ecran télé
- 5) Soleil
- 6) Lampe fluorescente blanche
- 7) Ampoule halogène
- 8) Ampoule à incandescence
- 9) Aube ou crépuscule
- 10) Bougies

En dehors de la plage fonctionnelle de réglage automatique de l'équilibre des blancs, l'image devient rougeâtre ou bleuâtre. Même à l'intérieur de la plage fonctionnelle de réglage automatique de l'équilibre des blancs, le réglage automatique de l'équilibre des blancs peut ne pas fonctionner correctement s'il y a plus d'une source de lumière. En cas de lumière en dehors de la plage fonctionnelle de réglage automatique de l'équilibre des blancs, utiliser le mode de réglage manuel de l'équilibre des blancs.

### *Balance des blancs*

Les images enregistrées par l'appareil peuvent devenir bleuâtres ou rougeâtres sous certaines sources de lumière. Pour éviter ces phénomènes, régler l'équilibre des blancs. Le réglage de la balance des blancs détermine la couleur du blanc sous différentes sources de lumière. En reconnaissant la couleur du blanc sous la lumière du soleil et la couleur du blanc sous une lumière fluorescente, l'appareil peut régler l'équilibre parmi les autres couleurs. Vu que la couleur du blanc est la référence pour toutes les autres couleurs (qui constituent la lumière), l'appareil peut enregistrer des images dans des couleurs naturelles s'il peut reconnaître la couleur de blanc de référence.

### *Mise au point automatique*

L'objectif se déplace en avant ou en arrière automatiquement pour faire la mise au point sur le sujet.

#### **La mise au point automatique a les caractéristiques suivantes.**

- ≥S'ajuste pour que les lignes verticales d'un sujet soient vues plus nettement.
- ≥Essaie d'amener un sujet à haut contraste à être mis au point.
- ≥Fait la mise au point au centre de l'écran uniquement.

A cause de ces caractéristiques, la mise au point automatique ne fonctionne pas correctement dans les situations suivantes. Utilisez alors le mode mise au point manuelle.

#### **Enregistrer des objets éloignés et proches en même temps**

Vu que l'appareil fait la mise au point sur l'objet placé au centre de l'écran, il est difficile de faire la mise au point sur l'arrière-plan lorsque des objets proches se trouvent au centre. Lors d'enregistrements des personnes avec des montagnes éloignées en arrière-plan, il n'est pas possible de faire la mise au point à la fois sur un sujet proche et des objets éloignées.

### **Enregistrer un sujet derrière une vitre sale ou poussiéreuse**

Le sujet situé derrière la vitre ne sera pas mis au point car la mise au point se fait sur la vitre sale. De la même façon, lors d'un enregistrement de quelque chose de l'autre côté d'une route à grande circulation, la mise au point pourrait se faire sur un véhicule passant par là.

### **Enregistrer un sujet qui est entouré par des objets à la surface vernie ou par des objets hautement réfléchissants**

Vu que la mise au point se fait sur les objets brillants ou réfléchissants, il est difficile de faire le point sur le sujet à enregistrer. La mise au point peut être floue lors d'enregistrements sur des sujets en bord de mer, en vision nocturne ou bien des scènes avec des feux d'artifice ou des lumières spéciales.

### **Enregistrer un sujet dans un environnement sombre**

L'appareil ne peut pas faire la mise au point correctement car les informations sur la lumière passant à travers l'objectif diminuent considérablement.

#### **Enregistrer un sujet à mouvement rapide**

Vu que l'objectif de mise au point se déplace mécaniquement, il ne peut pas suivre un sujet en mouvement rapide.

Par exemple, lors d'enregistrements sur des enfants courant dans tous les sens, la mise au point peut ne pas être assez précise.

#### **Enregistrer un sujet avec peu de contraste**

Il est facile de faire la mise au point sur des sujets présentant un fort contraste ou des lignes ou bandes verticales. Cela signifie qu'un sujet présentant peu de contraste, tel qu'un mur blanc, peut devenir flou parce que l'appareil effectue la mise au point sur la base des lignes verticales d'une image.

# *Spécifications*

### **Caméscope Haute Definition**

Informations pour votre sécurité

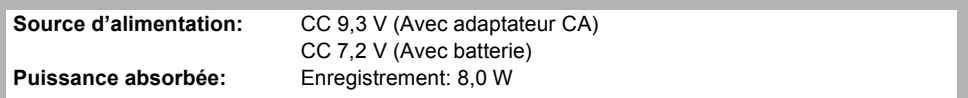

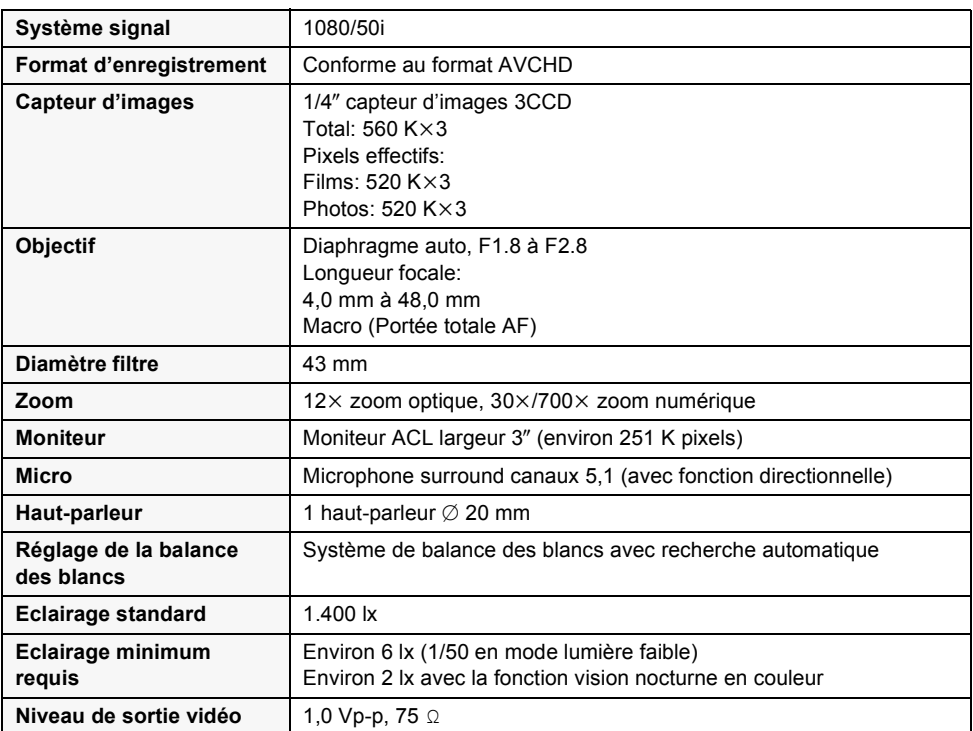

٠

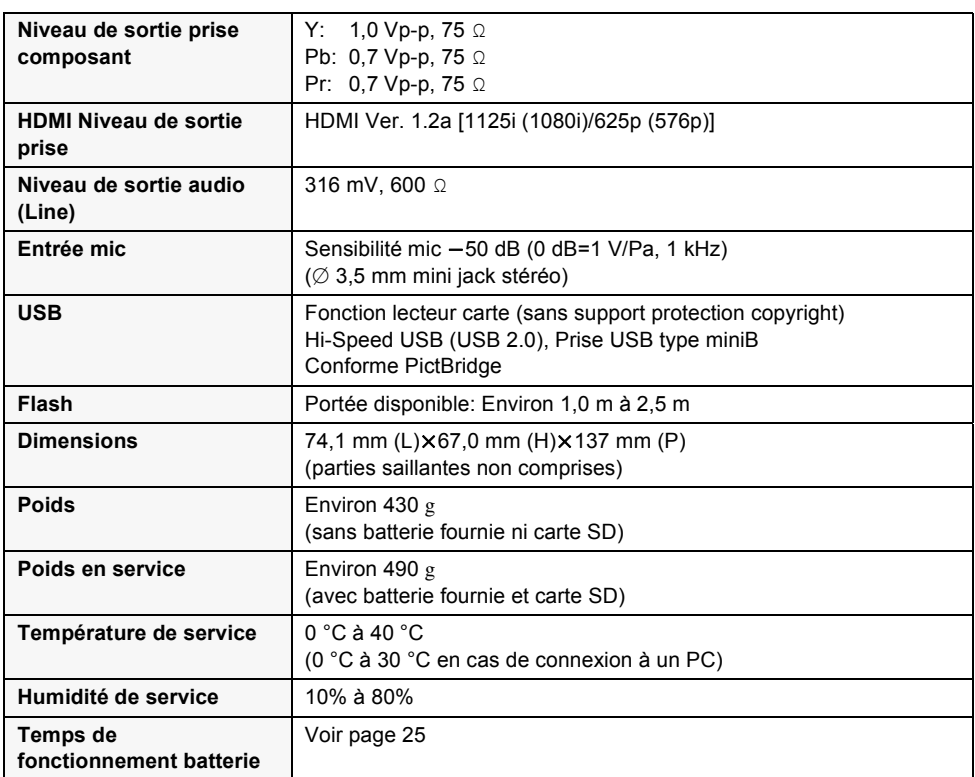

### **Films**

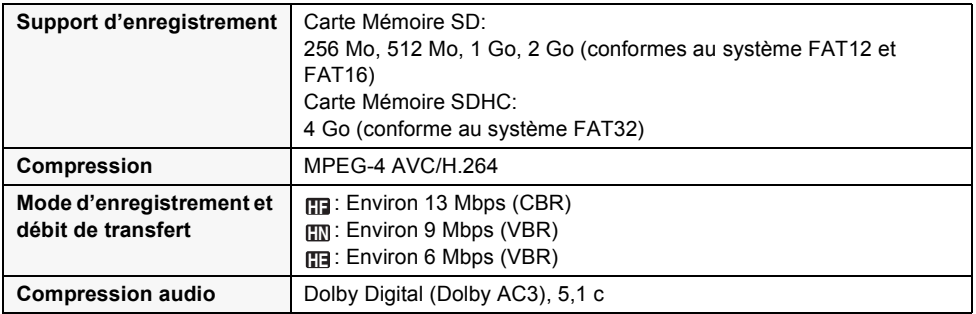

### **Photos**

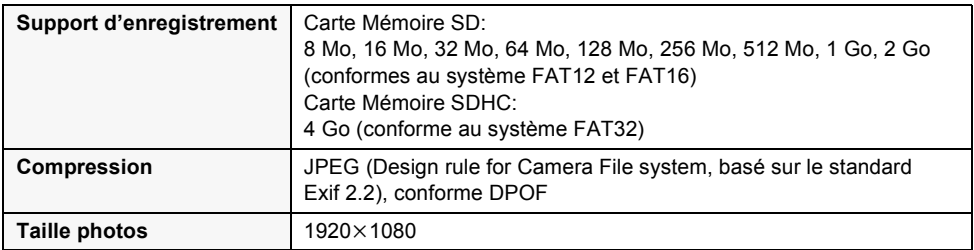

### **Adaptateur CA**

Informations pour votre sécurité

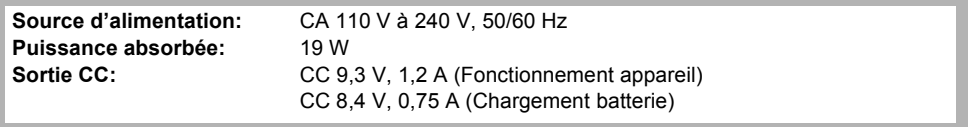

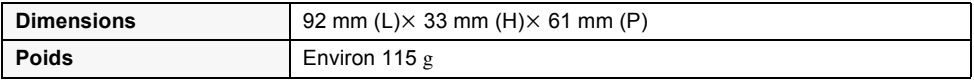

### **Batterie**

Informations pour votre sécurité

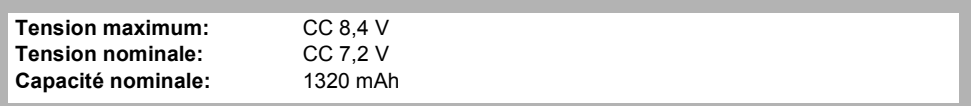

Les spécifications peuvent changer sans préavis.

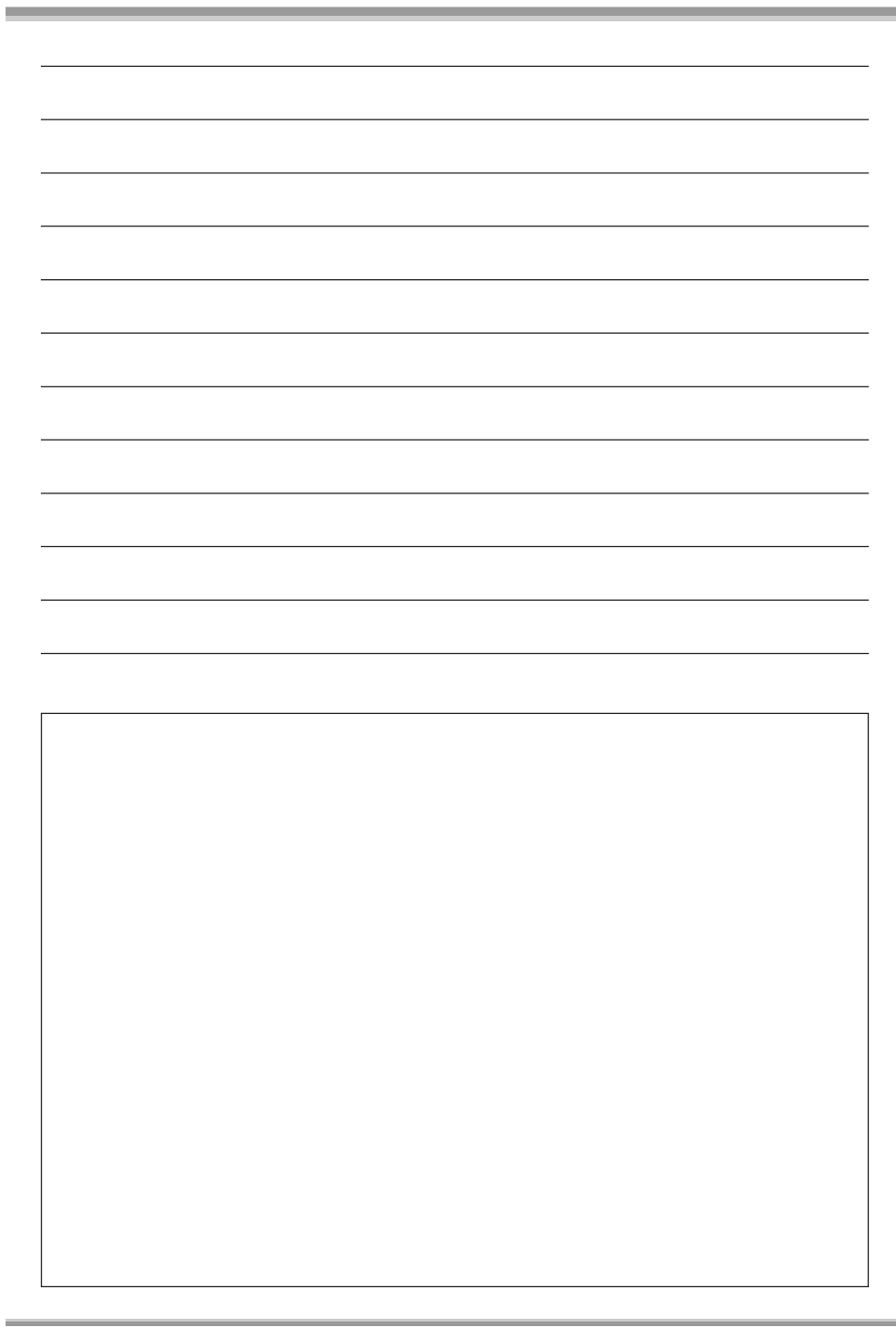

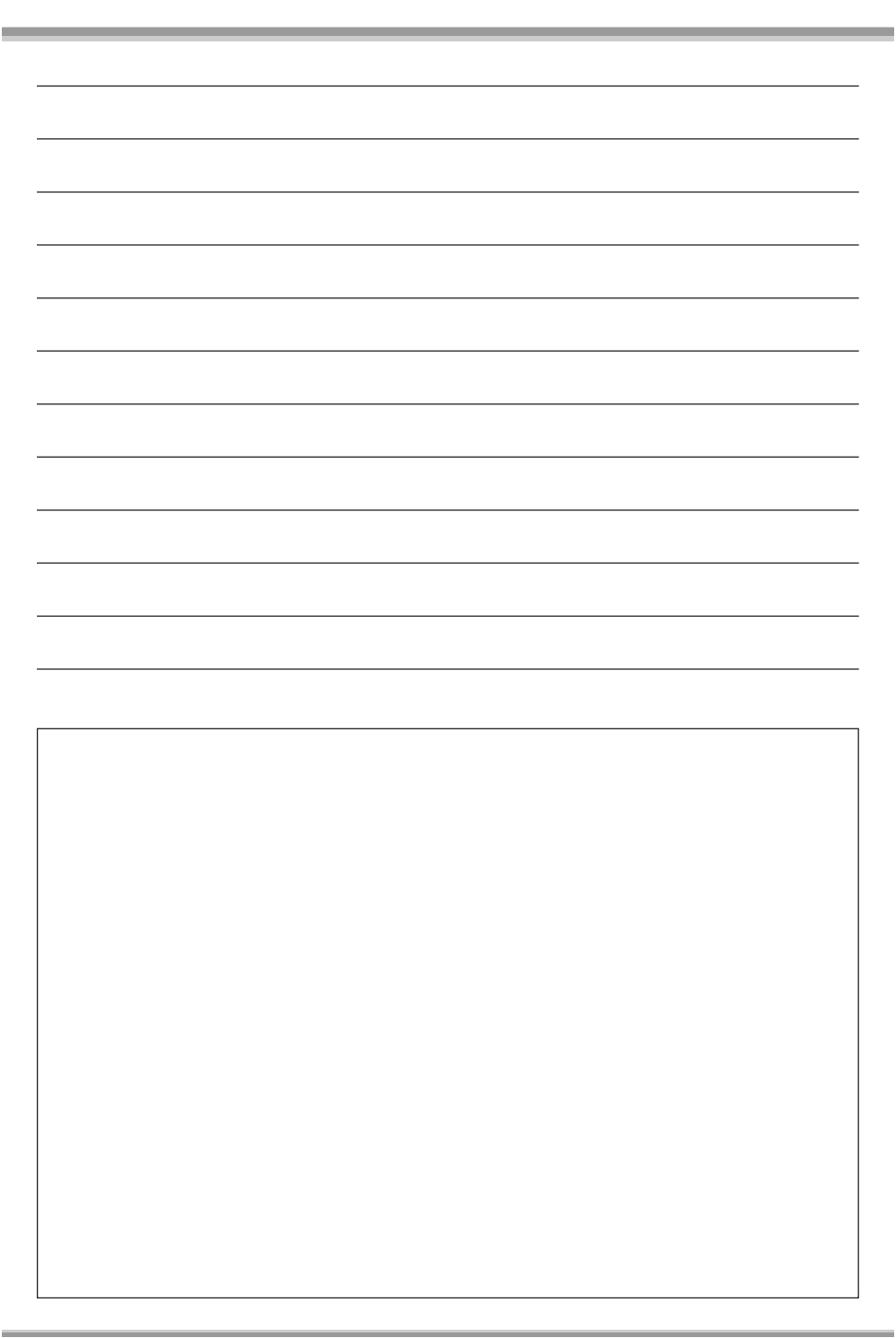

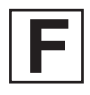

VQT1A27  $F0107Mk0$  (4000  $\circledA)$ )

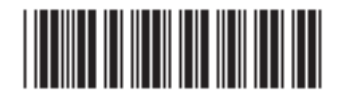

**Matsushita Electric Industrial Co., Ltd.**

Web site: http://panasonic.net